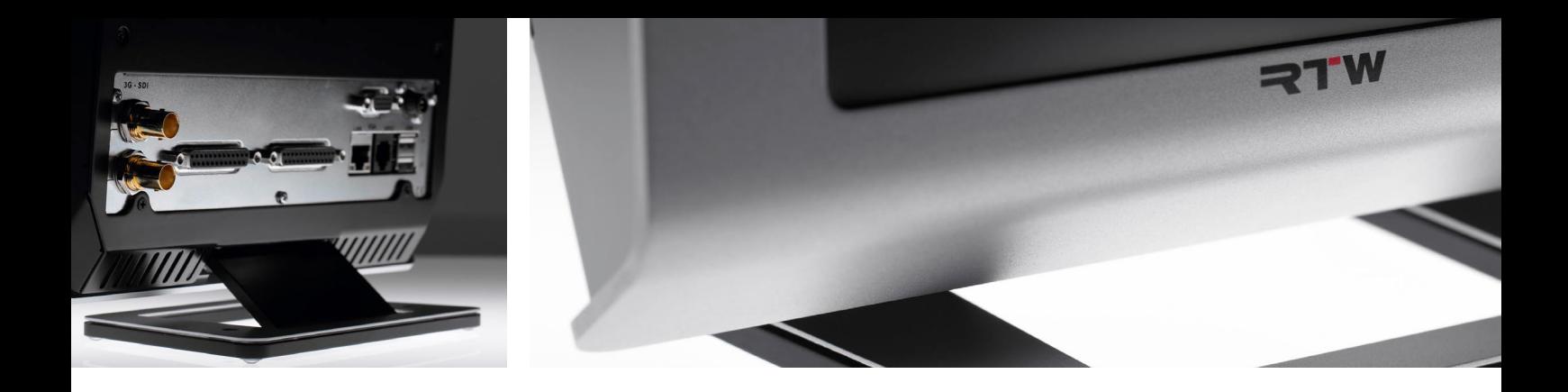

# TouchMonitor TM7/TM9 Manual

Software Version 8-04 | 04.2020

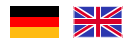

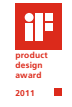

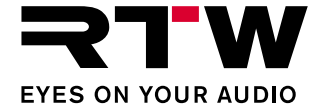

## Gefördert durch:

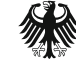

Bundesministerium für Wirtschaft und Technologie

### aufgrund eines Beschlusses des Deutschen Bundestages

### **RTW TouchMonitor TM7**

20700 20700OEM TM7-RAV TM7-Dante TM7-Video TM7-Studio TM7-Rack TM7-Mount

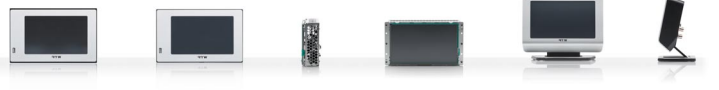

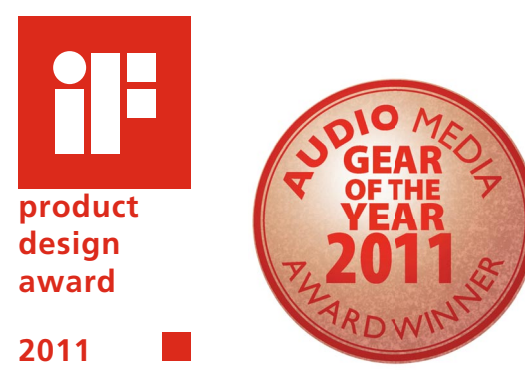

### **RTW TouchMonitor TM9**

20900 20900OEM TM9-RAV TM9-Dante TM9-Video TM9-Studio TM9-AES16 TM9-BNC

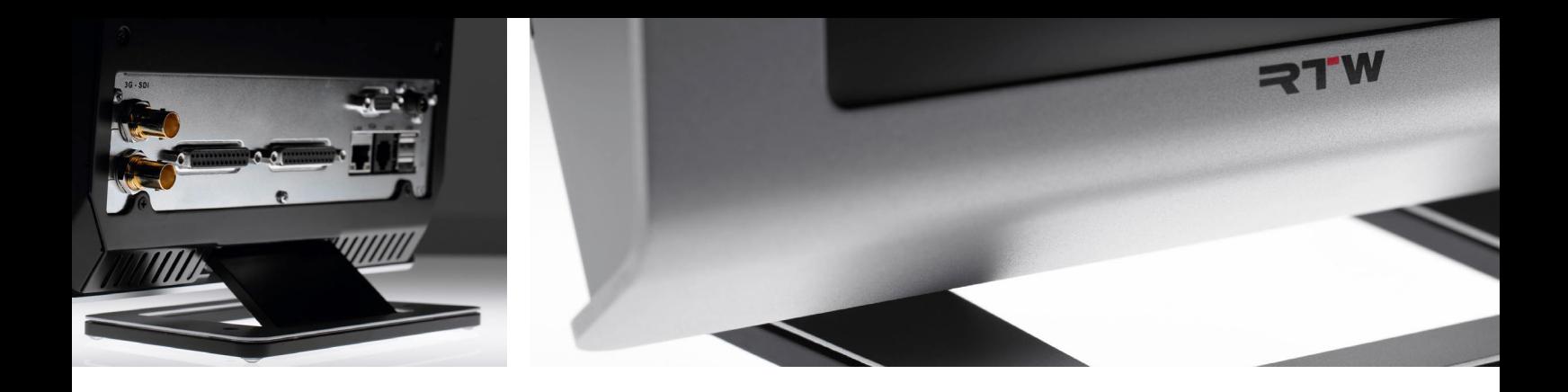

# TouchMonitor TM7/TM9 Schnellstart-Anleitung DE Entwicklung der Betragen an der Betragen an der Betragen an der Betragen an der Betragen

Ab Software-Version 8-04 | 04.2020

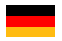

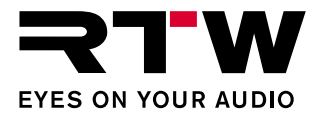

Schnellstart-Anleitung für

#### **RTW TouchMonitor TM7/TM9 Serie**

Manual-Version: 44 Erstellt: 28.01.2021 Software-Version: 8-04 (04.2020)

© **RIW** 01/2021 | Technische Änderungen vorbehalten! RTW GmbH & Co. KG Am Wassermann 25 | 50829 Köln | Germany Phone +49 221. 70 913-0 | Fax +49 221. 70 913-32 rtw@rtw.com | www.rtw.com

#### WEEE-Reg.-Nr.: DE 90666819

RoHS-Konformität: Diese Geräte erfüllen als Überwachungs- und Kontrollinstrumente in der Kategorie 9, Anhang 1, die Vorschriften der Richtlinie des Europäischen Parlamentes und des Rates vom 8. Juni 2011 zur Beschränkung der Verwendung bestimmter gefährlicher Stoffe in Elektro- und Elektronikgeräten.

# $\epsilon$

TouchMonitor wurde für Korea KC-zertifiziert: Reg.-Nr. TM7: KCC-REI-LA1-TM7 Reg.-Nr. TM9: KCC-REI-LA1-TM9

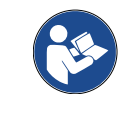

Bitte **lesen** Sie die folgenden Anweisungen sorgfältig, **verstehen** Sie sie und **handeln** Sie nach diesen Vorschriften, um jegliche Gefahren zu vermeiden oder Gesetze nicht zu verletzen.

#### **Hinweise:**

Die Abbildungen in dieser Bedienungsanleitung sind sorgfältig erstellt und dienen der Illustration des Beschriebenen. Trotzdem können sie von der Darstellung auf Ihrem Gerät geringfügig abweichen.

Die aktuelle Version der Bedienungsanleitung und verfügbare Firmware/Firmware-Updates finden Sie unter "Audio-Monitore"/ "TouchMonitor TM7" bzw. "Audio-Monitore"/"TouchMonitor TM9" im Download-Bereich auf unserer Web-Seite: [https://www.rtw.com/de/](https://www.rtw.com/de/support/manuals-software.html) [support/manuals-software.html.](https://www.rtw.com/de/support/manuals-software.html)

Im Lieferumfang ist ein USB-Speichermedium einer Zulieferfirma enthalten. Die Zulieferfirma erklärt die CE-Konformität und die RoHS-Konformität des Mediums. Eine detaillierte RoHS-Konformitätserklärung zur TouchMonitor TM7/TM9 Serie finden Sie im Anhang.

DE

# <span id="page-4-0"></span>Sicherheitshinweise

Die folgenden Symbole sind auf dem Gehäuse des Gerätes, auf einzelnen Modulen und in dieser Bedienungsanleitung zu finden:

# **WARNUNG!**

Dieses Symbol warnt Sie vor einer möglicherweise gefährlichen Situation, etwa vor gefährlichen Spannungen, die Sie einem elektrischen Schock aussetzen könnten. Achten Sie auf den Warnhinweis und handeln Sie besonders vorsichtig.

# **ACHTUNG!**

Dieses Symbol macht Sie auf wichtige Bedienhinweise oder auf mögliche Bedienfehler aufmerksam, die zur Beschädigung von Geräten führen könnten. Wenn Sie dieses Zeichen auf einem Gerät finden. beachten Sie die Hinweise in der Bedienungsanleitung zu entsprechenden Vorsichtsmaßnahmen.

# **HINWEIS**

Dieses Symbol weist Sie auf Besonderheiten hin, bei denen es sich nicht um Fehlfunktionen handelt.

### **Allgemeine Sicherheitsanweisungen**

- Lesen Sie die Anleitung. Vor Inbetriebnahme des Gerätes studieren Sie sorgfältig und verstehen Sie alle Sicherheits- und Bedienungsanweisungen!
- Bewahren Sie die Sicherheits- und Bedienungsanweisungen zum späteren Nachschlagen auf!
- Beachten Sie alle Warnhinweise auf dem Gerät und befolgen Sie die Sicherheits- und Bedienungsanweisungen, bevor Sie das Gerät installieren und betreiben!
- Befolgen Sie immer diese Anweisungen, um Schaden für sich, am Gerät oder an angeschlossenen Geräten zu vermeiden!
- Um einen möglichen Stromschlag, Brand, Schaden oder Fehlfunktionen zu verhindern, benutzen Sie bitte das Gerät nur wie vorgesehen. Die Geräte sind für den Einsatz in geschlossenen Räumen vorgesehen und dürfen nur mit dem dafür zugelassenen Netzteil betrieben werden.

<span id="page-5-0"></span>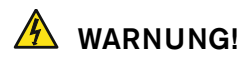

Folgen Sie immer den Sicherheitsmaßnahmen, um schwerwiegende Verletzungen oder gar Tod durch elektrischen Schlag, Kurzschluss, Schäden, Feuer oder andere Risiken zu vermeiden. Diese Maßnahmen beinhalten die folgenden Punkte, sind aber nicht auf diese beschränkt:

- Öffnen Sie nicht das Gehäuse. Innerhalb des Gerätes befinden sich keine Teile, die der Wartung durch den Benutzer bedürfen. Überlassen Sie Wartungsarbeiten stets nur dem Hersteller.
- Versuchen Sie nicht, irgendetwas zu reparieren. Reparaturen dürfen nur von qualifiziertem Personal durchgeführt werden.
- Entfernen Sie keine Teile aus dem Gerät und führen Sie keine Modifikation am Gerät aus ohne die schriftliche Freigabe durch RTW. Veränderungen am Gerät können sowohl Sicherheitsrisiken verursachen als auch die Konformität und Zertifizierungen beeinflussen.
- Verwenden Sie nur geeignete Netzkabel bzw. Netzgeräte. Verwenden Sie ausschließlich Netzkabel und Netzteile, die für dieses Gerät freigegeben und in Ihrem Land zertifiziert sind.
- Beachten Sie alle Anschlusswerte und Markierungen auf dem Gerät. Informieren Sie sich in der Bedienungsanleitung über weitere Details zu den Anschlusswerten, bevor Sie etwas anschließen.
- Verbinden Sie keinen der Anschlüsse mit Stromquellen, deren Anschlusswerte die des Geräteanschlusses übersteigen.
- Vermeiden Sie den Kontakt mit offenliegenden Schaltungsteilenund Bauelementen bei anliegender Stromversorgung.
- Durch Abziehen des Netzkabels des externen Netzteils kann das Gerät vom Stromnetz getrennt werden. Blockieren Sie das Netz-

kabel und das Netzteil nicht, es muss für den Anwender jederzeit erreichbar bleiben.

- Schalten Sie das Gerät sofort aus und trennen Sie es sofort vom Stromnetz, wenn ungewöhnliche Gerüche, Geräusche oder Rauch auftreten oder wenn Fremdstoffe (z. B. Flüssigkeiten) oder fremde Gegenstände eindringen.
- Halten Sie das Gerät wegen der eingebauten Batterie unbedingt von exzessiver Hitze wie Sonneneinstrahlung, Feuer oder ähnlichem fern.
- Vorsicht: Es besteht die Gefahr der Explosion wenn eine falsche Batterie eingesetzt wird. Verwenden Sie immer den definierten oder äquivalenten Typ.
- Decken Sie das Gerät nicht ab und stellen Sie keine Gegenstände oder Behälter mit Flüssigkeiten darauf ab.
- Stecken Sie keine Finger oder andere Gegenstände ins Gehäuse.
- Betreiben Sie das Gerät niemals mit entfernten Gehäuseteilen.
- Kein Betrieb bei Verdacht auf Fehler. Wenn Sie dies vermuten, lassen Sie es durch qualifizierte Servicetechniker prüfen.
- Betreiben Sie das Gerät nicht in der Nähe von Wasser.
- Betreiben Sie das Gerät nicht in nassen bzw. feuchten Umgebungen.
- Betreiben Sie das Gerät nicht in explosionsgefährdeten Umgebungen.
- Betreiben Sie das Gerät nicht in staubigen Umgebungen.

<span id="page-6-0"></span>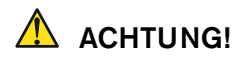

Folgen Sie immer den Sicherheitsmaßnahmen, um Verletzungen oder Beschädigungen am Gerät oder anderen Objekten zu vermeiden. Diese Maßnahmen beinhalten die folgenden Punkte, sind aber nicht auf diese beschränkt:

- Blockieren Sie keine Lüftungsöffnungen. Installieren Sie das Gerät entsprechend der Anweisungen zur Sicherstellung einer adäquaten Belüftung, um einen zu hohen Temperaturanstieg im Inneren zu vermeiden.
- Setzen Sie es deshalb auch keiner direkten Sonneneinstrahlung aus.
- Halten Sie die Oberflächen des Gerätes sauber und trocken. Benutzen Sie ein weiches trockenes Tuch.
- Verwenden Sie zur Reinigung der Gehäuseoberflächen und des Displays niemals lösemittelhaltige Flüssigkeiten (wie z. B. Benzin, Spiritus, Alkohol, u. a.).
- Stellen Sie das Gerät nicht in einer instabilen Position auf. Es könnte unbeabsichtigt hinfallen oder herunter stürzen.
- Stellen Sie sicher, dass das Gerät nicht an das Netzteil angeschlossen ist. Schließen Sie erst dann andere Geräte an.
- Schützen Sie das Netzkabel vor Hängenbleiben oder Einklemmen, besonders im Bereich von Anschlüssen, Steckdosen und Stellen, an denen das Netzkabel aus dem Gerät kommt.
- Trennen Sie das Gerät vom Netz während eines Gewitters oder wenn es länger nicht verwendet wird.
- Entfernen Sie erst alle Kabel, bevor Sie das Gerät an einen anderen Platz stellen.
- Achten Sie beim Transport darauf, die Gehäuseoberfläche und das Display nicht zu verkratzen oder anderweitig zu beschädigen.
- Überlassen Sie Reparaturen stets dem qualifizierten Service-Personal. Reparaturen sind erforderlich bei jeglicher Art von Beschädigung insbesondere bei beschädigtem Netzkabel oder Netzstecker, Beschädigung durch übergelaufene Flüssigkeiten, beim Eindringen von Gegenständen, wenn das Gerät Regen oder Feuchtigkeit ausgesetzt war, wenn es nicht ordnungsgemäß arbeitet oder wenn es gefallen ist.

### **Information zur eingebauten Pufferbatterie**

Auf der Platine befindet sich eine Batteriehalterung, in die eine 3 V Li/Mn-Knopfzelle Typ CR 1225 mit dem Plus-Pol nach oben und dem Minus-Pol nach unten (in Richtung Platine) seitlich eingeschoben ist.

DE

# <span id="page-7-0"></span>Umweltschutz

Beachten Sie die folgenden Informationen zur Umweltverträglichkeit des Gerätes und die Hinweise, wenn Sie ein Gerät oder Bauteile recyceln möchten (Handhabung am Ende der Produktlebensdauer):

#### **• Wiederverwertung des Gerätes**

 Bei der Herstellung dieses Gerätes wurden natürliche Ressourcen eingesetzt und verbraucht. Das Gerät kann Substanzen beinhalten, die bei unsachgemäßer Entsorgung schädlich für die Umwelt oder für den Menschen sein könnten. Um die Freisetzung solcher Substanzen in die Umwelt zu verhindern und den Verbrauch natürlicher Ressourcen zu reduzieren, bitten wir Sie, das Gerät so zu recyceln, dass der größte Teil der Inhaltsstoffe auf geeignete Weise erneut verwendet oder verwertet werden kann.

#### **• Batterie-Recycling**

 Dieses Gerät enthält eine Lithium-Mangan- (Li/Mn-) Batterie, die auf geeignete Weise wiederverwertet oder entsorgt werden muss. Bitte verwerten oder entsorgen Sie diese Batterie entsprechend den gesetzlichen Bestimmungen in Ihrem Land.

#### **• Vermeidung giftiger Substanzen**

 Diese Geräte erfüllen als Überwachungs- und Kontrollinstrumente in der Kategorie 9, Anhang 1, die Vorschriften der Richtlinie des Europäischen Parlamentes und des Rates vom 8. Juni 2011 zur Beschränkung der Verwendung bestimmter gefährlicher Stoffe in Elektro- und Elektronikgeräten. Die Geräte können in geringen Mengen Blei, Cadmium und/oder Quecksilber enthalten. Bitte verwerten oder entsorgen Sie die elektronischen Teile und Baugruppen entsprechend den gesetzlichen Bestimmungen in Ihrem Land.

# <span id="page-8-0"></span>Zusätzliche Anweisungen zu AoIP

Für die folgenden Geräte sind zusätzliche Anweisungen zu befolgen:

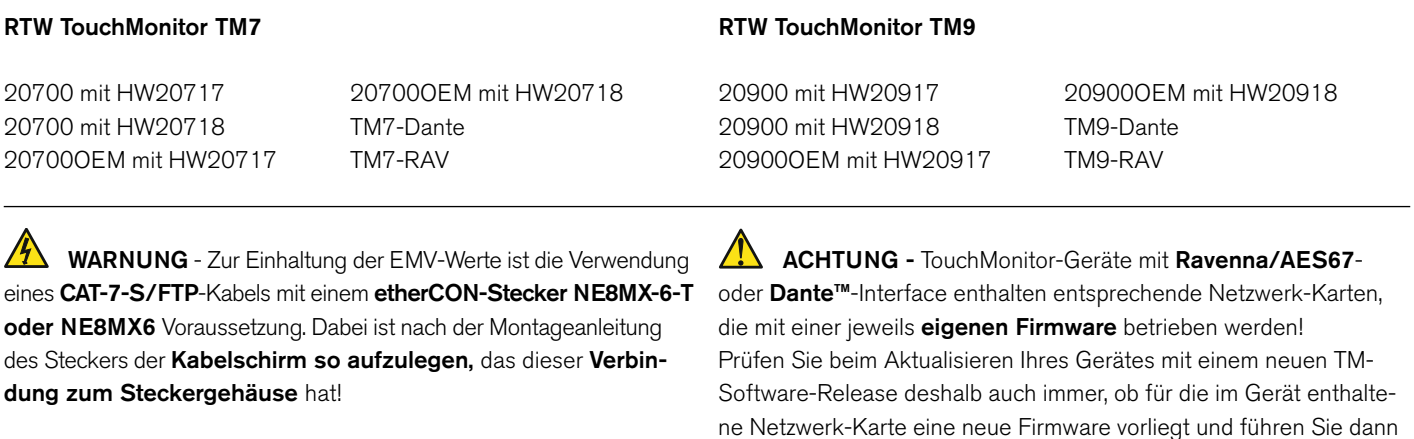

auch dieses Update durch!

DE.

# Inhaltsverzeichnis

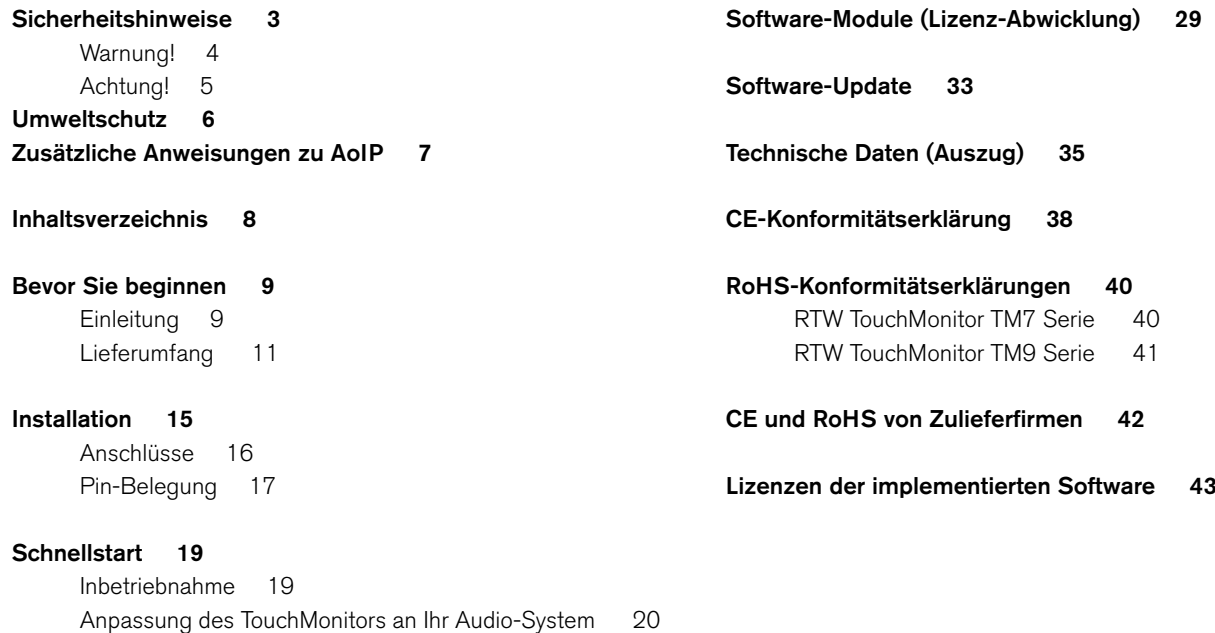

[Arbeiten mit Instrumenten und Presets 27](#page-28-0)

[Erstellen eigener Presets 22](#page-23-0)

# <span id="page-10-0"></span>Bevor Sie beginnen

### **Einleitung**

Vielen Dank für den Erwerb eines Modells aus der TouchMonitor Serie. Mit dem TouchMonitor sind Sie in der Lage, den wachsenden Ansprüchen in der heutigen Produktions-, Post-Produktions- und Broadcast-Welt zu entsprechen. Ausgestattet mit einem hochwertigen 7"- oder 9"-Touch-Screen und einer einfach zu bedienenden grafischen Benutzeroberfläche setzt der TouchMonitor neue Maßstäbe hinsichtlich Präzision, Leistungsfähigkeit, Effizienz und Flexibilität in der professionellen Audio-Signalanalyse.

DE.

#### **Einfach und flexibel**

Die grafische Bedienoberfläche des TouchMonitors steuern Sie ganz einfach mit Ihrem Finger. Instrumente können skaliert, beliebig positioniert und auf vielfältige Weise kombiniert werden, um die Bildschirmfläche so effizient wie möglich zu nutzen. Dabei können auch mehrere Instrumente des gleichen Typs, die unterschiedliche Signalquellen anzeigen, parallel dargestellt und unabhängig konfiguriert werden. Eine komfortable Bildschirm-Hilfe macht Änderungen an der Konfiguration zum Kinderspiel.

#### **Audio-Schnittstellen (I/O-Optionen)**

TouchMonitor TM7 (7") und TM9 (9") lassen sich perfekt in heutige analoge und digitale Studioumgebungen integrieren. Sie verarbeiten bis zu 16 Eingangssignale in den Formaten Analog, AES3 und AES3id (abhängig vom Modell und der gewählten I/O-Option). TouchMonitore mit eingebautem 3G-SDI-Interface können damit zusätzliche Eingangskanäle entsprechend des SDI-Formates gleichzeitig zur Verfügung stellen. Und mit den TM-AoIP-Modellen sind auch Messungen mit bis zu 32 Kanälen in einem entsprechenden Netzwerk möglich.

#### **Lizenzen**

Ein vollständig modulares Softwarekonzept sorgt dafür, dass Sie nur noch solche Funktionen erwerben, die Sie auch tatsächlich benötigen. Sie haben die Wahl - und definieren selbst den Funktionsumfang Ihres TouchMonitors, der Ihr individuelles Anforderungsprofil perfekt erfüllt. Neue Instrumente und Funktionen können dem Gerät in Form von Software-Modulen jederzeit hinzugefügt werden. Viele bekannte und neue Anzeigefunktionen stehen dabei zur Wahl: der einzigartige RTW Surround-Sound-Analyzer, der Real-Time-Analyzer (RTA), die Loudness-Messung gemäß allen relevanten Loudness-Standards, die Radar-Loudness-Anzeige entsprechend des Loudness Radar Meter von TC electronic®, Loudness-Logging und Loudness-Chart und der Immersive Sound Analyzer zur Beurteilung immersiver Surround-Formate.

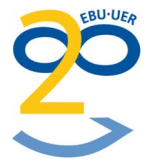

## <span id="page-12-0"></span>**Lieferumfang**

Packen Sie das Instrument aus, finden Sie Ihre Version und prüfen Sie, ob Sie alle entsprechenden Komponenten erhalten haben. Falls Teile fehlen, wenden Sie sich bitte an Ihren Händler. Passende Optionen und Software-Lizenzen sind ebenfalls aufgelistet.

#### **TouchMonitor TM7**

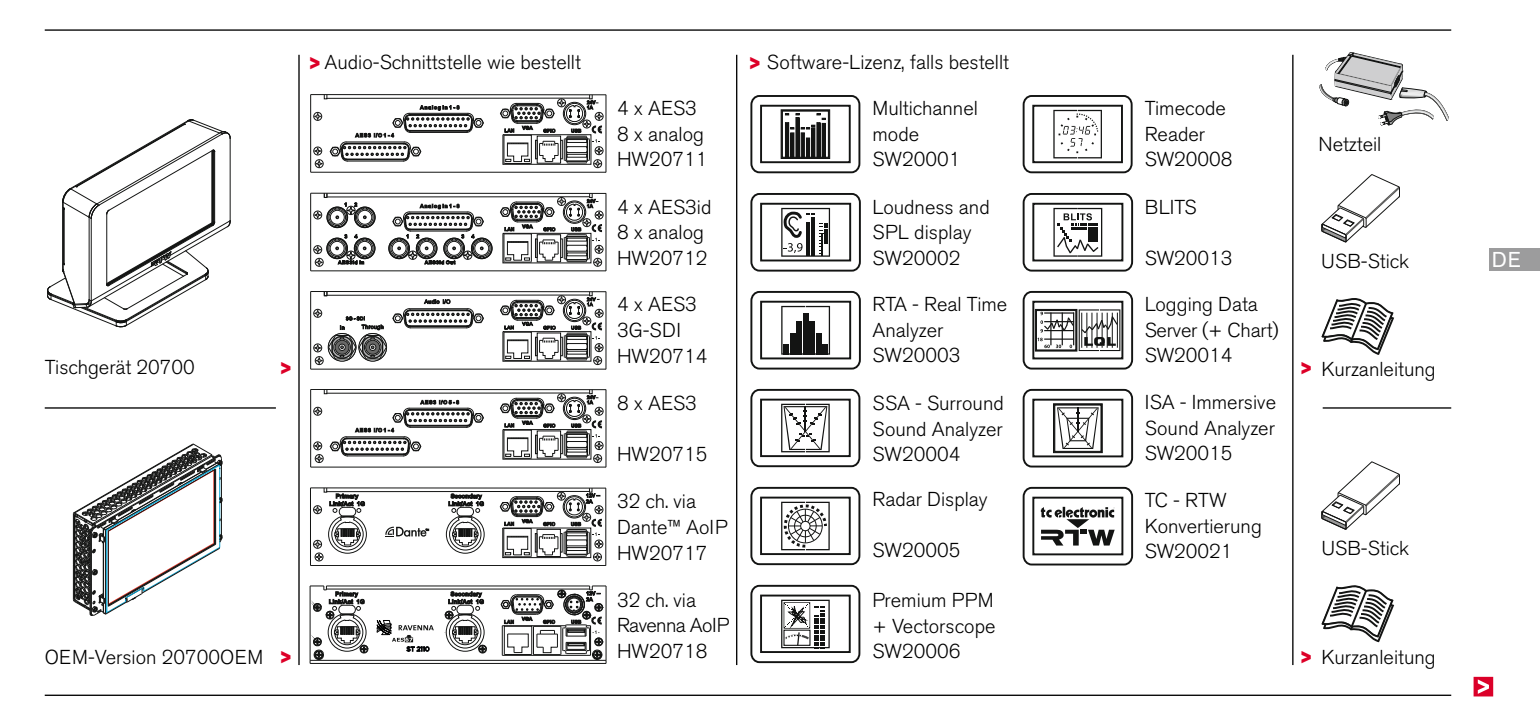

#### **Vorkonfigurierte TM7-Modelle**

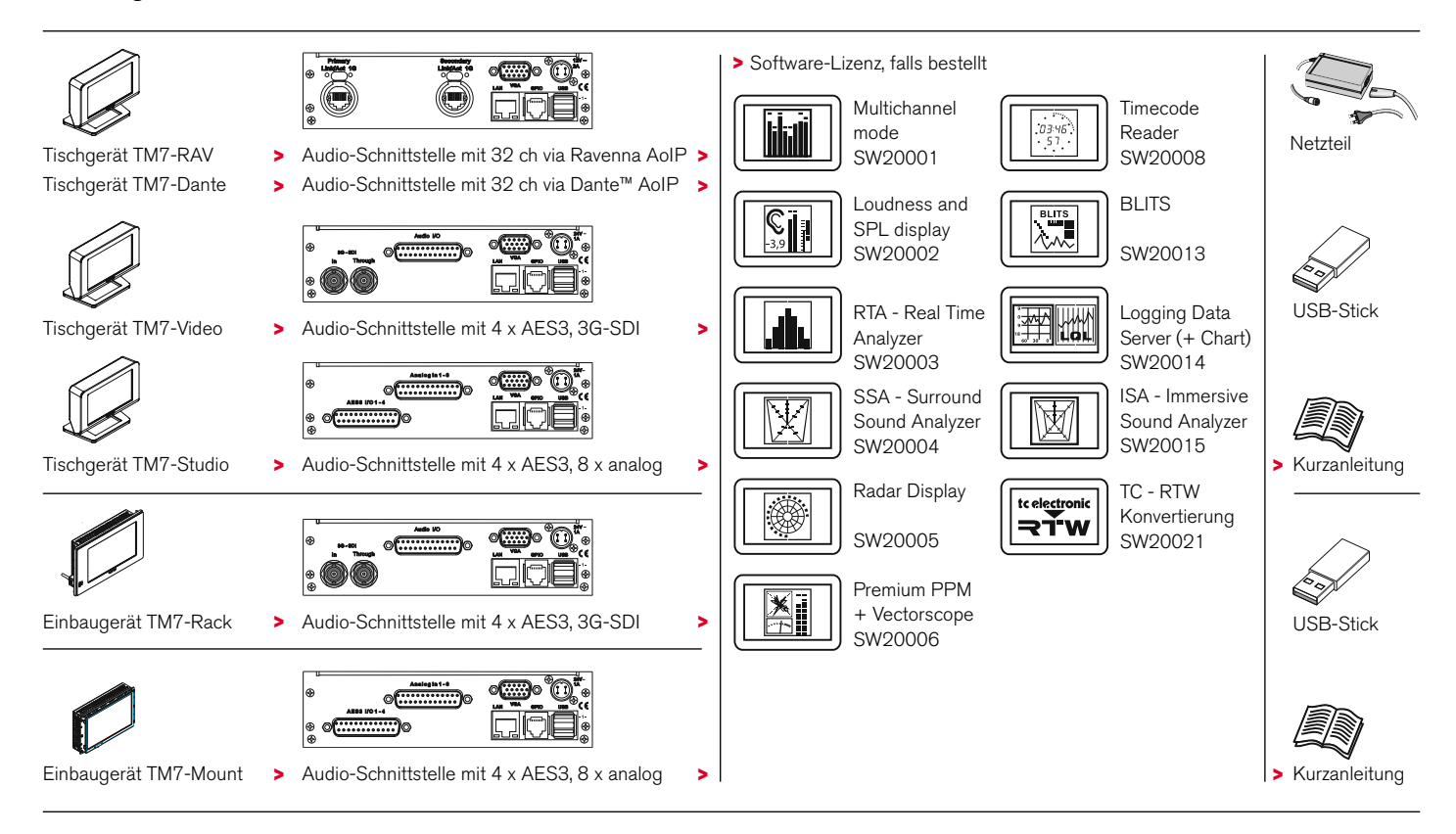

#### **TouchMonitor TM9**

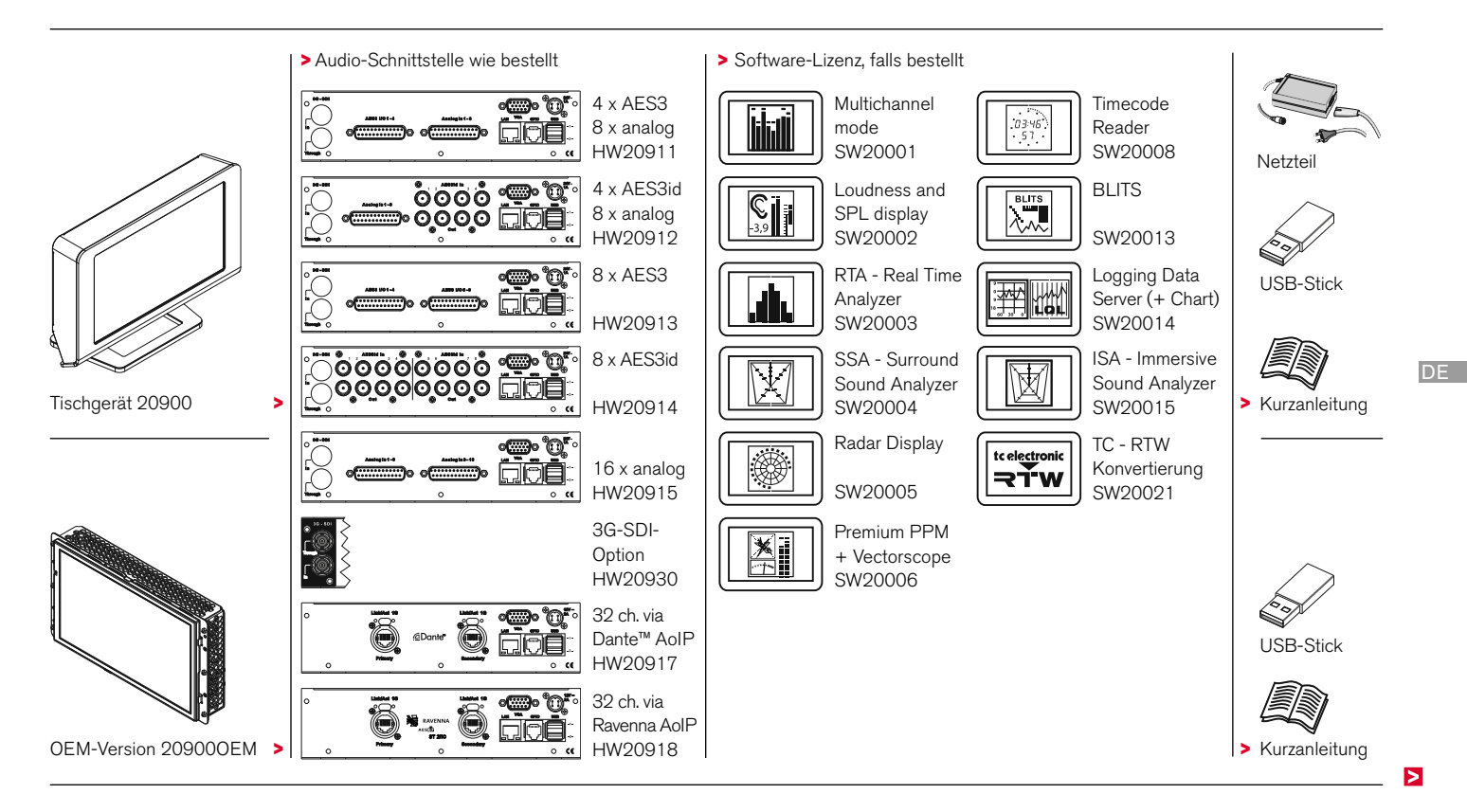

#### **Vorkonfigurierte TM9-Modelle**

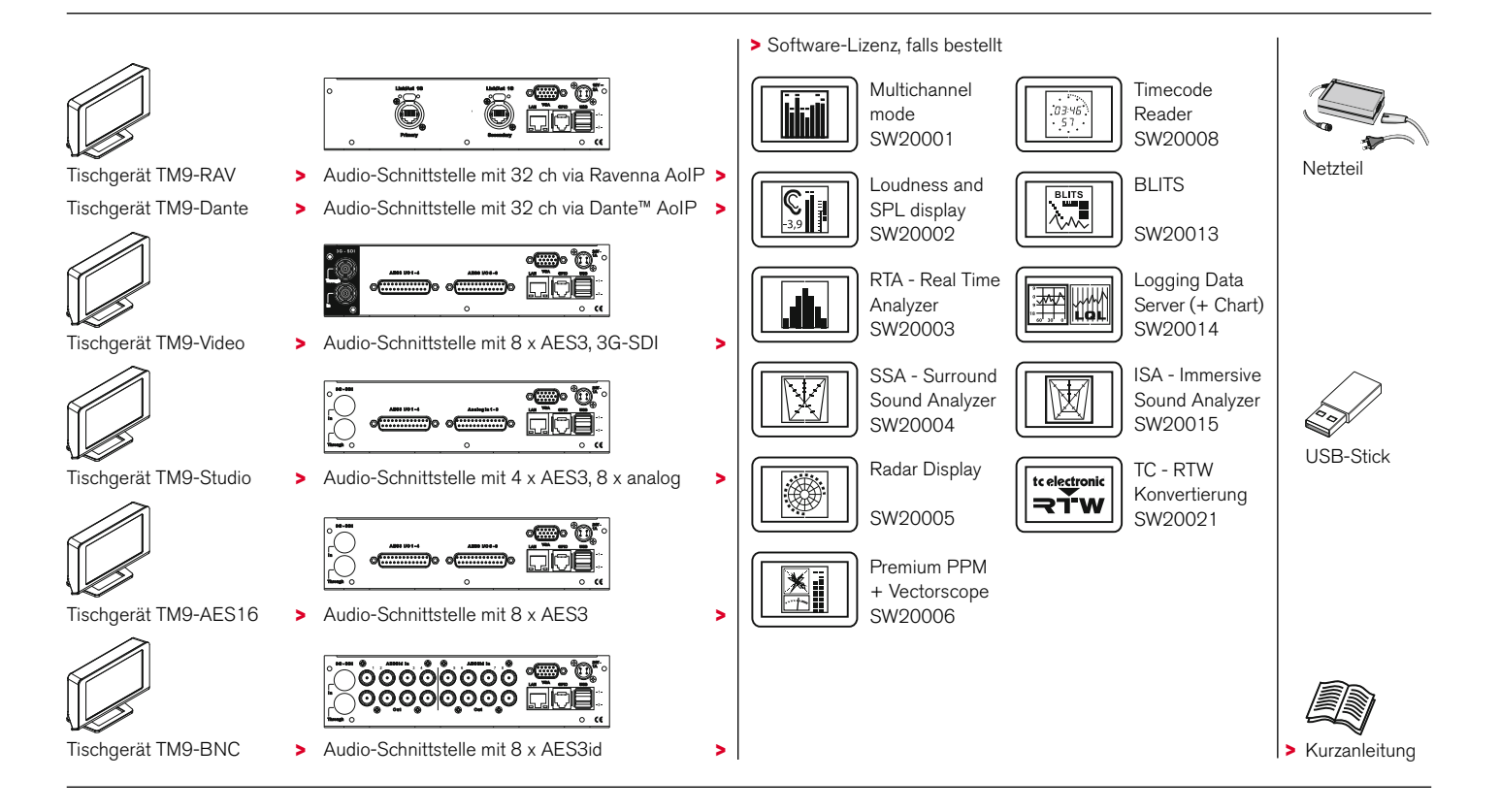

# <span id="page-16-0"></span>Installation

Die TouchMonitor **TM7** und **TM9** Tischgeräte (**20700**, **20900**) wurden für die freie Platzierung auf Tischen, Pulten, u. a. entwickelt. Die OEM-Versionen (**20700OEM**, **20900OEM**) sind für den Einbau in Frontplatten, z. B. Mischpultkonsolen, konzipiert. Zudem kann die Version **20700OEM** mit dem optionalen Montagesatz **TM7-MA3U** in übliche 19"/3HE-Racks und mit dem optionalen Montagesatz **TM7- MAVID** in Standard-19"-Einbaugehäuse für Video-Racks eingebaut werden. Mit dem optionalen Montagesatz **TM9-MA4U** kann auch ein **20900OEM** in eine 19"-Umgebung integriert werden. Alle zum Betrieb notwendigen Versorgungsspannungen werden über den 4-poligen DC-Einbaustiftstecker mittels des externen RTW Weitspannungsnetzteils **1178-R** eingespeist (bei 20700, 20900 im Lieferumfang, optional für 20700OEM, 20900OEM). Die Geräte verfügen über einen 7"- bzw. 9"-TFT-Touch-Screen (VGA, 16 : 9).

Optional kann zum Ablesen aus größerer Entfernung ein externer handelsüblicher VGA-Monitor (16 : 9) angeschlossen werden. Optional kann zur Steuerung auch eine Maus oder ein Wacom®- Grafik-Tablett an einer der USB-Schnittstellen angeschlossen werden. Alle Schnittstellen werden mit handelsüblichen Verbindungskabeln angeschlossen.

## **ACHTUNG – Bitte vor Inbetriebnahme lesen:**

- Beachten Sie vor der Inbetriebnahme alle Sicherheitshinweise und die Informationen zu den Anschlüssen und der Pin-Belegung.
- Bei einer externen Stromversorgung ist eine externe Überstrombegrenzung auf 2 A zwingend vorzusehen!
- Stellen Sie sicher, dass das externe Netzteil nicht angeschlossen ist.
- Stellen Sie das Gerät an einem geeigneten Platz auf oder bauen Sie es entsprechend der Vorgaben ein.
- Schließen Sie Ihre Signalquellen und alle weiteren benötigten Komponenten mit passenden handelsüblichen Verbindungskabeln an die entsprechenden Schnittstellen an. Beachten Sie die Pin-Belegung und die Hinweise zu den Verbindungskabeln!
- Schließen Sie optional einen externen VGA-Monitor (16 : 9) mit einem handelsüblichen VGA-Kabel an der Buchse "VGA" an. Die maximal mögliche Länge beträgt 15 m.
- Schließen Sie zuletzt die verriegelbare 4-polige Kleinspannungsbuchse des externen Netzteils an den 4-poligen DC-Einbaustiftstecker (+24 V - 1 A/+12 V - 2 A) auf der Geräterückseite an. Verbinden Sie das Netzteil mit dem Stromnetz.
- Der TouchMonitor startet und initialisiert das Betriebssystem. Nach kurzer Zeit ist das Gerät betriebsbereit.

### <span id="page-17-0"></span>**Anschlüsse**

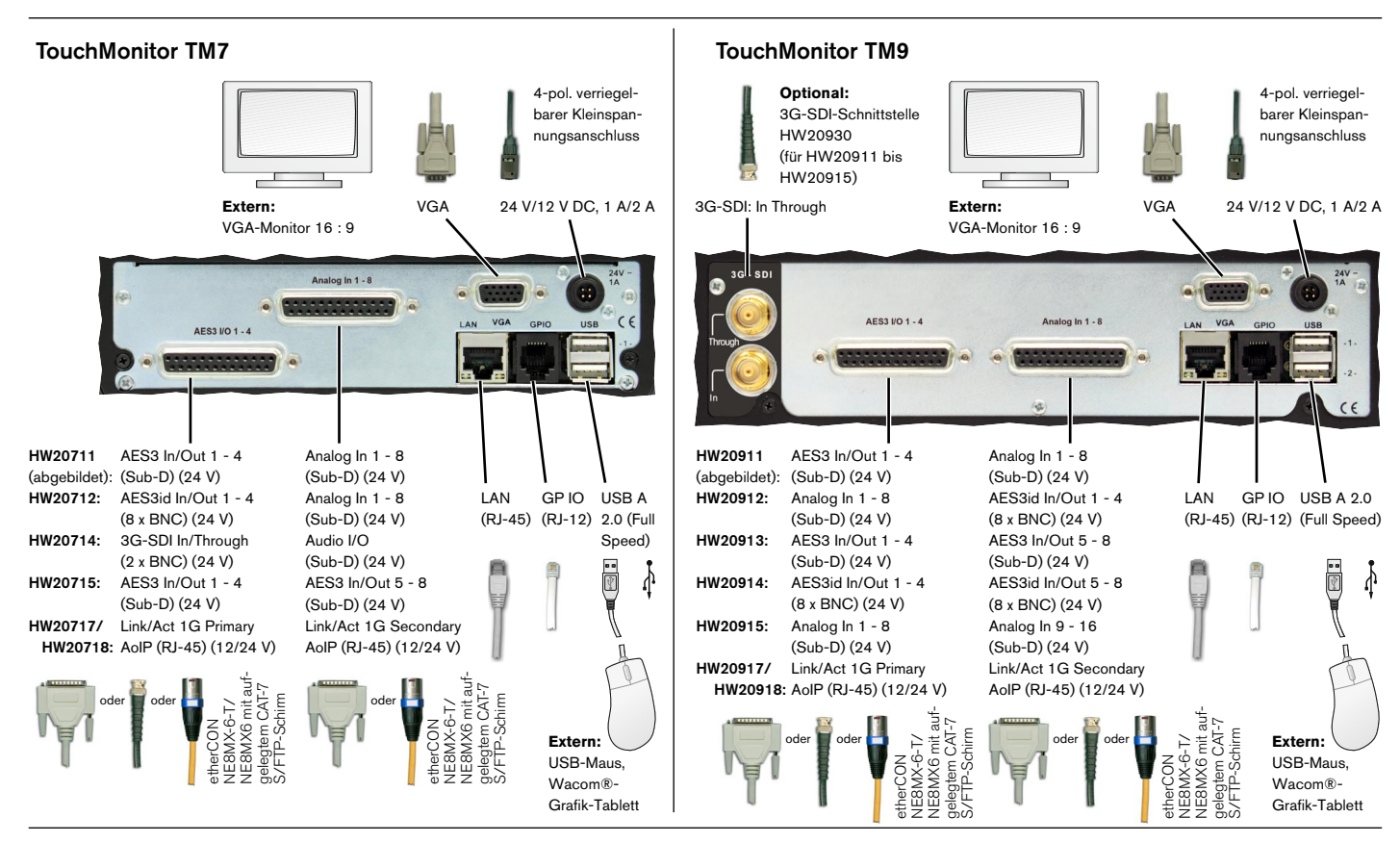

<span id="page-18-0"></span>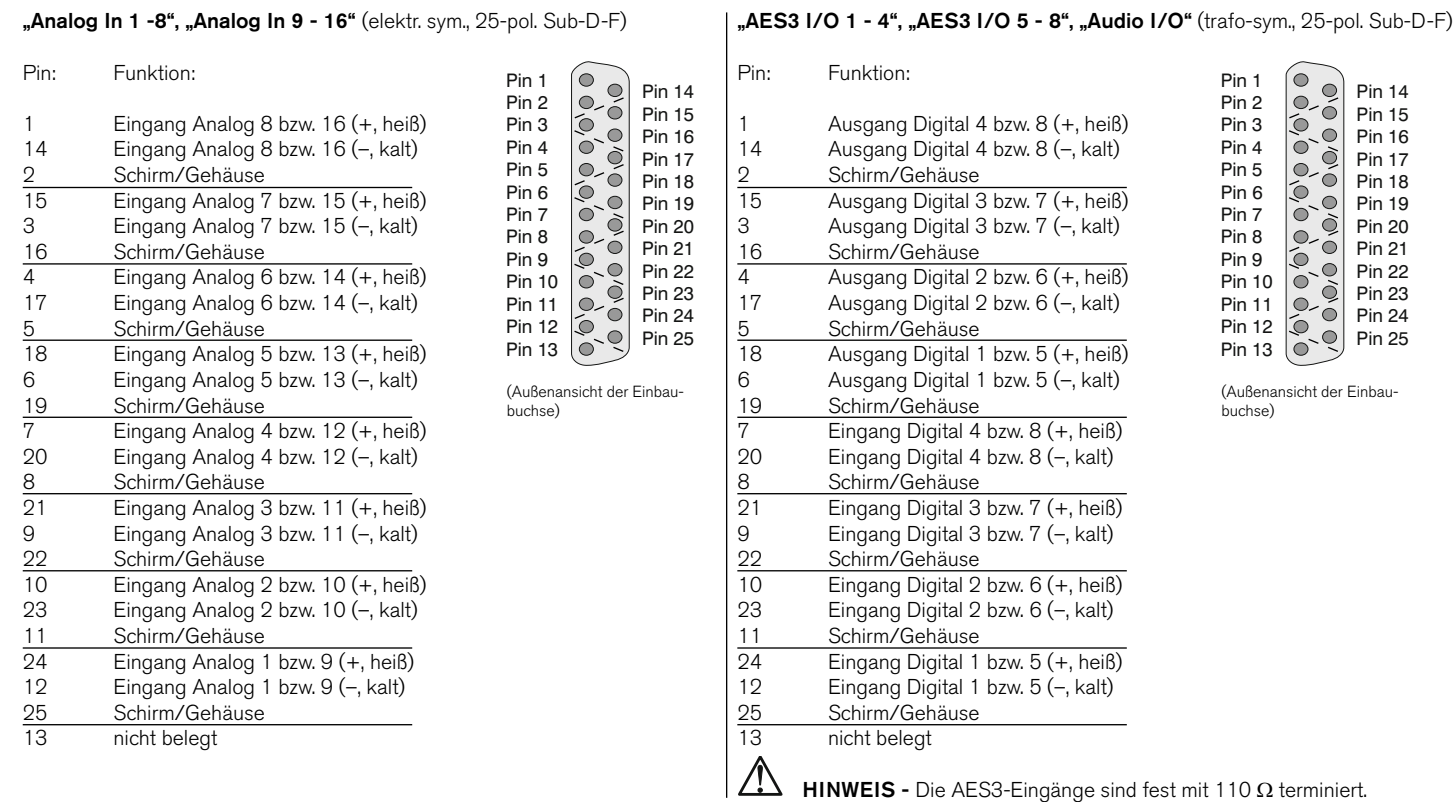

DE **DE** 

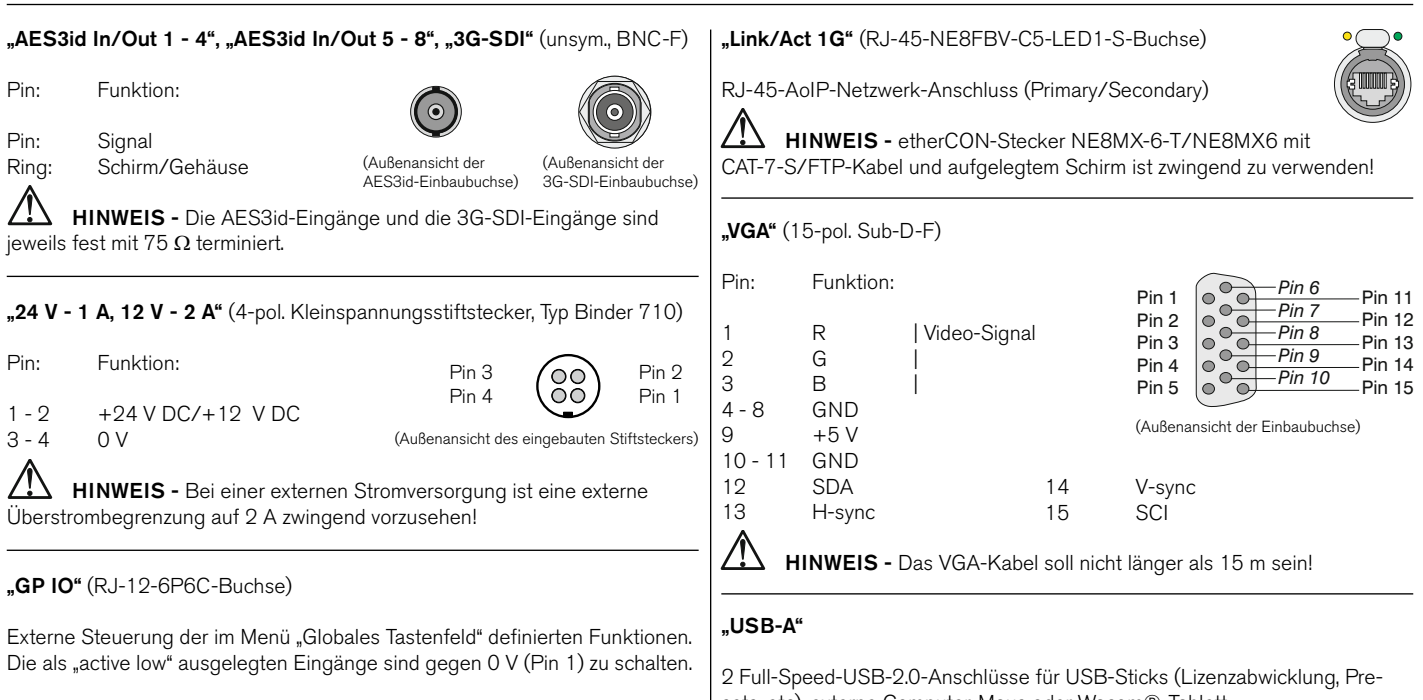

Pin: Funktion:

- 1  $GND (0 V)$ <br>2 6 Funktion er
- Funktion entsprechend der Definition im Menü

(Außenansicht der Einbaubuchse)

RJ-45-Standard-Netzwerk-Anschluss (10/100 MBit)

sets, etc), externe Computer-Maus oder Wacom®-Tablett.

### **"LAN"**

# <span id="page-20-0"></span>Schnellstart

### **Inbetriebnahme**

Bitte vergewissern Sie sich vor dem Anschließen der Stromversorgung, dass die folgenden Anschlüsse passend zu Ihrem Gerät (TM7, TMR7, TM9 oder entsprechende Modelle) und zu Ihrer individuellen Installation vorgenommen wurden:

- Analoge und/oder digitale Audio-Eingangssignale (je nach Typ und Ausstattung Ihres Gerätes)
- Digitale Ausgänge (falls vorhanden)
- Optionaler externer VGA-Bildschirm (16 : 9) (nicht TMR7 Smart)
- Optionale USB-Maus
- LAN/Ethernet-Netzwerkanschluss (falls benötigt)
- Netzspannung

Nach dem Anlegen der Stromversorgung startet der TouchMonitor direkt sein Betriebssystem. Nach kurzer Zeit erscheint die Haupt-Bildschirmseite, das Gerät ist betriebsbereit.

Wir nehmen an, dass Sie Ihren TouchMonitor zum ersten Mal starten. An dieser Stelle sollten Sie einige globale Einstellungen zur Anpassung Ihres Gerätes an Ihr Audio-System vornehmen. Nach dieser kurzen Prozedur können Sie Ihr erstes Preset für Ihre Arbeit erstellen.

 $/$ **HINWEIS -** Die Abbildungen in den folgenden Abschnitten können Optionen zeigen, die auf Ihrem Gerät nicht verfügbar sind. Der Options-Umfang ist abhängig vom Typ Ihres Gerätes (TM7, TMR7, TM9 oder entsprechende Modelle), von dessen Hardware-Konfiguration und von den auf dem Gerät freigeschalteten Lizenzen bzw. der auf dem Gerät installierten Software.

Manual | TouchMonitor 7"/9" Serien allgemein Schnellstart | Inbetriebnahme DE-19

### <span id="page-21-0"></span>**Anpassung des TouchMonitors an Ihr Audio-System**

Die folgende Beschreibung führt Sie durch die wichtigsten Schritte der globalen Einstellungen, um einmalig den TouchMonitor für Ihr Audio-System zu konfigurieren. Diese Einstellungen bleiben beim Laden neuer Presets unverändert.

1. Falls nicht sichtbar, berühren Sie eine freie Stelle des Bildschirms zur Anzeige der Steuerleiste.

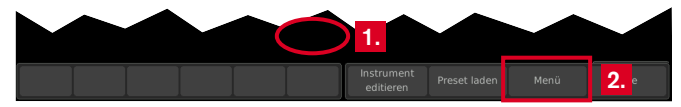

2. Berühren Sie die Taste **Menü** im rechten Bereich der Steuerleiste. Sie gelangen ins Menü-System, das **Hauptmenü** wird angezeigt.

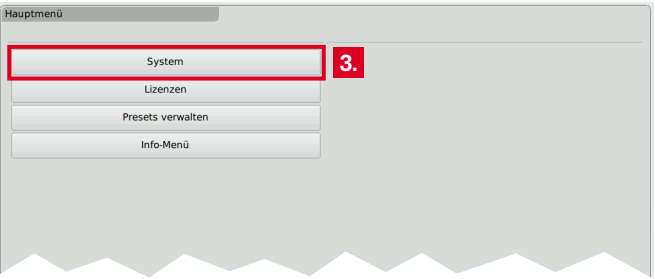

3. Berühren Sie die Taste **System**. Sie gelangen ins System-Menü, von dem das Untermenü **General** aktiviert ist (Taste ist in der Steuerleiste markiert).

- 4. Berühren Sie, falls erforderlich, die Taste **Menüsprache**. Wählen Sie in der rechten Hälfte des Menüs Ihre Sprache, die Auswahl wird auf der Taste **Menüsprache** angezeigt.
	- **i** Die Umstellung auf die neue Sprache erfolgt nach Neustart.

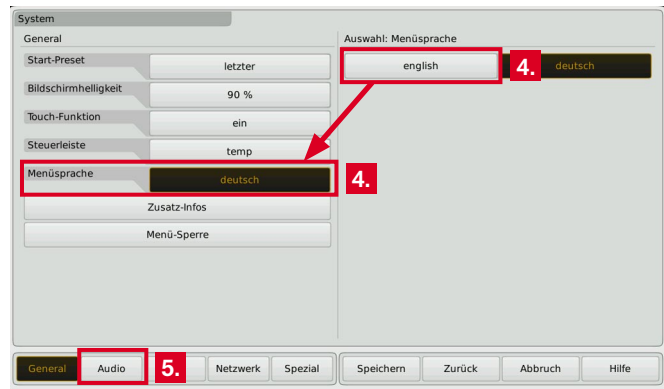

5. Berühren Sie die Taste **Audio** im linken Bereich der Steuerleiste, um ins Untermenü **Audio** zu gelangen.

Б

- 6. Falls Ihr TouchMonitor eine definierte Referenzquelle benötigt, berühren Sie die Taste **Sync-Referenz** und wählen Sie die gewünschte Option in der rechten Hälfte des Menüs.
	- Die Anzahl der verfügbaren Sync-Referenz-Quellen ist abhängig vom Geräte-Typ und von Umfang und Art der installierten Audio-Schnittstellen.

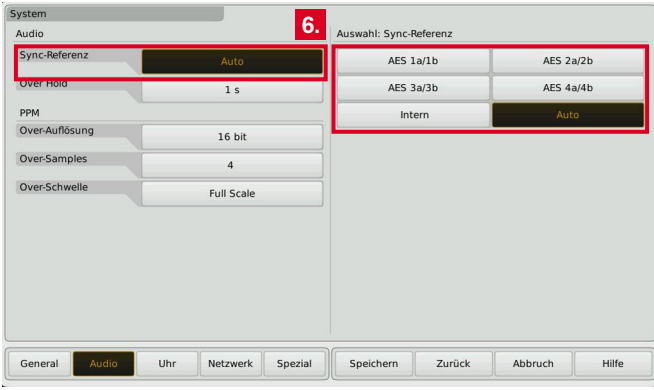

7. Berühren Sie die Taste **Uhr**, falls Sie das aktuelle Datum und die aktuelle Uhrzeit einstellen möchten. Berühren Sie die Taste **Zeit übernehmen** zum Starten der internen Uhr.

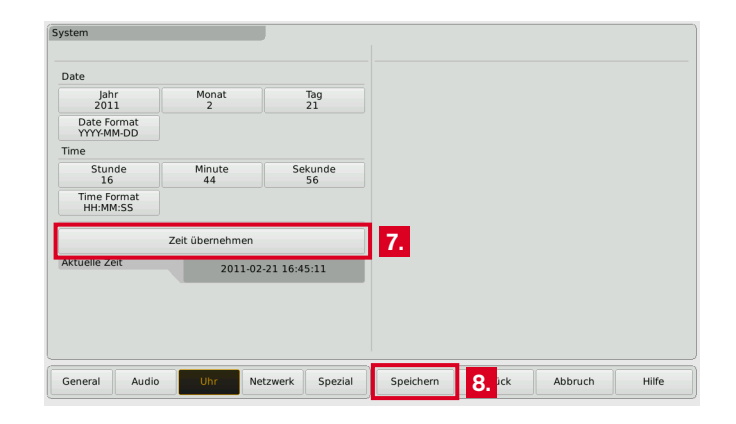

8. Berühren Sie dieTaste **Speichern**, um Ihre globalen Einstellung zu sichern. Das Gerät kehrt zurück in den normalen Anzeige-Modus.

### <span id="page-23-0"></span>**Erstellen eigener Presets**

Presets enthalten die Einstellungen für Ihren Work-Flow. Sie können Audio-Gruppen erstellen, die auf bestimmte Eingänge zugreifen und eines oder mehrere Instrumente mit dieser Zuordnung enthalten. Ebenso können Sie Non-Audio-Gruppen erzeugen, die von Audio-Eingangssignalen unabhängige Instrumente enthalten, z. B. Uhren, Hardware-Statusinformationen oder ein Globales Tastenfeld.

#### **Gehen Sie wie folgt vor, wenn Sie ein neues Preset erstellen möchten:**

- 1. Falls nicht sichtbar, berühren Sie eine freie Stelle des Bildschirms zur Anzeige der Steuerleiste.
- 2. Berühren Sie die Taste **Menü** im rechten Bereich der Steuerleiste. Sie gelangen ins Menü-System, das **Hauptmenü** wird angezeigt.
- 3. Berühren Sie die Taste **Presets verwalten**. Sie gelangen ins Menü **Interne Presets**.

**3.**

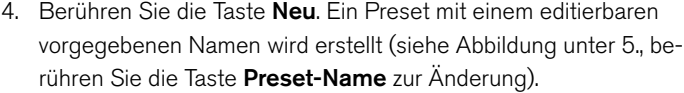

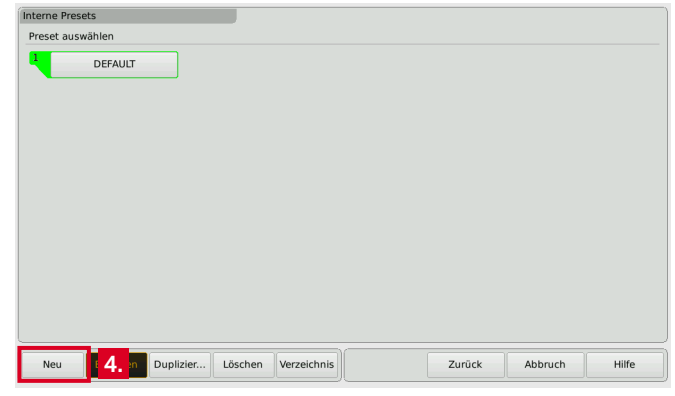

System Lizenzen Presets verwalten Info-Menit

Hauptmeni

Б

5. Berühren Sie die Taste **Audio neu** zur Erstellung der ersten Audio-Gruppe.

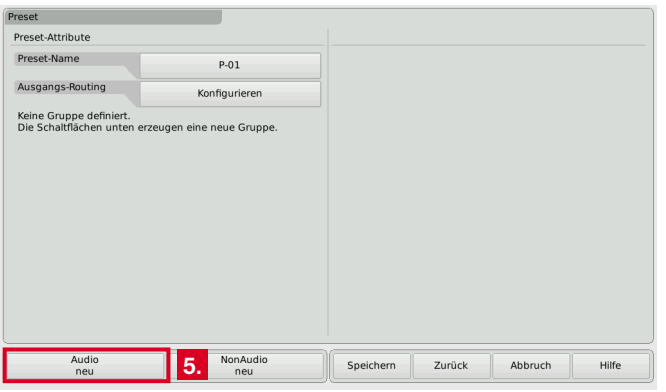

6. Die Taste **Domäne** ist markiert. Wählen Sie die Domäne der eingesetzten Signalquelle in der rechten Hälfte des Menüs.

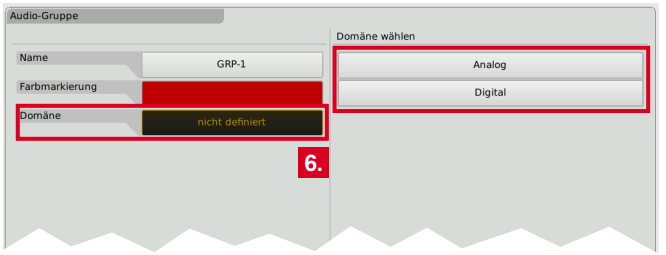

- 7. Die Taste **Modus** erscheint und ist markiert. Wählen Sie Ihren Kanalmodus in der rechten Hälfte des Menüs.
	- Die Anzahl der Modi ist abhängig vom Geräte-Typ und von den aktivierten Software-Lizenzen.

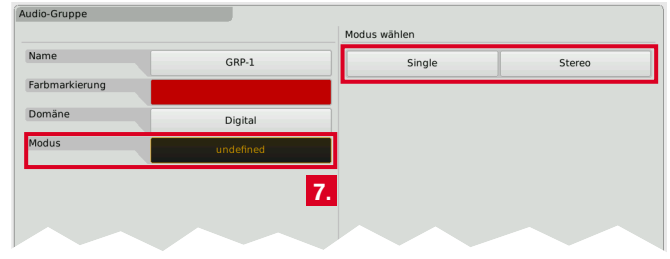

8. Falls die Lizenz **Loudness and SPL display** (SW20002) aktiviert oder das Gerät ein TMR7 Smart ist, erscheint das Untermenü **Loudness-Typ**. Wählen Sie Ihren bevorzugten Loudness-Typ.

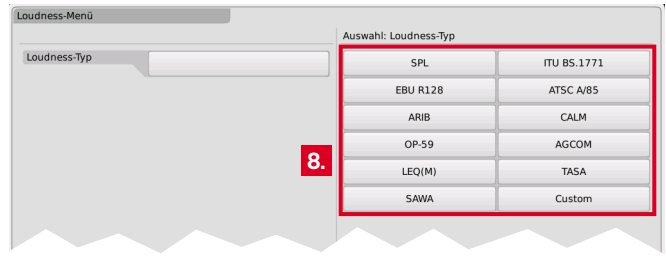

Е

- 9. Links erscheint das Feld **Instrumente** und rechts eine Liste der verfügbaren Instrumente.
	- Die Anzahl der Instrumente ist abhängig von den aktivierten Software-Lizenzen.

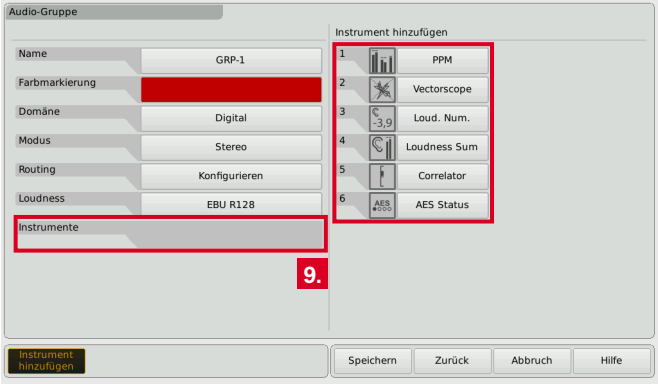

10. Berühren Sie jeweils die Tasten der gewünschten Instrumente. Die Auswahl erscheint als Piktogramm im Feld **Instrumente**.

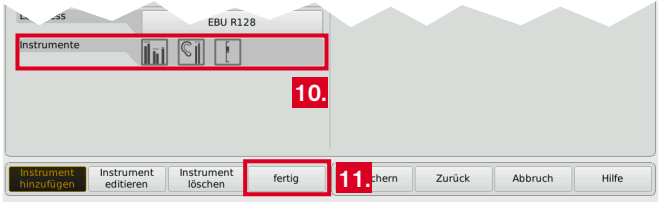

11. Wenn Sie mit der Auswahl fertig sind, berühren Sie die Taste **fertig**. Sie kehren ins Menü **Preset** zurück.

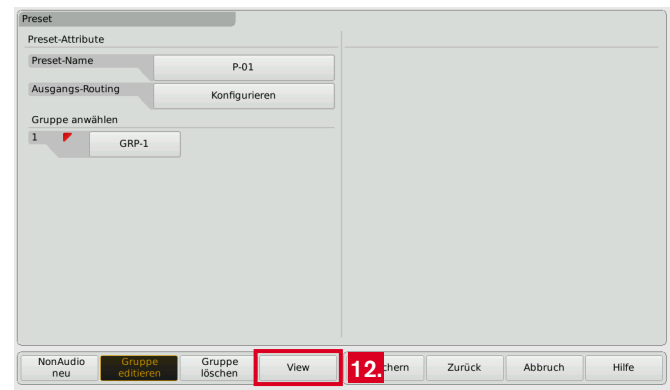

- Das Menü **Preset** zeigt nun die gerade erstellte Audio-Gruppe mit einem kleinen farbigen Dreieck in der linken oberen Ecke. Im Normalbetrieb sind alle Instrumente dieser Gruppe mit diesem Dreieck markiert. Bei mehreren Gruppen erleichtert die Farbmarkierung die Identifizierung, zu welcher Gruppe ein Instrument gehört.
- 12. Berühren Sie die Taste **View**. Das angezeigte Untermenü dient der Anordnung der Instrumente auf dem Bildschirm. Die definierten Gruppen mit ihren Instrumenten erscheinen in der linken Hälfte des Menüs (nächstes Bild).

Е

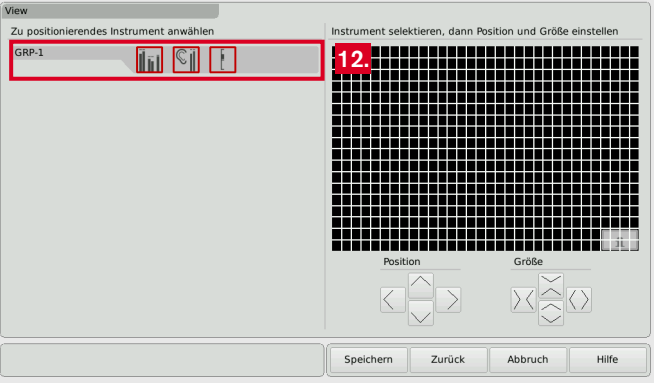

- onierung und Skalierung der im aktuellen Preset definierten Instrumente. Alle Instrumente, die Sie im Normalbetrieb sehen möchten, müssen hier positioniert werden.
- 13. Berühren Sie ein Piktogramm. Es wird in der linken oberen Ecke der Bildschirm-Grafik platziert.

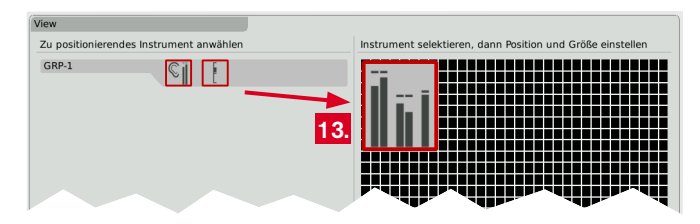

14. Benutzen Sie die Tasten **Position** und **Größe** zur Platzierungsund Größenänderung. **12.**

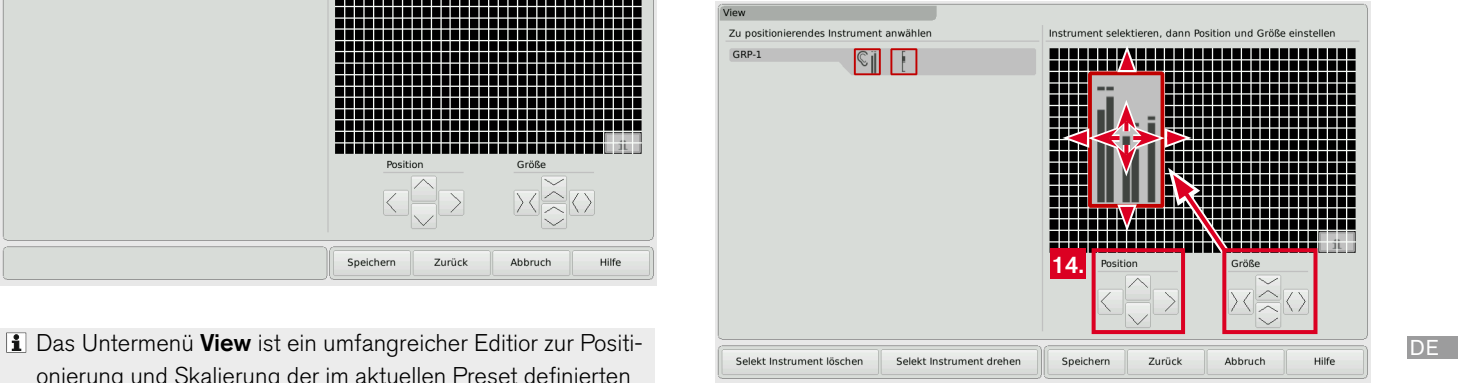

- 15. Verfahren Sie ebenso mit den anderen Piktogrammen.
	- **i** Sollten sich Instrumente überlagern, erscheint eine Warnung. Verschieben Sie das Piktogramm mit den Tasten Position und Größe an eine freie Stelle.

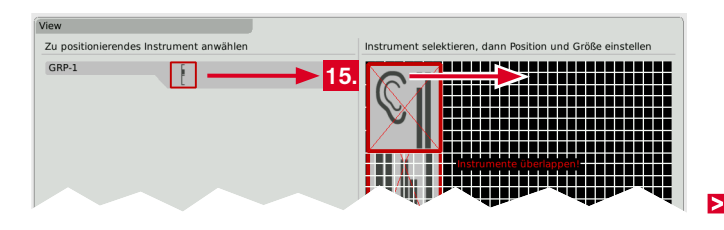

16. Wenn das Bildschirm-Layout Ihren Anforderungen entspricht (Sie können Instrumente auch drehen), berühren Sie die Taste **Speichern** unten im rechten Bereich der Steuerleiste.

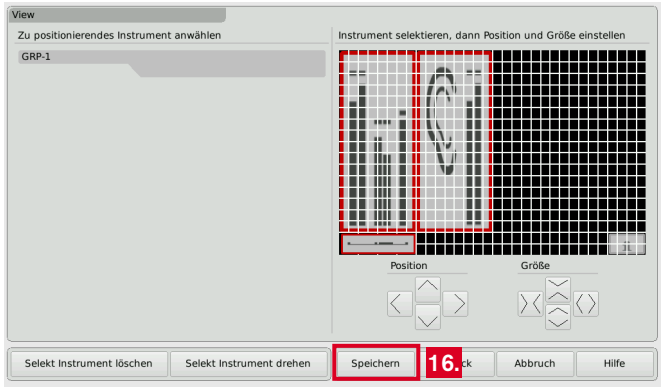

17. Sie gelangen zurück in den Normalbetrieb. Auf dem Bildschirm sehen Sie das neu erstellte Preset mit den ausgewählten Instrumenten in der definierten Anordnung.

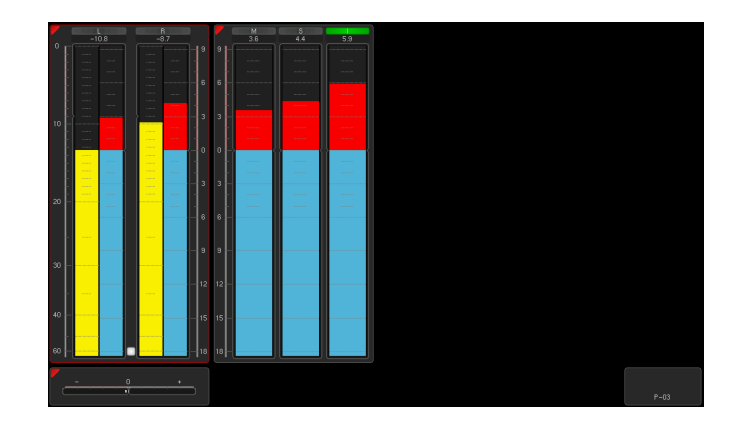

### <span id="page-28-0"></span>**Arbeiten mit Instrumenten und Presets**

Im Normalbetrieb zeigt der TouchMonitor die Instrumente und das Bildschirm-Layout entsprechend der Definition im ausgewählten Preset. Sie können mit den Tasten der Steuerleiste ein gewähltes Instrument steuern oder ein neues Preset laden.

Falls die Steuerleiste nicht sichtbar ist, berühren Sie einfach den Bildschirm. Die Steuerleiste wird zur Wahl der gewünschten Funktion für einige Sekunden angezeigt.

#### **Gehen Sie wie folgt vor, wenn Sie die Funktionen eines Instrumentes nutzen möchten:**

- 1. Berühren Sie die Fläche des Instruments auf dem Bildschirm. Es erhält den Fokus. Im linken Bereich der Steuerleiste erscheinen die speziellen Funktionen des fokussierten Instrumentes.
	- Das aktuell gewählte Instrument ist mit einem farbigen Rahmen entsprechend der Farbmarkierung zur Identifizierung des Instruments versehen.
- 2. Wählen Sie die gewünschte Funktion.
	- Bei mehr als 6 Funktionen berühren Sie die Taste **mehr**. Falls eine Funktionstaste eine weitere Funktionsebene öffnet, gelangen Sie mit der Taste **Schließen** wieder zurück in die vorherige Ebene.

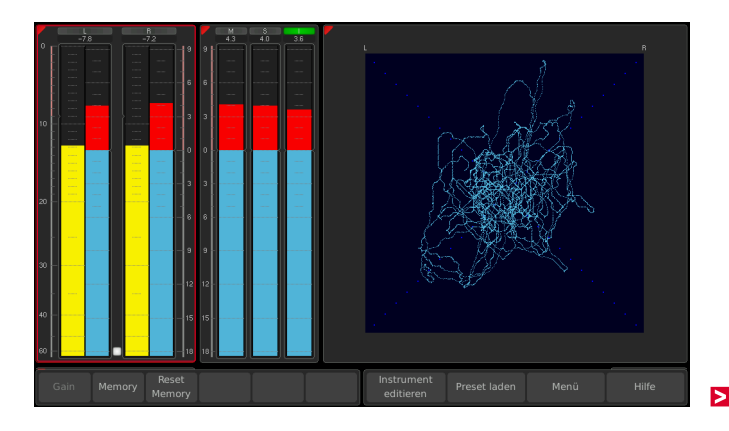

**Gehen Sie wie folgt vor, wenn Sie ein Preset laden möchten:**

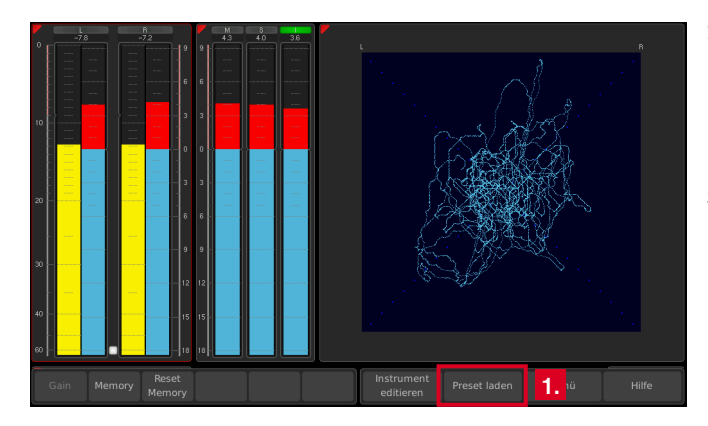

1. Berühren Sie die Taste **Preset laden** im rechten Bereich der Steuerleiste. Eine Liste mit verfügbaren Presets wird angezeigt.

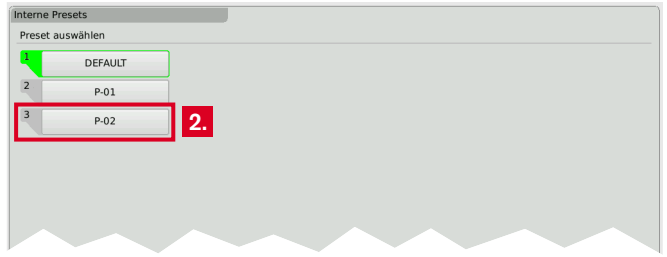

- 2. Berühren Sie die Taste des gewünschten Presets.
	- **1** Das aktuell gewählte Preset ist mit grün als aktiv markiert. Im Normalbetrieb erscheint der Name des aktiven Presets in der rechten unteren Ecke des Bildschirms.
- 3. Das gewählte Preset wird geladen. Das Gerät kehrt automatisch in den Normalbetrieb zurück und zeigt das neu gewählte Preset.

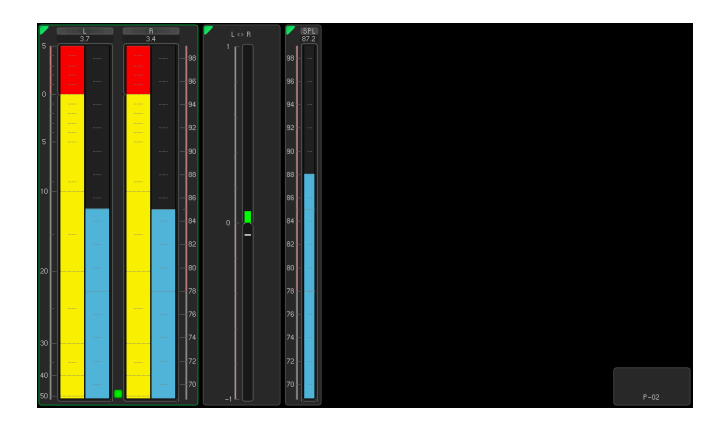

Für die in den Bildern gezeigten Funktionen wie Loudness oder Vektorskop ist je nach Gerätetyp (außer TMR7 Smart) die Aktivierung weiterer Software-Lizenzen erforderlich.

# <span id="page-30-0"></span>Software-Module (Lizenz-Abwicklung)

Der TouchMonitor besitzt eine modulare Software, die es dem Anwender gestattet, seinem Gerät nach Bedarf jederzeit neue Funktionen und Instrumente hinzuzufügen. Die Menüseite **Lizenzen** dient zur Ansicht der aktuell im TouchMonitor installierten Software-Lizenzen und zum Erwerb neuer Lizenzen. Instrumente und Funktionen, die bereits aktiviert wurden, sind mit dem Vermerk **installiert** gekennzeichnet. Für Instrumente und Funktionen, die noch nicht aktiviert wurden, steht die Taste Lizenz erwerben zur Verfügung. Im Menü Lizenzen finden Sie nur die Lizenz-Optionen, die zum Zeitpunkt der Veröffentlichung der auf dem Gerät installierten Software-Version erhältlich waren und für Ihr Gerät zur Verfügung gestellt wurden.

<u>/\</u> **HINWEIS -** Einige Lizenzen erfordern die vorherige Aktivierung weiterer Lizenzen, um sie nutzen zu können. Beachten Sie bitte die entsprechenden Hinweise bei der Lizenzbestellung.

 $/$ ! **HINWEIS -** Die Abbildungen in den folgenden Abschnitten können Lizenzen zeigen, die auf Ihrem Gerät, bedingt durch den Typ (TM7, TMR7, TM9) und deren Hardware-Konfiguration, nicht zur Verfügung stehen.

Ы

#### **Gehen Sie wie folgt vor, wenn Sie Lizenzen erwerben möchten:**

- 1. Stecken Sie einen USB-Stick in einen der USB-Anschlüsse auf der Geräterückseite.
- 2. Falls nicht sichtbar, berühren Sie eine freie Stelle des Bildschirms oder ein Instrument zur Anzeige der Steuerleiste.

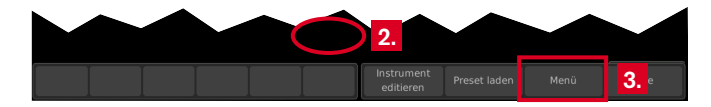

3. Berühren Sie die Taste **Menü** im rechten Bereich der Steuerleiste. Sie gelangen ins Menü-System, das **Hauptmenü** wird angezeigt.

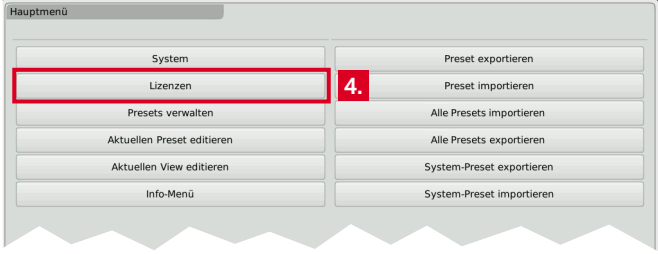

4. Berühren Sie die Taste **Lizenzen**. Die verfügbaren Lizenzen werden angezeigt, die aktivierten sind mit **installiert** markiert. **6.**

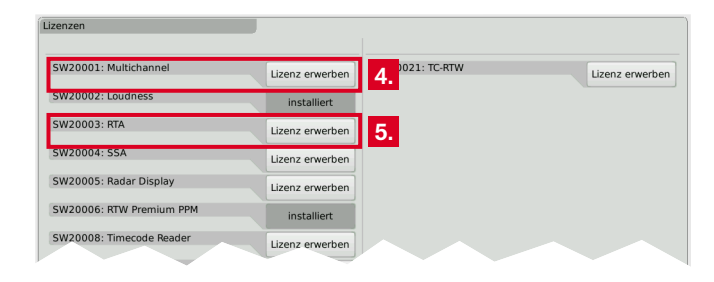

5. Berühren Sie die entsprechenden Tasten der Lizenzen, die Sie erwerben möchten.

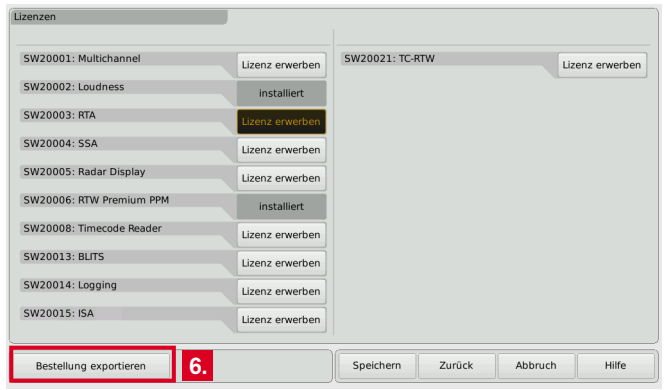

Б

- 6. Berühren Sie die Taste **Bestellung exportieren** im linken Bereich der Steuerleiste.
	- Der TouchMonitor erzeugt eine Ordnerstruktur **/rtw/licence** auf dem USB-Stick. Eine verschlüsselte Lizenzanforderungsdatei (nnn\_nn.lrf) abhängig von der individuellen Seriennummer der Hardware wird in diesen Ordner gespeichert.
- 7. Warten Sie, bis die Menüseite den erfolgreichen Export der Lizenzanforderungsdatei bestätigt.

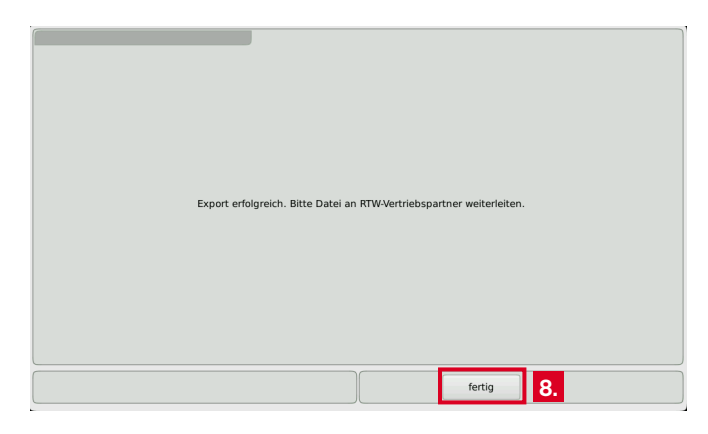

8. Berühren Sie die Taste **fertig**. Sie gelangen wieder ins Hauptmenü.  $\blacksquare$  Mit eingestecktem USB-Stick erscheinen rechts weitere Tasten zum Export oder Import einzelner Presets oder der globalen Einstellungen auf den bzw. vom USB-Stick.

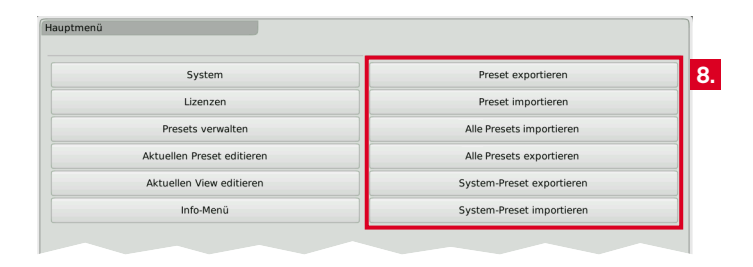

### 9. **Warten Sie ein paar Sekunden, um die Lizenzanforderungsdatei nicht zu beschädigen!**

 Entfernen Sie erst dann den USB-Stick vom TouchMonitor, stecken Sie ihn in Ihren Computer und laden Sie die Lizenzanforderungsdatei direkt im RTW-Shop hoch[: https://www.rtw.com/de/](http://www.rtw.com/de/shop.html) [shop.html.](http://www.rtw.com/de/shop.html) 

Sie können die Datei auch an Ihren Händler senden.

- **1** Abweichend von dem unter Punkt 6 genannten Verzeichnis kann die Datei in Einzelfällen auch im Verzeichnis **/rtw/ tm7h/licence** bzw. **/rtw/tm9h/licence** abgelegt sein.
- 10. Nach Erwerb der Lizenz erhalten Sie eine neue Datei (nnn\_nn.lf) mit der darin integrierten Lizenzanforderungsdatei.
	- Die zurückgegebene Datei ist nur für das Gerät gültig, auf dem die Lizenzanforderungsdatei erzeugt wurde.
- 11. Die Lizenzdatei (nnn\_nn.lf) muss in den gleichen Ordner auf dem USB-Stick gespeichert werden wie die Lizenzanforderungsdatei.

Σ

12. **Melden** Sie den USB-Stick ordnungsgemäß vom Computer-System **ab**! Ziehen Sie ihn **erst dann** vom Computer ab!

 **ACHTUNG! -** Die Abmeldung vom Computer ist erforderlich, um eine Beschädigung der kopierten Datei zu vermeiden!

- 13. Entfernen Sie den USB-Stick von Ihrem Computer und stecken Sie ihn erneut in einen der USB-Anschlüsse des TouchMonitor.
- 14. Öffnen Sie das Menü **Lizenzen** wie in den Schritten 2. bis 4.
- 15. Die Lizenzdatei wird registriert. Im linken Bereich der Steuerleiste erscheint die Taste **Lizenzen importieren**.

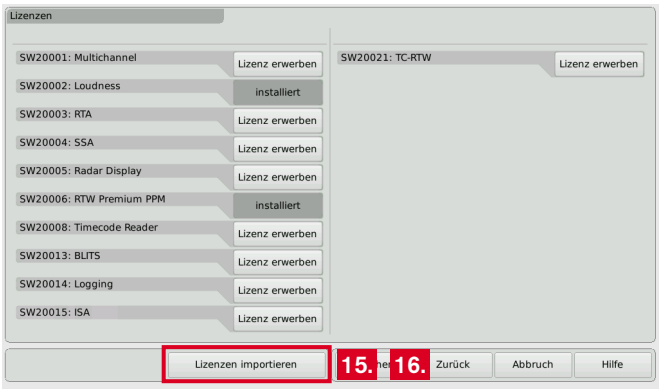

- 16. Berühren Sie die Taste **Lizenzen importieren**, um die Datei auf das System zu übertragen.
- 17. Wenn der Import abgeschlossen ist, starten Sie den TouchMonitor neu. Berühren Sie dazu die Taste **Zurück**.

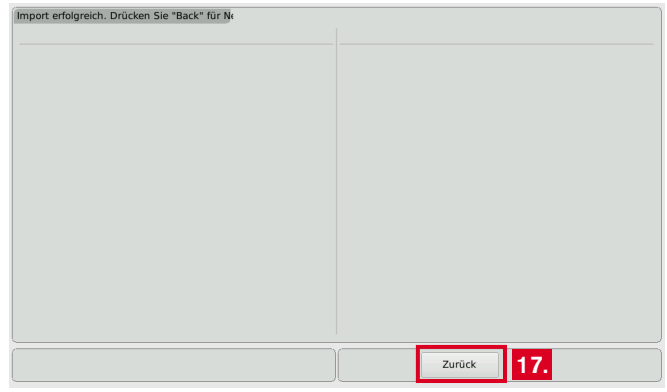

- 18. Das lizenzierte Instrument oder die lizenzierte Funktion ist nun permanent verfügbar.
- 19. Wenn Sie einen TM7 oder TM9 von TC electronic® mit Lizenz SW20021 in ein RTW-Gerät konvertiert haben, führen Sie ein Software-Update (auch mit gleichlautender Firmware) durch. Anschließend startet das Gerät mit dem RTW-Boot-Screen. **16.**

 $\triangleright$ 

# <span id="page-34-0"></span>Software-Update

Um Ihrem TouchMonitor nach Bedarf jederzeit neue Funktionen und Instrumente hinzufügen zu können, sollten Sie in regelmäßigen Abständen die System-Software (Firmware) aktualisieren. Es stehen immer nur die Optionen und Lizenzen im Gerät zur Verfügung, die zum Zeitpunkt der Veröffentlichung der installierten Software-Version für Ihr Gerät erhältlich waren.

Software-Updates erhalten Sie über Ihren Vertriebspartner oder im Download-Bereich auf unserer Web-Seite [\(https://www.rtw.com/de/](https://www.rtw.com/de/support/manuals-software.html) [support/manuals-software.html\).](https://www.rtw.com/de/support/manuals-software.html) Klicken Sie dort auf "Audio-Monitore" und dann auf die Option, die Ihrem Gerätetyp entspricht.

#### **Gehen Sie wie folgt vor, wenn Sie Ihre Software aktualisieren:**

- 1. Kopieren Sie die Update-Datei (rtw-tm-fw-n-n.bin; n-n: Versionsnummer) ins Hauptverzeichnis eines USB-Sticks.
- 2. **Melden** Sie den USB-Stick ordnungsgemäß vom Computer-System **ab**! Ziehen Sie ihn **erst dann** vom Computer ab!

 **ACHTUNG! -** Die Abmeldung vom Computer ist erforderlich, um eine Beschädigung der kopierten Datei zu vermeiden!

3. Entfernen Sie den abgemeldeten USB-Stick von Ihrem Computer und stecken Sie ihn in einen der USB-Anschlüsse des TouchMonitor.

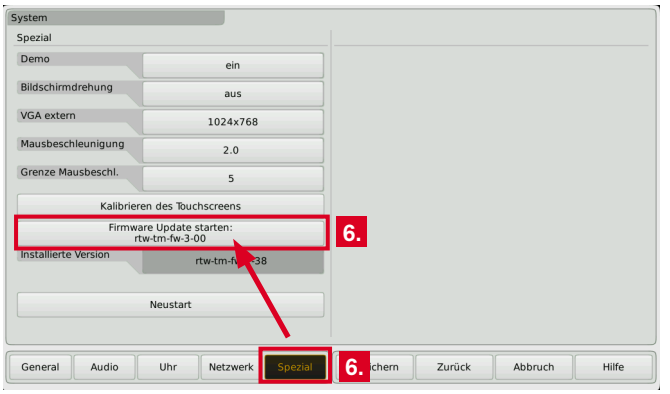

- 4. Falls nicht sichtbar, berühren Sie eine freie Stelle des Bildschirms oder ein Instrument zur Anzeige der Steuerleiste.
- 5. Berühren Sie die Taste **Menü** im rechten Bereich der Steuerleiste, dann im **Hauptmenü** die Taste **System**.
- 6. Berühren Sie die Taste **Spezial**. Die zusätzliche Taste **Firmware Update starten: rtw-tm-fw-n-n** wird angezeigt.
- 7. Berühren Sie die Taste. Das ca. 10-minütige Update wird gestartet.

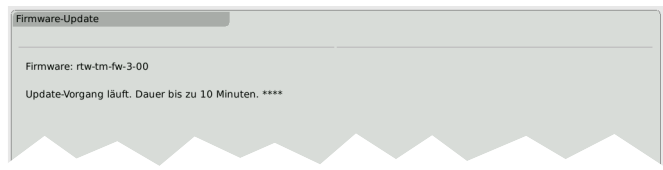

- 8. Wenn das Update abgeschlossen ist, wird der TouchMonitor automatisch neu gestartet.
- 9. Berühren Sie die Taste **Menü** im rechten Bereich der Steuerleiste, dann im **Hauptmenü** die Taste **Info-Menü**.
- 10. Überprüfen Sie die **Software-Version** (dort sollte die Bezeichnung der Update-Datei erscheinen), die Seriennummer und die Modellbezeichnung.
## Technische Daten (Auszug)

### **System**

#### **Allgemein**

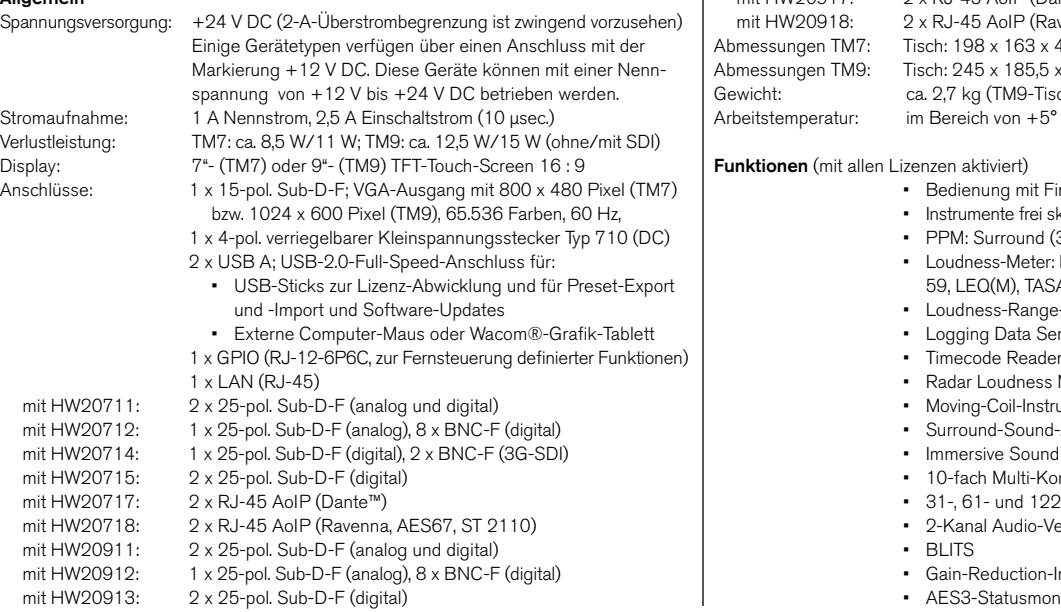

mit HW20914: 16 x BNC-F (digital)<br>mit HW20915: 2 x 25-pol. Sub-D-F mit HW20915:  $2 \times 25$ -pol. Sub-D-F (analog)<br>mit HW20017:  $2 \times P$  L45 AoIP (Dante<sup>rM</sup>) 9 x RJ-45 AoIP (Dante™) volP (Ravenna, AES67, ST 2110) 163 x 46 mm/OEM: 188 x 109 x 45 mm 185.5 x 46.5 mm/OEM: 235 x 135 x 45 mm TM9-Tischgerät ohne Netzteil)  $\cos +5^\circ$  bis  $+40^\circ$  C

- 1g mit Finger (Touch-Screen), Maus oder Tablett
- hte frei skalierbar und positionierbar
- rround (3.1, 5.0, 5.1, 7.1), 2-Kanal, Mehrkanal
- s-Meter: EBU, ITU, ATSC, ARIB, CALM, AGCOM, OP-M), TASA, SAWA, anwenderspezifisch, SPL-Meter
- s-Range-Instrument (LRA)
- Data Server mit Chart-Instrumen<mark>t</mark><br>• Reader
- 
- udness Meter (TC electronic®)
- Coil-Instrument (BR-, VU-, Loudness-, BBC-Modus)
- -Sound-Analyzer
- e Sound Analyzer
- 10-fach Multi-Korrelator mit LFE-Modus, Stereo-Korrelator
- und 122-Band Spektrum-Analysator
- Audio-Vektorskop (bis zu 4 pro Preset möglich)
- Gain-Reduction-Instrument
- atusmonitor, Numerische Anzeigen, Timecode

#### **Analoge Eingänge**

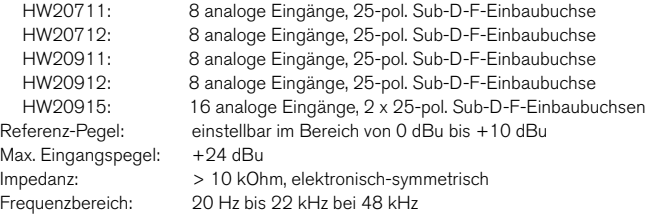

#### **Digitale Eingänge**

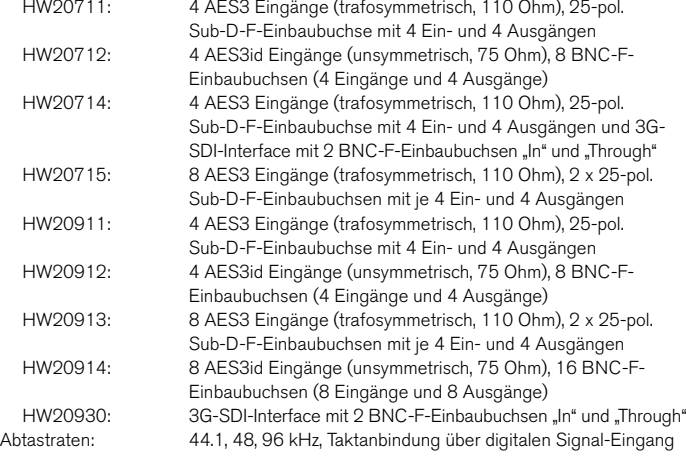

#### **Digitale Ausgänge**

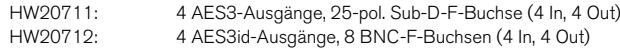

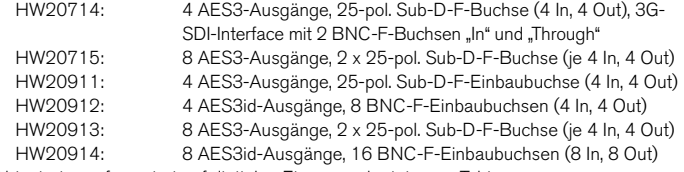

Abtastraten: referenziert auf digitalen Eingang oder internen Takt

#### **AoIP**

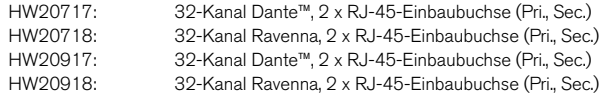

## **Basis-4-Kanal-PPM (Standard-Software)**

### **Allgemein**

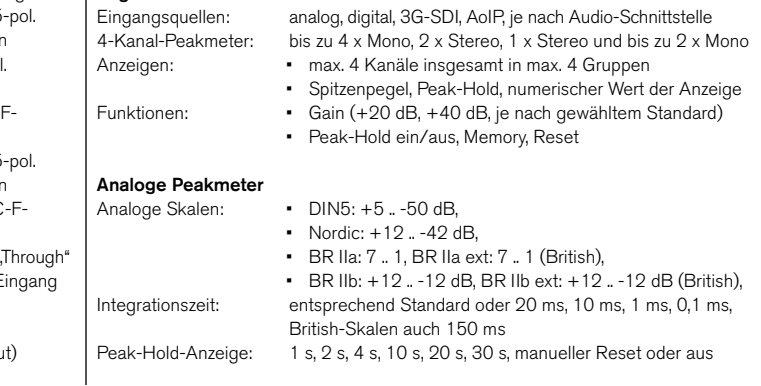

#### **Digitale Peakmeter**

Wortbreite: 24 Bit Digitale Skalen: • TP60: +3 .. –60 dB •  $Di\alpha$ 60: 0  $i$  –60 dB  $-D$  DIN5:  $+5 - 50$  dB. • Nordic: +12 .. -42 dB. • BR IIa: 7 .. 1, BR IIa ext: 7 .. 1 (British), • BR IIb: +12 .. -12 dB, BR IIb ext: +12 .. -12 dB (British), Headroom/Headr. Ref: einstellbar von 0 bis –20 dB in 1-dB-Schritten Arbeitsbereich: einstellbar von 0 bis –20 dB in 1-dB-Schritten Integrationszeit (Attack): wie Standard oder wählbar: Sample, 20, 10, 1, 0,1 ms (BR: 150 m Gain: +20 dB, +40 dB, je nach gewähltem Standard Hochpass-Filter: Off, 5 Hz, 10 Hz, 20 Hz Peak-Hold-Anzeige: 1 s, 2 s, 4 s, 10 s, 20 s, 30 s, manueller Reset oder aus Over-Anzeige-Dauer: 1 s oder manuell PPM-Over-Schwelle: Full Scale, Full Scale -1LSB, Full Scale -2LSB, –0.1 dBFS, –0.5 dBFS, –1 dBFS, –2 dBFS, –3 dBFS PPM-Over-Ansprechzeit: 1 bis 15 Samples PPM-Over-Wortbreite: 16 bis 24 Bit, einstellbar TruePeak-Overschwelle: –1.0 dBTP, –2.0 dBTP, –3.0 dBTP, –4.0 dBTP

### **AES3-Status-Monitor**

Anzeige: • Kanal-Daten in Klartext-, Hexadezimal- oder Binär-Darstellung • Kanal einstellbar

- 
- Audio-Bit-Aktivität
- Hardware-Status

#### **Stereo-Correlator**

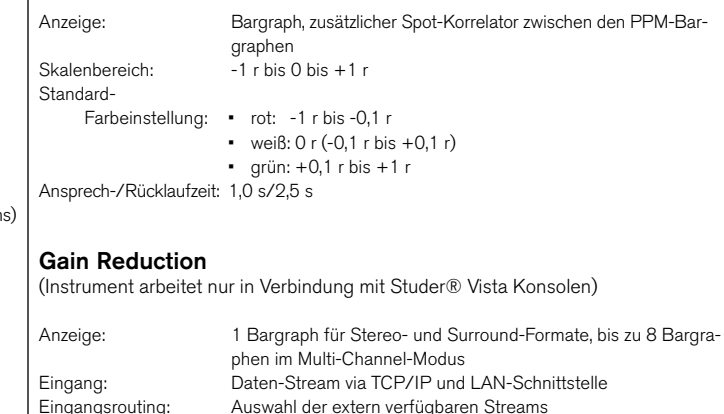

#### **Global Keyboard**

Globales Tastenfeld zur simultanen Steuerung definierter Funktionen in verschiedenen Instrumenten und zum Preset-Aufruf, ermöglicht auch die Steuerung über die GP IO-Schnittstelle

 Bereiches Farben: 32 Farben für jeden Bargraph-Bereich DE :

# CE-Konformitätserklärung

## **EG-Konformitätserklärung | Richtlinie 2004/108/EG und Richtlinie 2006/95/EG**

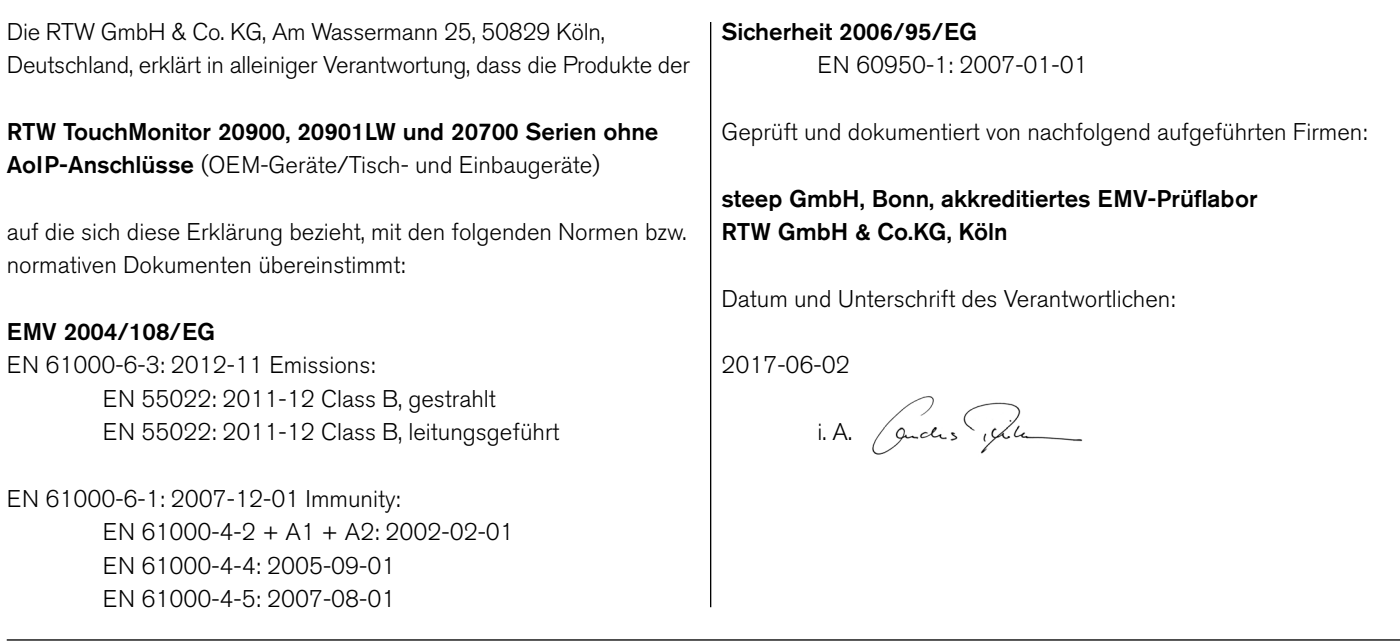

## **EG-Konformitätserklärung | Richtlinie 2004/108/EG und Richtlinie 2006/95/EG**

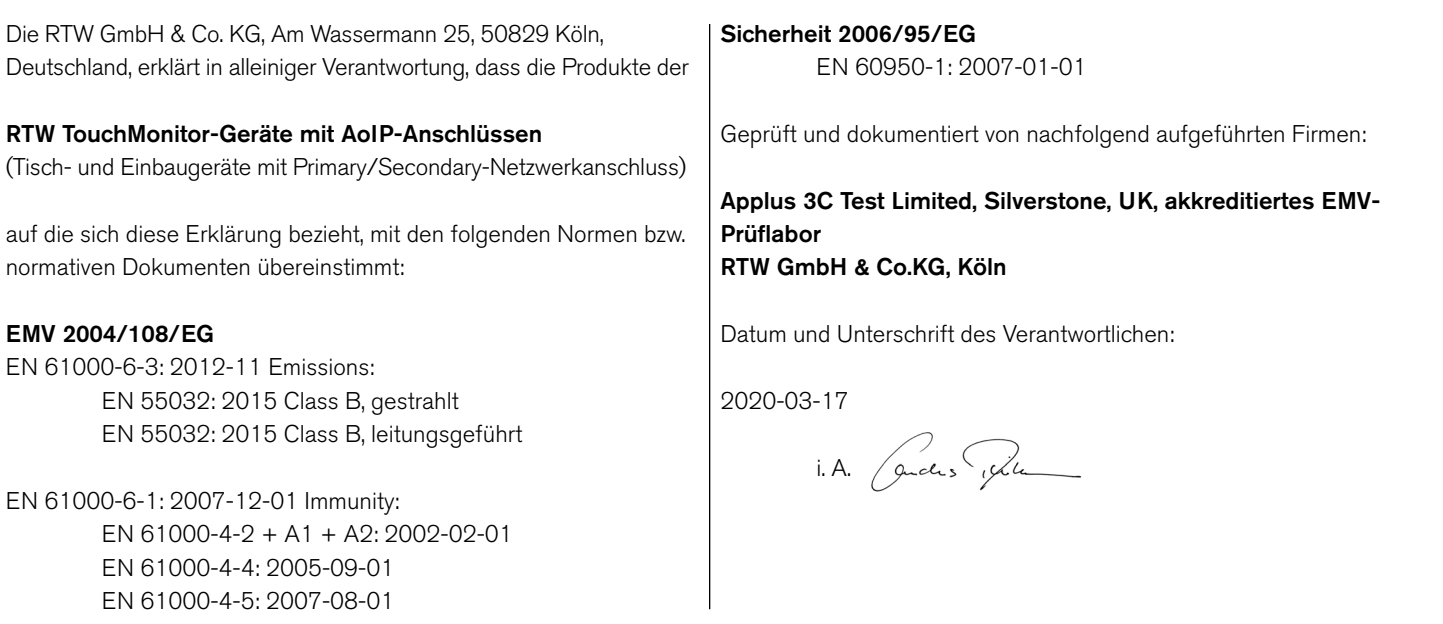

#### Manual | TouchMonitor TM7/TM9 CE-Konformitätserklärung DE-39

DE **DE** 

## RoHS-Konformitätserklärungen

### **RoHS-Konformitätserklärung für TM7 | Richtlinie 2011/65/EU**

 Die RTW GmbH & Co. KG, Am Wassermann 25, 50829 Köln, Deutschland, erklärt in alleiniger Verantwortung, dass die Produkte der **RTW TouchMonitor TM7 Serie**  bestehend aus den Komponenten: • 20700 (TM7-Haupteinheit im Tischgehäuse) • 20700OEM (TM7-Haupteinheit, OEM-Gerät) • 20700-3U (TM7-Haupteinheit im 19"/3HE/42TE-Gehäuse) • 20700VID (TM7-Haupteinheit im Halb-19"/3HE-Einschub) • HW20711 (Audioschnittstelle: analog/digital AES3) • HW20712 (Audioschnittstelle: analog/digital AES3id) • HW20714 (Audioschnittstelle: digital AES3/3G-SDI) • HW20715 (Audioschnittstelle: digital AES3) • HW20717 (Audioschnittstelle: Dante™ AoIP) • HW20718 (Audioschnittstelle: Ravenna AoIP) • TM7-MA3U (Montageadapter: OEM in 19"/3HE/42TE) • TM7-MAVID (Montageadapter: OEM in 19"-Video-Racks) • TM7-MADT (Montageadapter: OEM in Tischgehäuse) auf die sich diese Erklärung bezieht, mit den Vorschriften der Richtlinie 2011/65/EU des Europäischen Parlamentes und des Rates vom 8. Juni 2011 zur Beschränkung der Verwendung bestimmter gefährlicher Stoffe in Elektro- und Elektronikgeräten übereinstimmt. Geprüft und dokumentiert von nachfolgend aufgeführten Firmen:  **RTW GmbH & Co.KG, Köln**  Datum und Unterschrift des Verantwortlichen: 21.11.2019 i. A. Jandes when

## **RoHS-Konformitätserklärung für TM9 | Richtlinie 2011/65/EU**

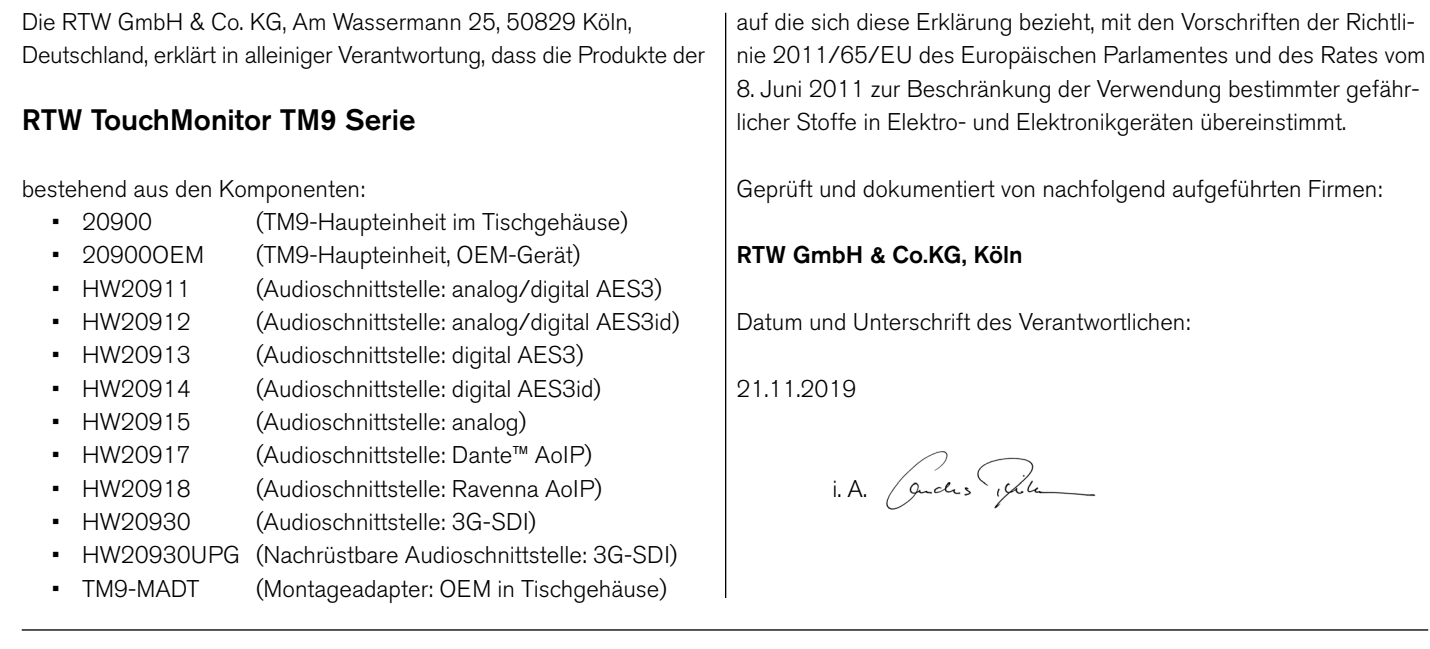

DE **DE** 

## CE und RoHS von Zulieferfirmen

Weitere Komponenten der TouchMonitor TM7- und TM9-Geräte stammen von Zulieferfirmen, die jeweils die CE- und RoHS-Konformität für ihre Produkte erklären:

- 1167 (Adapterkabel, 25p. Sub-D auf 4 x XLR-F/4 x XLR-M) Zulieferer: Nies Electronic
- 1178-R (Netzteil 100 240 V AC/24 V DC, 2,71 A) Zulieferer: Dehner-Elektronik Hersteller: Adpater Technology Co., Ltd. CE-Zertifikat Nr. T150115D02-E RoHS-Konformität wird zusammen mit der CE-Erklärung bestätigt. UL-Reference TH/SPC-1411065-SPC
- 1186 (Adapterkabel, 4 m, 25p. Sub-D auf 8 x XLR-F) Zulieferer: Nies Electronic
- Beiliegender USB-Stick Zulieferer: Blue Chili CE-REgistrierungs-Nr. ATE20151921 RoHS-Konformität Nr. DGC150824011G02

## Lizenzen der implementierten Software

Die Produkte der TouchMonitor 7" und 9" Serien umfassen neben der Hardware ein Softwarepaket, das Programme mit unterschiedlichen Lizenzen beinhaltet. Ausführliche Informationen und die Lizenztexte dazu fi nden Sie im **Info**-Menü des Gerätes (-> **Menü** -> **Info** -> **Lizenz-Informationen**) oder in der ausführlichen Bedienungsanleitung, die sich auf dem beigefügten USB-Stick befindet. Im folgenden eine kurze Übersicht:

- 1. Software aus der Urheberschaft der RTW GmbH & Co.KG. Diese Software darf nur zum bestimmungsmäßen Gebrauch des Gerätes verwendet werden (Applikation, DSP-Programme, Bootloader). Diese Software ist Eigentum der RTW GmbH & Co.KG und unterliegt dem deutschen und dem internationalen Urheberrecht.
- 2. Open Source Software, die unter der GPL oder LGPL der Free Software Foundation (FSF) steht.
- 3. Open Source Software, die unter der LGPL der Free Software Foundation (FSF) steht, aber spezifische Ausnahmeregelungen hat.
- 4. Software, die unter der MIT-Lizenz steht.
- 5. Spezielle Lizenzen
- 6. Weitere Lizenz-Hinweise
- 7. Angebot Quellcode / GPL

 Die im Produkt TouchMonitor 7" und 9" enthaltene Software enthält urheberrechtlich geschützte Software, die unter der GPL lizenziert ist. Eine Kopie dieser Lizenz ist in diesem Dokument unten enthalten. Sie können den vollständigen korrespondierenden Quellcode für einen Zeitraum von drei Jahren nach unserer letzten Lieferung dieses Produkts von uns erhalten, indem Sie uns eine E-Mail an support@rtw.com senden. Dieses Angebot gilt für alle, die diese Informationen erhalten haben.

- 8. Keine Gewährleistung GPL
- Köln, 20. November 2019

Der Startbildschirm des TouchMonitor enthält je nach Version ein bearbeitetes Bild, dass auf der Fotografie "Cologne\_CathedralNight-6.jpg" von Lukasz Kryger, Edingburgh, Scotland, basiert. Die Bilder stehen unter der Creative Commons Attribution 2.0 Generic License (http://commons.wikimedia.org/wiki/File:Cologne\_Cathedral-Night-6.jpg, http://creativecommons.org/licenses/by/2.0/deed.de).

RTW GmbH & Co. KG Am Wassermann 25 | 50829 Köln | Germany Phone: +49 221. 70 913-0 | Fax: +49 221. 70 913-32 Internet: www.rtw.com | E-Mail: rtw@rtw.com

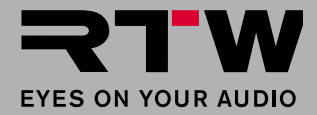

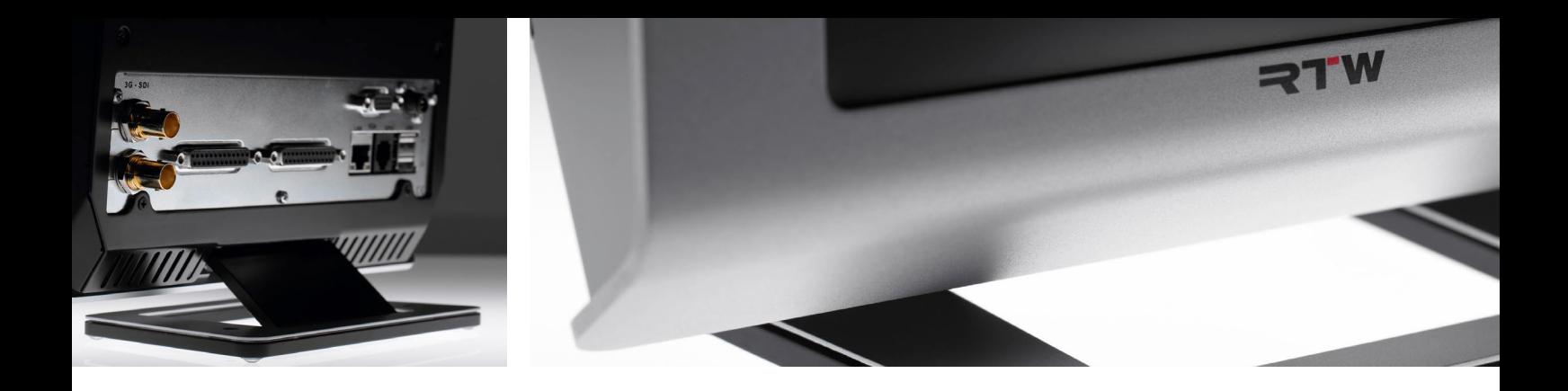

## TouchMonitor TM7/TM9 Quick Start Guide

Software Version 8-04 and higher | 04.2020

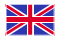

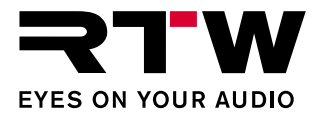

EN

### Quick Start Guide for

### **RTW TouchMonitor TM7/TM9 series**

Manual Version: 44 Issued: January 28th, 2021 Software Version: 8-04 (04.2020)

 $\circ$   $\blacktriangleright$   $\blacksquare$  TW 01/2021 | Technical changes without prior notice! RTW GmbH & Co. KG Am Wassermann 25 | 50829 Köln | Germany Fon +49 221. 70 913-0 | Fax +49 221. 70 913-32 rtw@rtw.dcom | www.rtw.com

WEEE Reg.-no.: DE 90666819

RoHS Conformity: These instruments comply with and fall under category 9 Monitoring and control equipment of the regulations of the Directive 2011/65/EU on the restriction of the use of certain hazardous substances in electrical and electronic equipment of the European Parliament and Council from June 8th, 2011.

## $\epsilon$

TouchMonitor has been KC certified for Korea: Reg.-no. TM7: KCC-REI-LA1-TM7 Reg.-no. TM9: KCC-REI-LA1-TM9

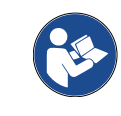

Please carefully **read** the safety instructions, **understand** them and **act** as requested to prevent any hazards or not to violate any laws.

### **Please note:**

The external power supply is UL Listed for CAN/US, model ATS 065T-P/A240, manufactured by Adapter Technology Co Ltd. (RTW 1178-R), Class II double insulated, rated: Input: 100 - 240 V, 47 - 63 Hz, 1 A max. Output: 24 Vd.c., 2.71 A, 65 W.

The figures in this operating manual are carefully created and are used to illustrate the descriptions. However, they may differ a little bit from the displays of your unit.

The current version of this manual and the available firmware/firmware updates can be found under Audio Monitors/TouchMonitor TM7 resp. Audio Monitors/TouchMonitor TM9 in the download area of our web site: [https://www.rtw.com/en/support/manuals-software.html.](https://www.rtw.com/en/support/manuals-software.html)

The package contains a USB flash device source by a third party company, certifying to be CE conform and RoHS compliant. A detailed RoHS declaration of conformity about TouchMonitor TM7/ TM9 series will be found in the appendix.

## <span id="page-48-0"></span>Safety Instructions

The following symbols may be marked on the panels or covers of equipment or module and are used in this manuals with these terms:

## **WARNING!**

This symbol alerts you to a potentially hazardous condition, such as the presence of dangerous voltage that could pose a risk of electrical shock. Refer to the accompanying Warning Label or Tag, and exercise extreme caution.

## **ATTENTION!**

This symbol alerts you to important operating considerations or a potential operating condition that could damage equipment. If you see this marked on equipment, consult the operating manual for precautionary instructions.

## **NOTE**

This symbol points your attention to specific characteristics that are no malfunctions.

## **Important Safety Instructions**

- Read these instructions. Study carefully and understand all safety and operating instructions before you install and operate the unit!
- Keep these instructions. Keep all safety and operating instructions for future reference!
- Heed all warnings on the unit and in the safety and operating instructions before you install and operate the unit!
- Follow all instructions to ensure against injury to yourself and damage to the unit or other objects connected to the unit.

To prevent possible electrical shock, death, fire, injuries and malfunctions, use this product only as specified.

Only use attachments and accessories specified by the manufacturer. The units of the TouchMonitor series are designed for indoor use only and may only be operated with a power supply unit provided for it.

EN

Manual | TouchMonitor 7"/9" Series common Safety Instructions EN-3

<span id="page-49-0"></span>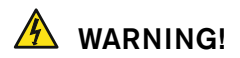

Always follow the safety precautions below to avoid the possibility of serious injury or even death from electrical shock, short-circuiting, damages, fire, or other hazards. These precautions include, but are not limited to, the following:

- Do not open the housing. Inside, there are no user-serviceable parts. Any necessary servicing shall be performed by a properly qualified technician.
- Do not attempt to repair any part of the unit. Repairs shall only be carried out by qualified personnel.
- Never remove any parts from the unit and do not make any modifications to the unit without the express written consent of RTW. Modifications can cause both safety hazards and affect the unit's conformity and certifications.
- Only use the power cord and power supply specified for this product and certified for the country of use.
- Use with power supply model ATS 065T-P/A240, manufactured by Adapter Technology Co Ltd. (RTW 1178-R).
- The power cord of the external power supply disconnects the product from the power source. Do not block the power cord or power supply; it must remain accessible to the user at any time.
- Connect and disconnect properly. Use only connectors specified for this product and fix them tight before use.
- Observe all terminal ratings and markings on the product. Consult the operating manual for further ratings information before making connections to this product.
- Do not apply a potential to any terminal that exceeds the maximum rating of that terminal.
- Avoid exposed circuitry. Do not touch exposed connections and components when power is present.
- Turn off and disconnect the power supply immediately it the unit produces unusual smells, noises or smoke, or if foreign substances (e. g. liquids) or foreign objects enter the unit.
- Because of the installed battery the unit shall not be exposed to excessive heat such as sunshine, fire, or similar.
- Caution: Danger of explosion if battery is incorrectly replaced. Replace only with the same or equivalent type.
- Do not cover the unit and do not place any objects or anything containing liquids on it.
- Do not insert your fingers or any other objects into the housing.
- Do not operate without cover plates or panels.
- Do not operate with suspected failures. If you suspect there is damage to the unit, have it inspected by qualified service personnel.
- Do not use this apparatus near water.
- Do not operate in wet/damp conditions.
- Do not operate in explosive atmosphere.
- Do not operate in dusty environments.

## <span id="page-50-0"></span>**ATTENTION!**

Always follow the safety precautions below to avoid the possibility of physical injury to you or others, or damage to the unit or other property. These precautions include, but are not limited to, the following:

- Do not block any ventilation openings. Install in accordance with the manufacturer's instructions to prevent the internal temperature from becoming too high.
- Do not install near any heat sources such as radiators, heat registers, stoves, or other apparatus (including amplifiers) that produce heat.
- Also keep away the unit from direct incident solar radiation.
- Keep product surfaces clean and dry. Clean only with dry cloth.
- Never use any solvent based liquids for cleaning the housing surfaces and the display.
- Do not place the unit in an unstable position where it might accidently fall over.
- Before connecting any devices to the unit make sure that the power supply is disconnected.
- Protect the power cord from being walked on or pinched particularly at plugs, convenience receptacles, and the point where they exit from the apparatus.
- Unplug this apparatus during lightning storms or when unused for long periods of time.
- Before moving the unit, remove all connected cables.
- When transporting or moving the unit, always take care not to scratch or damage the housing surfaces and the display.
- Refer all servicing to qualified service personnel. Servicing is required when the apparatus has been damaged in any way, such as power-supply cord or plug is damaged, liquid has been spilled or objects have fallen into the apparatus, the apparatus has been exposed to rain or moisture, does not operate normally, or has been dropped.

## **Information on installed battery**

The pcb features a battery socket with a 3 V Li/Mn coin cell battery, type CR 1225. It must be inserted from the side with its positive pole on top and its negative pole towards the pcb surface.

## <span id="page-51-0"></span>Environmental Considerations

Observe the following information about the environmental impact of the product and the following guidelines when recycling an instrument or component (product end-of-life handling):

### **• Equipment Recycling**

 Production of this equipment required the extraction and use of natural resources. The equipment may contain substances that could be harmful to the environment or human health if improperly handled at the product's end of life. In order to avoid release of such substances into the environment and to reduce the use of natural resources, we encourage you to recycle this product in an appropriate system that will ensure that most of the materials are reused or recycled appropriately.

#### **• Battery Recycling**

 This product contains a lithium manganese dioxide (Li/Mn) battery, which must be recycled or disposed of properly according to your local government regulations.

### **• Restriction of Hazardous Substances**

 These instruments comply with and fall under category 9 Monitoring and control equipment of the regulations of the Directive 2011/65/EU on the restriction of the use of certain hazardous substances in electrical and electronic equipment of the European Parliament and Council from June 8th, 2011. This product may contain lead, cadmium and/or mercury in slight quantities. Please dispose of or recycle the electronic parts or devices according to your local government regulations.

## <span id="page-52-0"></span>Additional Instructions for AoIP

Additional instructions shall be followed for the following devices:

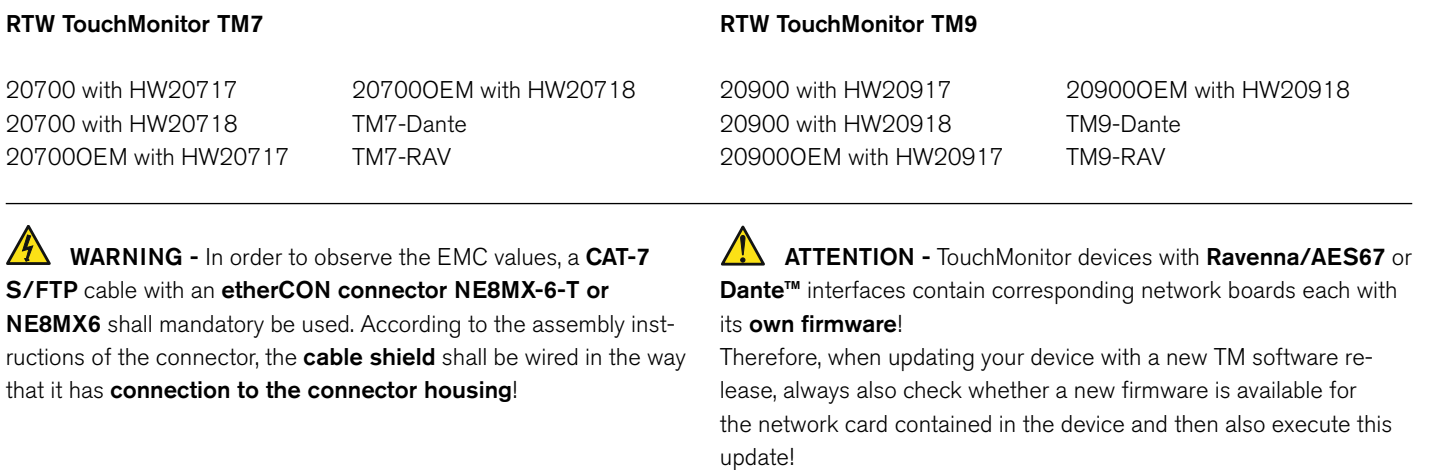

EN

## Index of Content

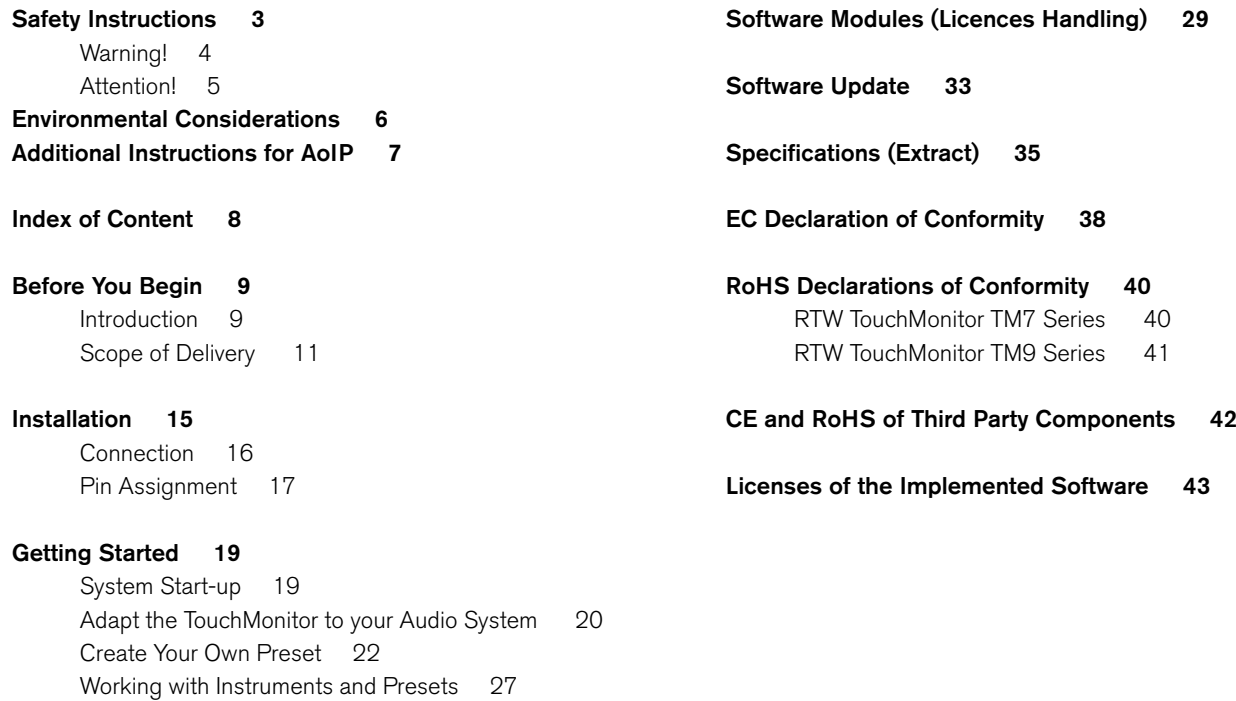

## <span id="page-54-0"></span>Before You Begin

### **Introduction**

Thank you for purchasing a model of the TouchMonitor series. With the TouchMonitor range you are able to meet the growing requirements in today's production, post-production, and broadcast world. Equipped with high-grade 7" or 9" touch screens and an easy-to-use GUI, TouchMonitor enters a new level of professional audio metering in terms of precision, performance, efficiency and flexibility.

EN

### **Simple and flexible**

The graphical user interface used in the TouchMonitor range is controlled simply by using your finger or a mouse. Instruments can be scaled, randomly positioned and combined in almost every way for optimized use of available screen space. Even multiple instruments of the same type, assigned to different input channels and configurations, can be displayed simultaneously. A context-sensitive, on-screen help feature and the intuitive operatable menu system supports the user, allowing him to make setup changes with ease.

### **Audio I/O options**

The TouchMonitor perfectly integrates into today's analog and digital audio and video studio environments. It handles input signals of various formats: analog, AES3, and AES3id. TouchMonitor units can be equipped with an interface to accept 3G SDI signals. This interface works as an audio deembedder for mixed use with other audio interfaces displaying additional input channels simultaneously. And with the TM-Dante models you are able to measure up to 32 audio channels in a corresponding AoIP network.

#### **Licences**

A totally modular software concept means that you only have to purchase features that you actually require. This puts you in control, defining the functionality of a TouchMonitor that suits your needs best. New instruments and functions can be added as software modules to the device at any time. Simply purchase and activate the corresponding licence.

Many display functions are available to choose from: the unique RTW Surround Sound Analyzer, the Real-Time Analyzer (RTA), loudness meters compliant to all relevant loudness standards, the Radar Loudness display acc. to the Loudness Radar Meter of TC electronic®, Loudness Logging and Loudness Chart and the Immersive Sound Analyzer for monitoring immersive surround formats.

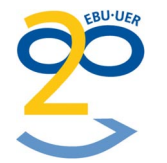

## <span id="page-56-0"></span>**Scope of Delivery**

Unpack the instrument, find your version, and check, if you received all items listed. If components are missing, please contact your dealer. Recommended accessories, options and software licences are also listed.

### **TouchMonitor TM7**

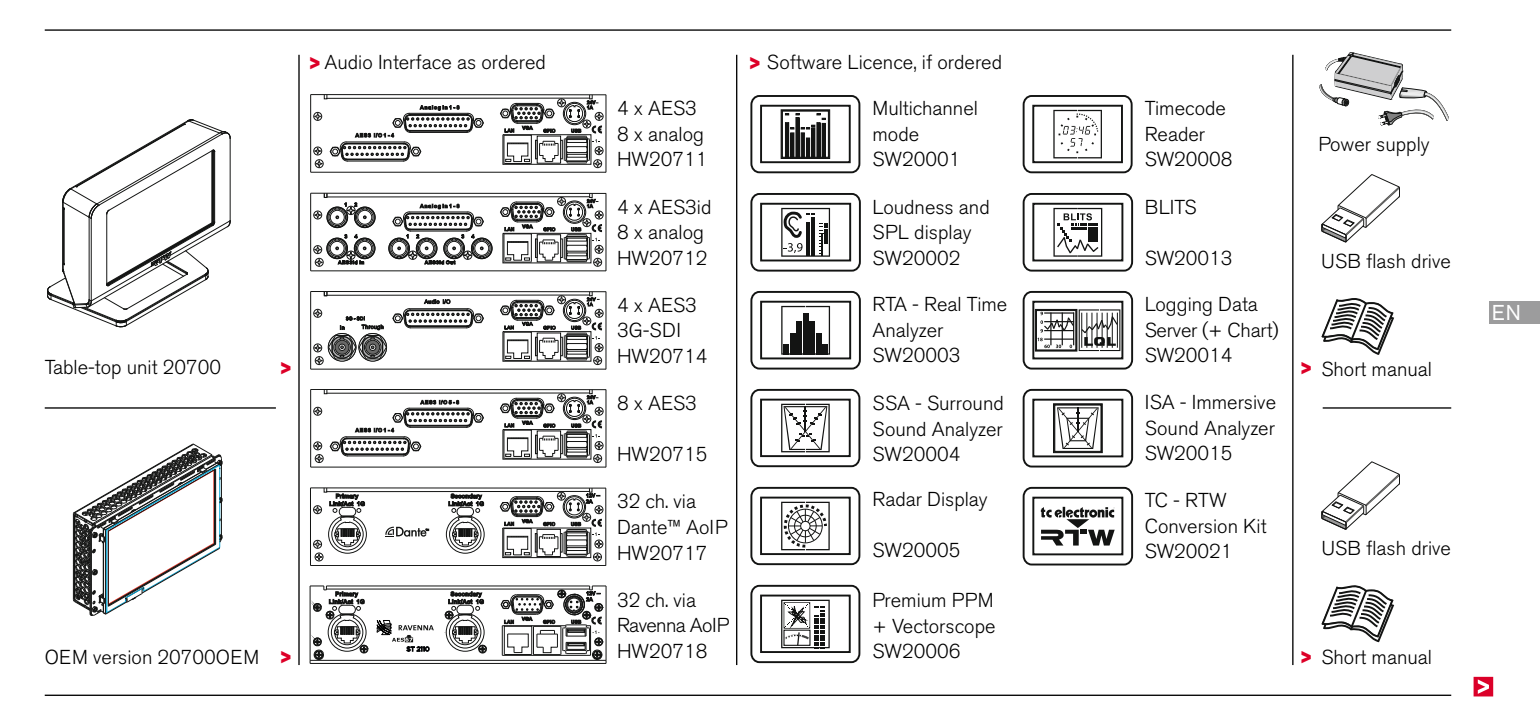

### **Preconfigured TM7 Models**

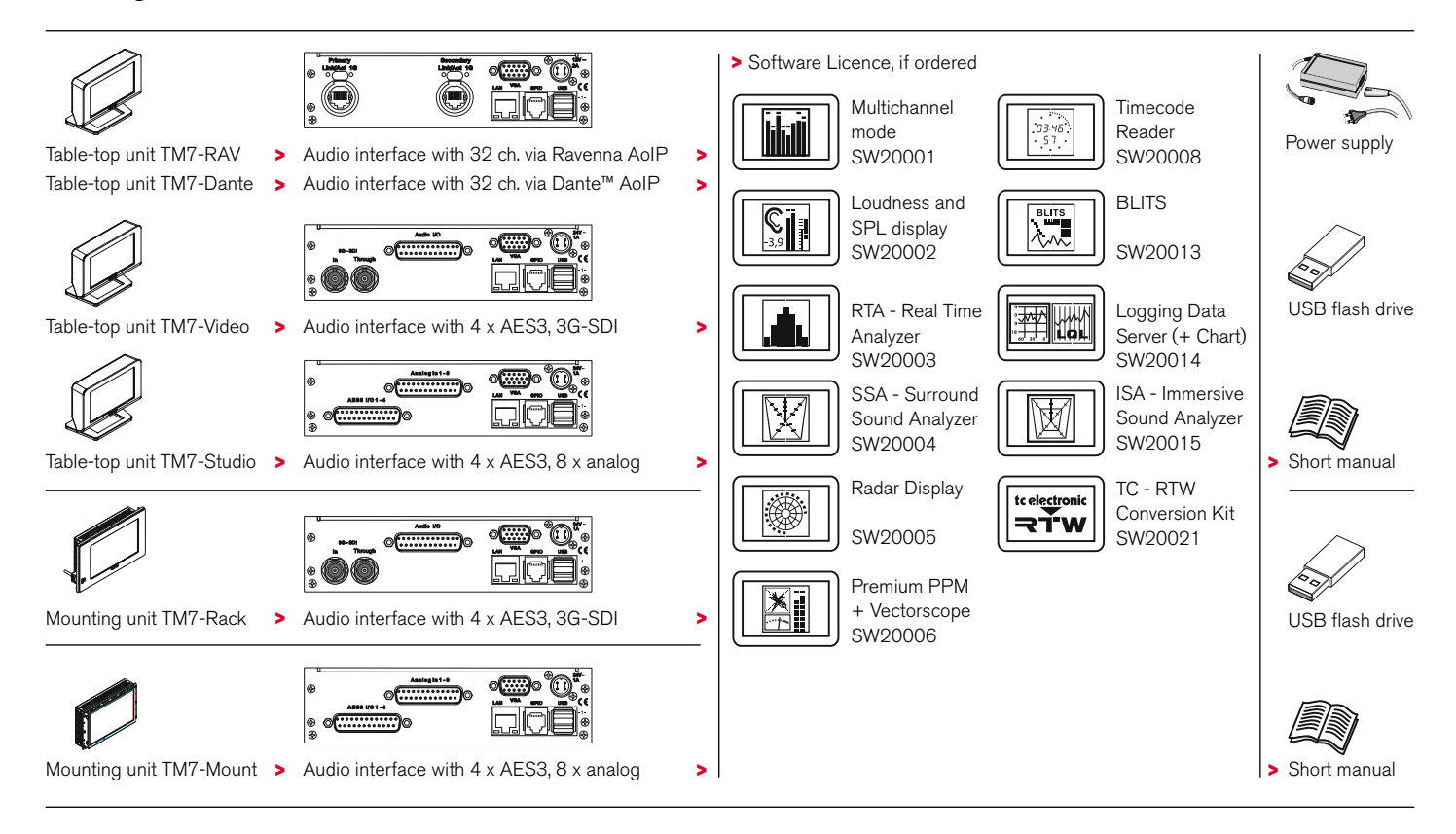

### **TouchMonitor TM9**

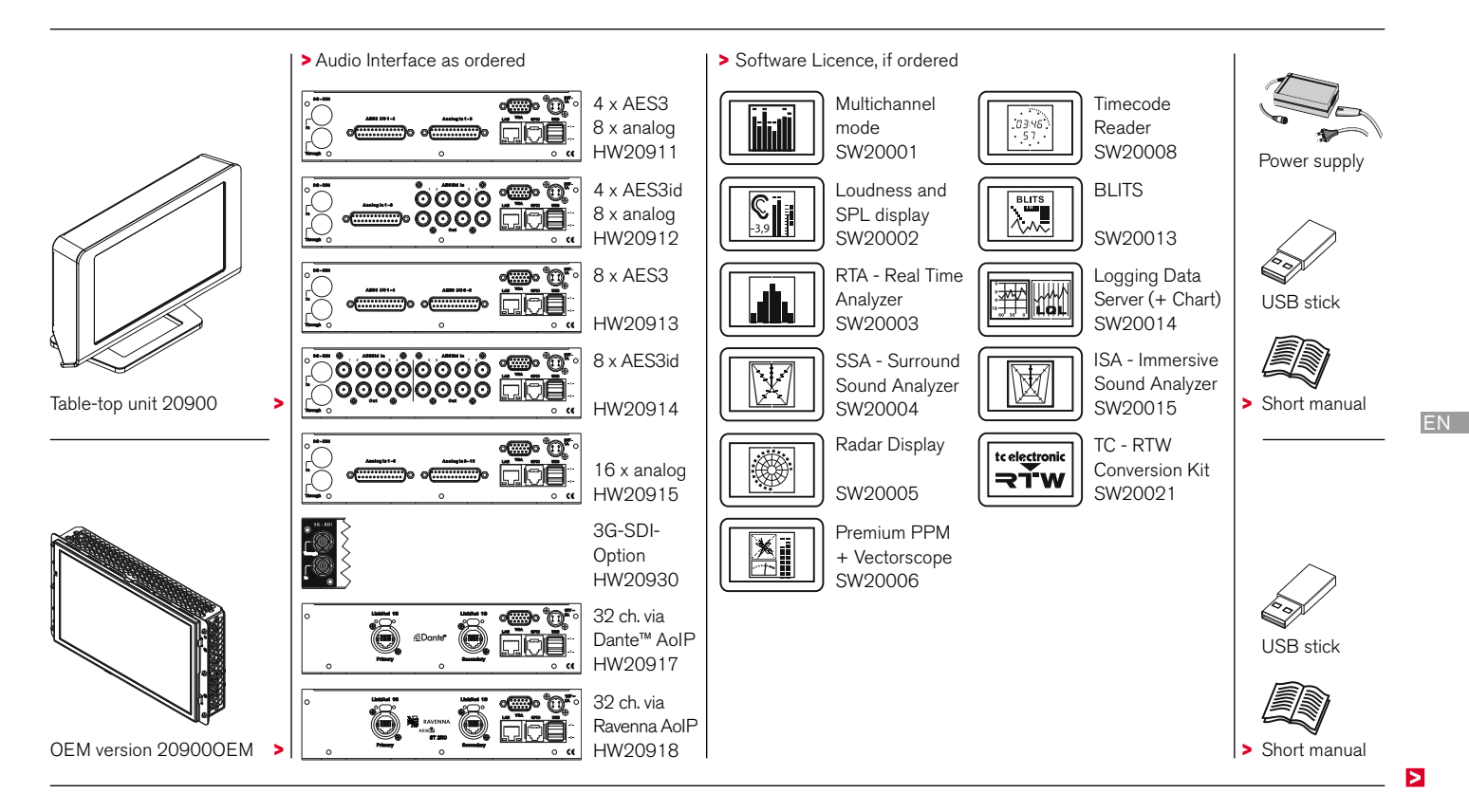

### **Preconfigured TM9 Models**

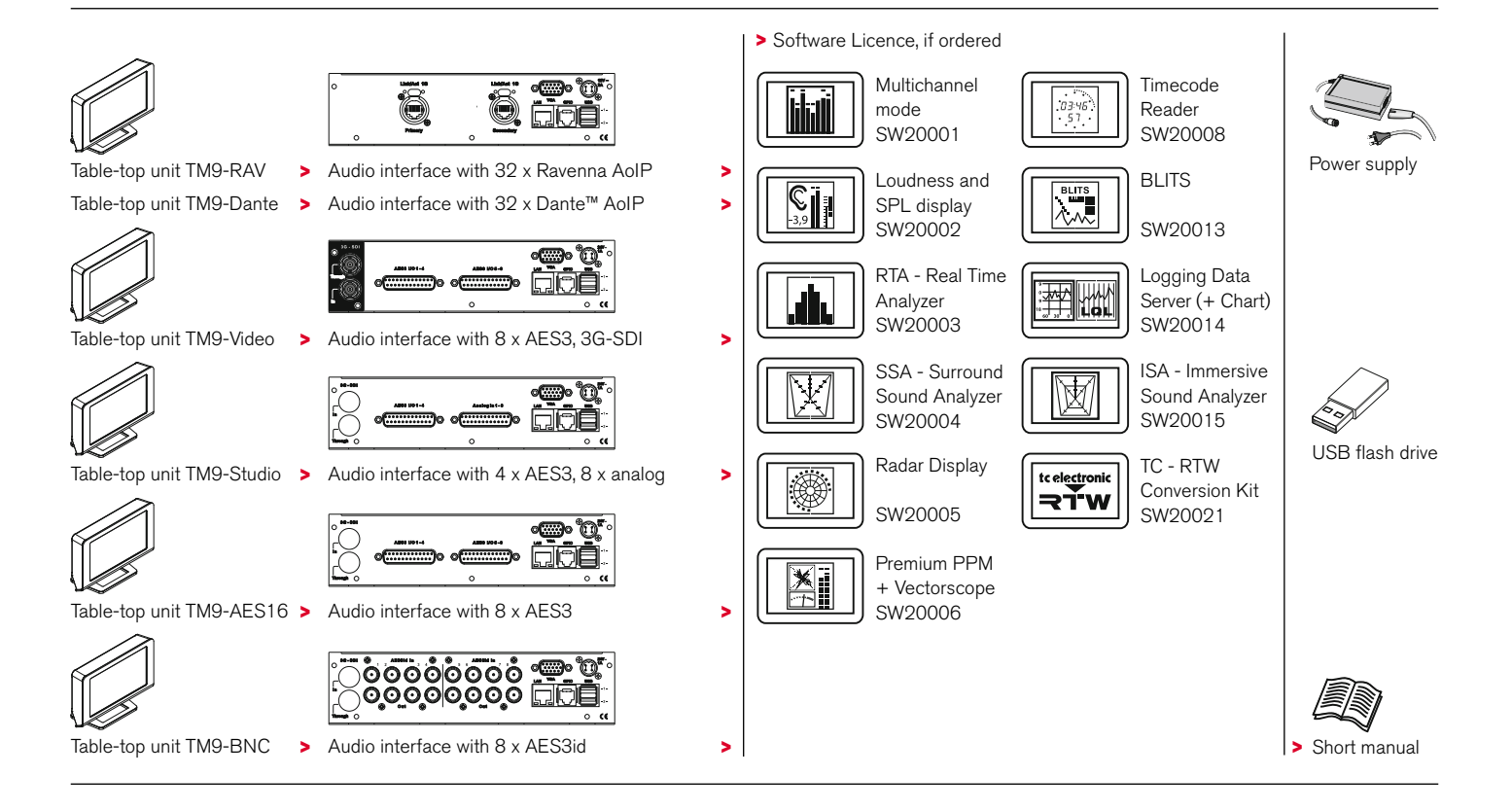

## <span id="page-60-0"></span>Installation

The TouchMonitor **TM7** and **TM9** table-top units (**20700**, **20900**) are designed for free positioning on tables, desks, et. al. The **OEM** versions (**20700OEM**, **20900OEM**) are designed for panel-mounting e. g. into mixing consoles. The **20700OEM** version also can be mounted into common 19"/3U racks using optional mounting adapter **TM7- MA3U** or into standard 19" rack-mount cabinets for video racks using optional mounting adapter **TM7-MAVID**. And with the optional mounting frame **TM9-MA4U** you can integrate **20900OEM** into 19" environments. All necessary power supply voltages are supplied through a four pin DC input connector. Use with power supply model ATS 065T-P/A240, manufactured by Adapter Technology Co Ltd. (which is the external power supply unit RTW **1178-R** wide voltage power supply, included in 20700 and 20900 packages, optional for 20700OEM and 20900OEM). The units feature a 7" resp. 9" VGA 16 : 9 touch screen.

Optional an external standard16 : 9 VGA monitor can be connected for external reading of the display.

Optional an external computer mouse or a Wacom® graphics tablet can be connected to one of the USB interfaces.

The other ports and interfaces are connected with the appropriate standard connection cables.

## **ATTENTION – Please read before installing:**

- Before installing the unit please study the safety instructions and the information on connection and pin assignment.
- An external overcurrent protective device (2 A max.) shall be installed when using an external DC power supply!
- Make sure that the delivered power supply unit is not connected.
- Place the unit at a suited place or mount it acc. to the system requirements.
- Connect your signal sources and all your other components to the appropriate connectors, using the correct standard connection cables for the components. Take care about the pin assignment and the notes about the connection cables!
- Optionally, connect an external standard 16 : 9 VGA monitor to the VGA output, using a standard VGA connection cable. The VGA cable shall be of 15 m maximum length.
- Finally, connect the locking 4-pin low voltage connector of the external power supply to the  $+24$  V DC - 1 A/ $+12$  V - 2 A connector on the rear. Connect the external power supply to mains.
- The TouchMonitor will initiate its system startup sequence. After the boot-up the unit is ready for use.

Manual | TouchMonitor TM7/TM9 Installation EN-15

EN

## <span id="page-61-0"></span>**Connection**

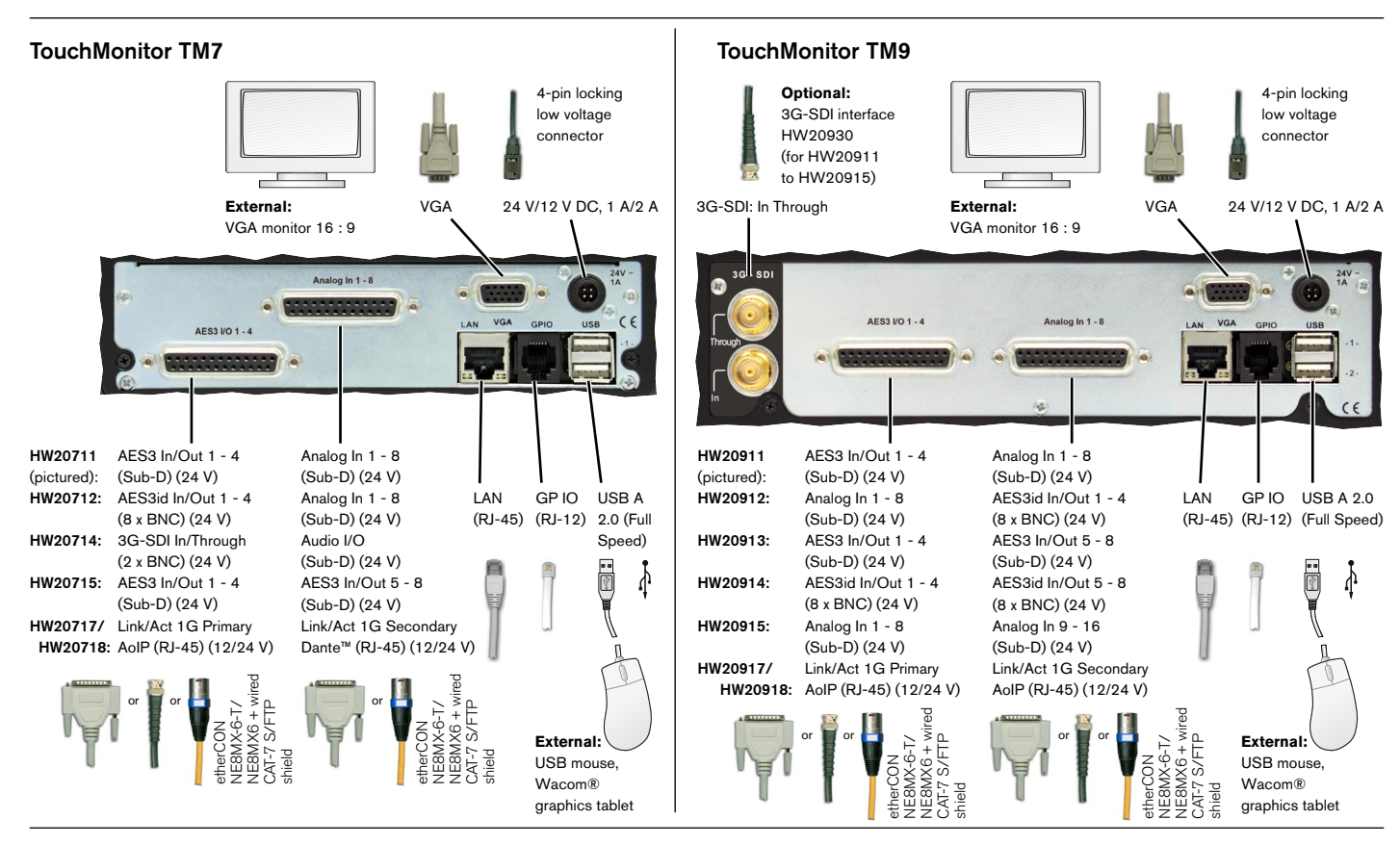

<span id="page-62-0"></span>**Analog In 1 -8, Analog In 9 - 16** (electr. bal., 25-pin Sub-D-F)

**AES3 I/O 1 - 4, AES3 I/O 5 - 8, Audio I/O** (transf.-bal., 25-pin Sub-D-F)

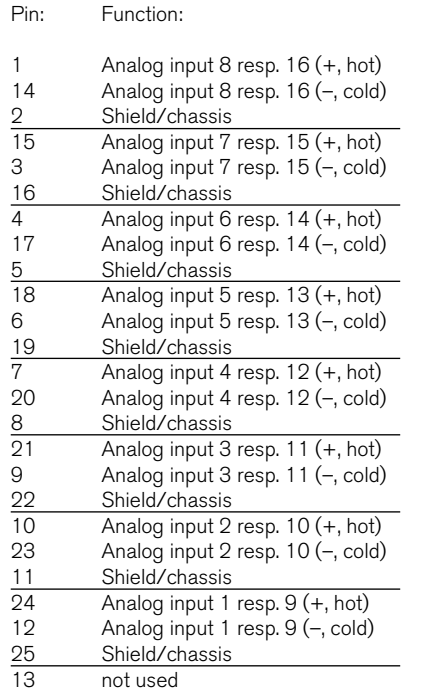

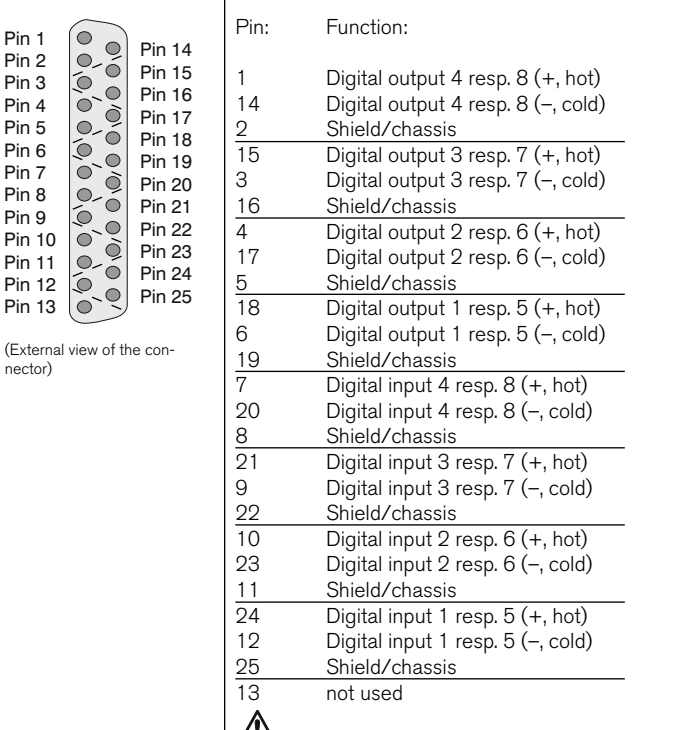

-

 $\frac{6}{10}$ 0,0,0

 $\bullet$ 

 $\sum_{i=1}^{n}$  $0,0,0$ 

 $\bullet$ 

 $\tilde{\mathbf{C}}$  $\overline{O}$ 

۱

Ó,

 $\tilde{\mathbf{Q}}$ 

 $\dot{\bullet}$ 

 $\ddot{\bullet}$ 

 $\circ$ 

 $O<sub>o</sub>$ 

 $| \circ \rangle$ 

 $\bullet$ 

-Pin 1 -Pin 2 -Pin 3 -Pin 4 -Pin 5 - $Pin 6$ in i -Pin 8 -Pin 9 -Pin 10 -Pin 11 -**Pin 12** -Pin 13

nector)

-

-

-

-

-

-

-

-

-

-

-

 $\angle$  **NOTE -** The AES3 inputs are permanently terminated with 110  $\Omega$ .

**-**Pin 14 **-**Pin 15 Pin 16 **Pin 17**  $\ln 1$ **Pin 19 -Pin 20** Pin 21 Pin 22 **Pin 23 -**Pin 24 **-**Pin 25

 $\circ$  $rac{1}{2}$ 

۱o,  $\breve{\circ}$ 

 $\sum$  $\overline{O}$ 

 $\sum$ 

۱o.

 $\circ$ 

 $\overline{\bullet}$ 

 $\circ$ 

 $\bullet$  $\sim$  $\frac{1}{2}$ 

 $\bullet$ Ó

 $\bullet$ 

Ò

 $\ddot{\bullet}$  $\circ$ 

 $\ddot{\phantom{0}}$ 

(External view of the con-

nector)

Pin 1 Pin<sub>2</sub>  $Pin 3$ Pin 4 Pin 5 Pin 6  $Pin 7$ in i Pin 9 Pin 10 **Pin 11 Pin 12** Pin 13

EN

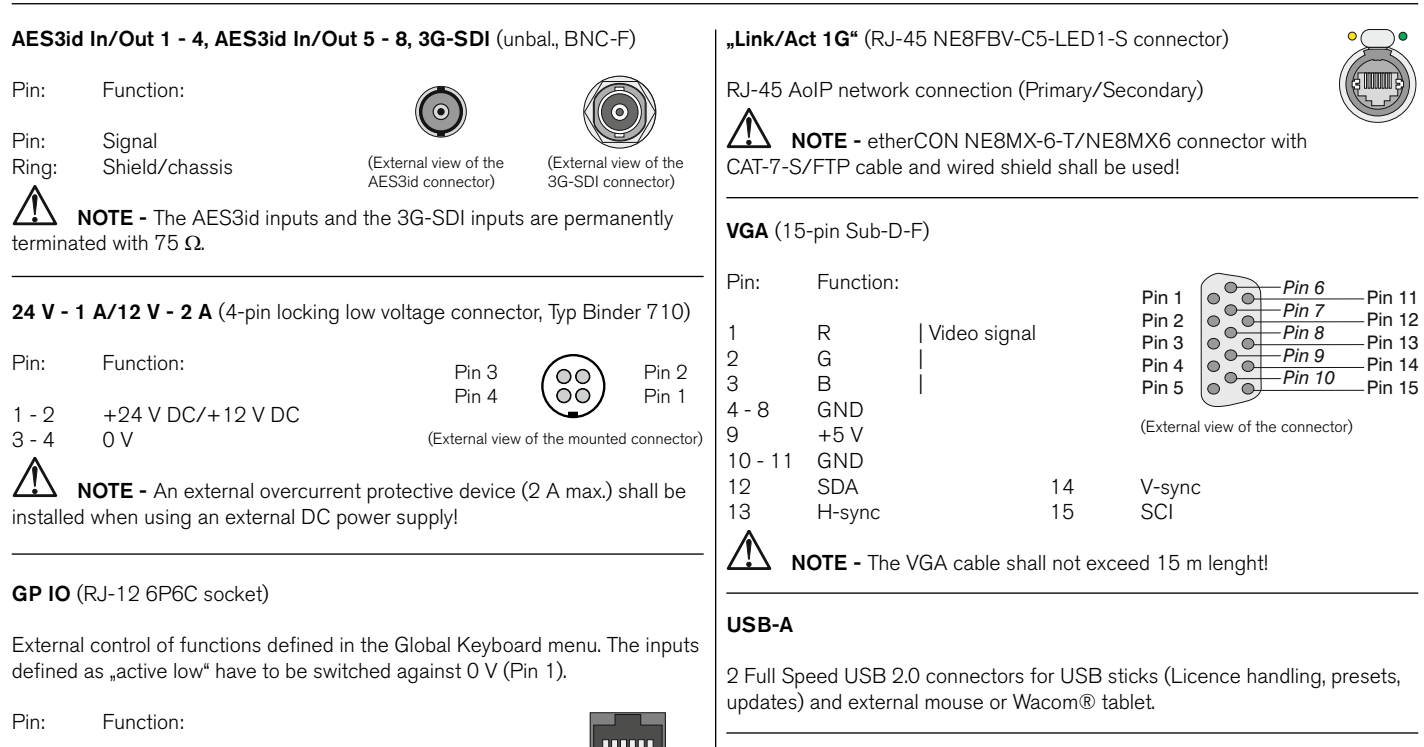

**LAN**

- 1 GND  $(0 V)$ <br>2 6 Function ac
- Function acc. to definition in the menu

(External view of the connector)

 $\frac{1}{654321}$ 

RJ-45 standard network connector (10/100 MBit)

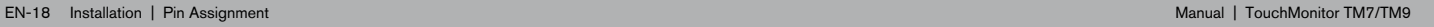

## <span id="page-64-0"></span>Getting Started

## **System Start-up**

Before connecting the TouchMonitor to the power supply, please make sure, that the following connections are made according to your unit (TM7, TMR7, TM9, or corresponding models) and to your individual needs:

- Analog and/or digital audio input signals (depending on the hardware configuration of your unit)
- Digital outputs (if available)
- Optional external standard 16 : 9 VGA monitor (not TMR7 Smart)
- Optional USB mouse
- LAN/Ethernet (if needed)
- Power supply

When the TouchMonitor is connected to the power supply, it will initiate its system startup sequence. After the boot-up the unit is ready for use.

We assume that you are starting your TouchMonitor for the first time. You now should make some global settings to adopt the unit to your audio system. After this short procedure you can create your first preset to work with.

<u>/I\</u> **NOTE -** The figures in the following paragraphs may show some options that are not available on your unit. The scope of available options depends on model (TM7, TMR7, TM9, or corresponding models), hardware configuration, and activated licences resp. installed software.

## <span id="page-65-0"></span>**Adapt the TouchMonitor to your Audio System**

The description below leads you through the main steps of the global settings to configure the TouchMonitor once for the use with your audio system. These settings are not altered by loading new presets.

1. If not visible, touch the empty space of the screen to display the control bar.

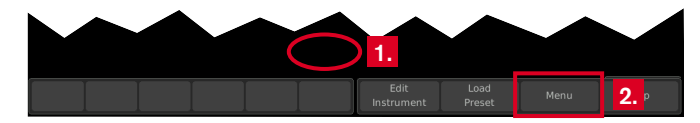

2. Touch the **Menu** key in the right section of the control bar to access the menu system showing the **Main Menu**.

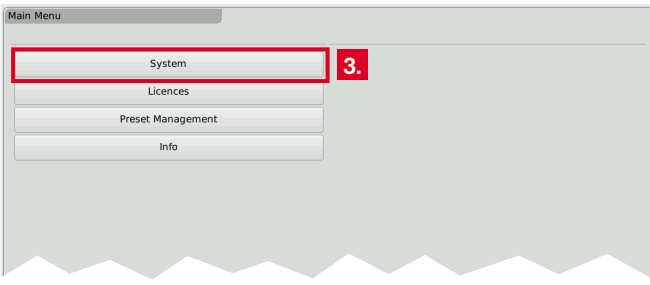

3. Touch the **System** key. This will access the **System Menu**. The **General** sub menu will be active (marked in the control bar).

4. If needed, touch **Language** and select your language in the right half of the menu. The selection will be shown on the **Language** key.  $\boxed{\mathbf{i}}$  The new language will be available after reboot.

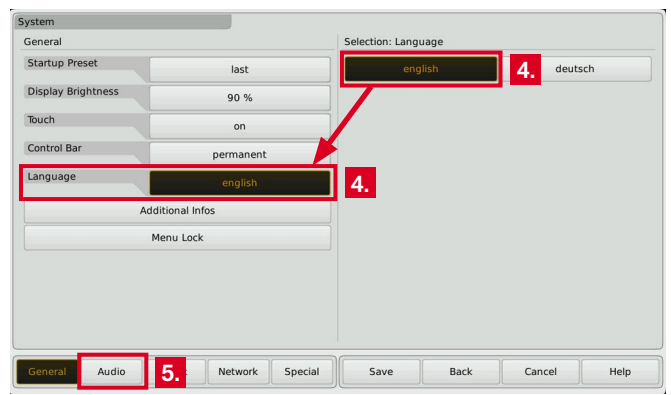

5. Touch the **Audio** button in the left section of the control bar to open the **Audio** sub menu.

Б

- 6. If your TM unit should use a defined reference source, touch the **Sync Reference** key and select from the items in the right half of the menu.
	- **1** Number and type of available sync reference sources depends on model and scope of the installed audio interfaces.

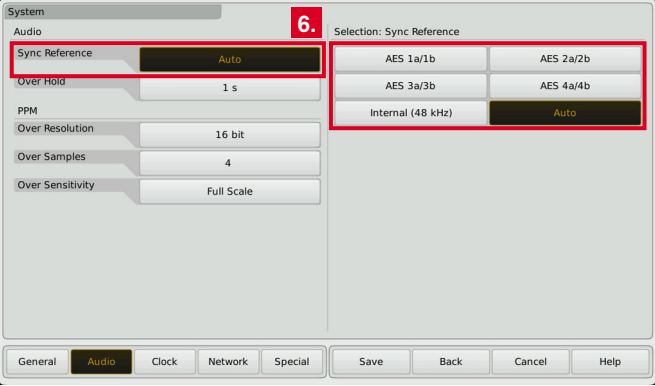

7. Touch the **Clock** key, if you want to set the current date and time. Start the internal clock with touching the **Set time** key.

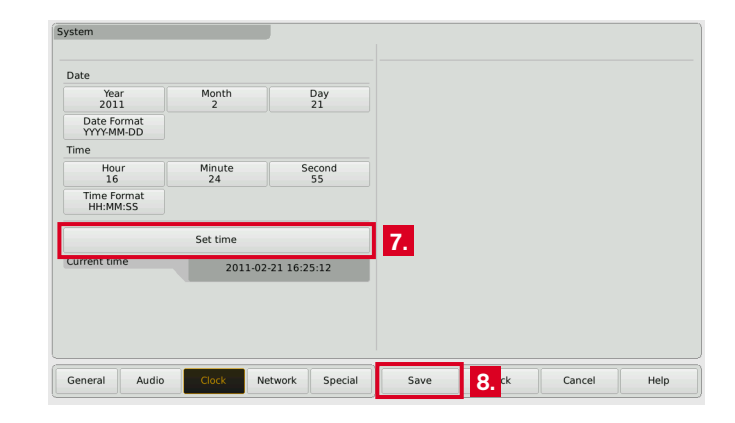

8. Touch the **Save** key to store your global settings. The unit turns back to normal display mode.

EN

## <span id="page-67-0"></span>**Create Your Own Preset**

Presets are used to define and edit all the specific settings for your work flow. So you can create audio groups containing a defined signal source selection and one or more instruments sharing this domain and showing parameters of audio signals. Also you can create non-audio groups containing intruments, that are not related to audio input signals, like clock, hardware status monitor, or global keyboard.

### **If you want to create a preset from scratch, please proceed as follows:**

- 1. If not visible, touch the empty space of the screen to display the control bar.
- 2. Touch the **Menu** key in the right section of the control bar to access the menu system starting with the **Main Menu**.
- 3. Touch the **Preset Management** key. The **Internal Presets** menu appears.

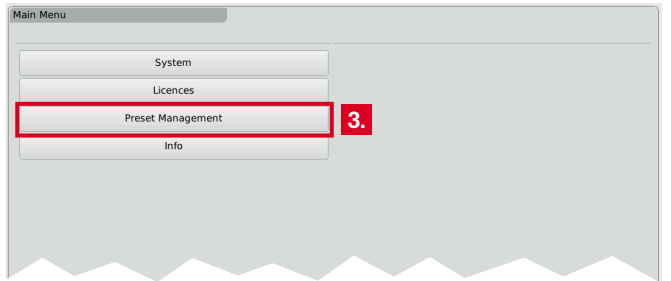

4. Touch the **New** button to create a new preset. A preset with an editable default name is created (see next figure, touch Preset Name to edit).

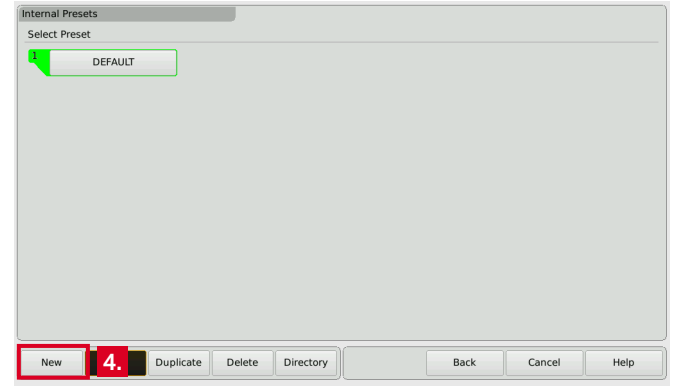

Б

5. Touch the **New Audio** key to create the first audio group.

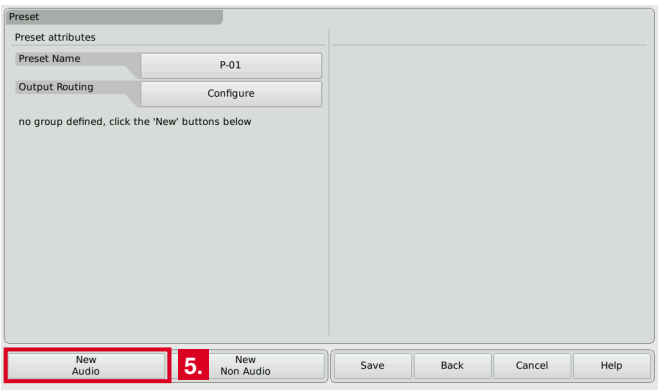

6. The **Domain** key is marked, select the domain of the required signal source in the right half of the menu.

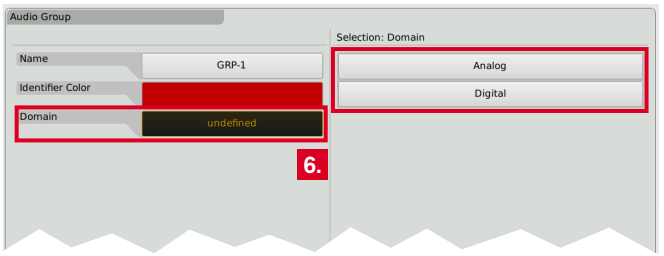

- 7. The **Mode** key appears and is marked, select your channel mode in the right half of the menu.
	- **T** The number of modes depends on your model and the activated software licences.

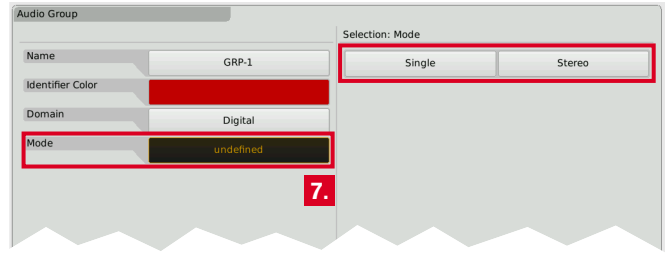

8. If the **Loudness and SPL display** software licence (SW20002) is activated resp. the unit is a TMR7 Smart, the **Select Loudness** sub menu appears. Select the loudness type you prefer.

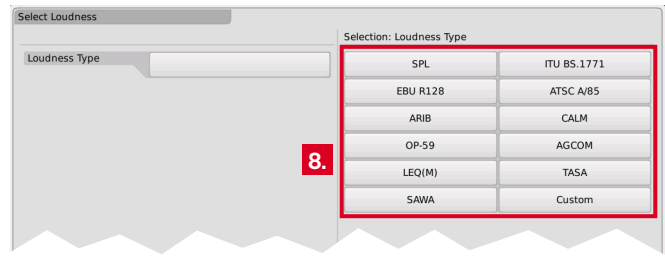

EN

 $\triangleright$ 

EN-24 Getting Started | Create Your Own Preset Manual | TouchMonitor 7"/9" Series common

- 9. The **Instruments** field appears on the left, and a list of the available instruments is shown on the right.
	- $\boxed{\mathbf{i}}$  The number of instruments depends on the activated software licences.

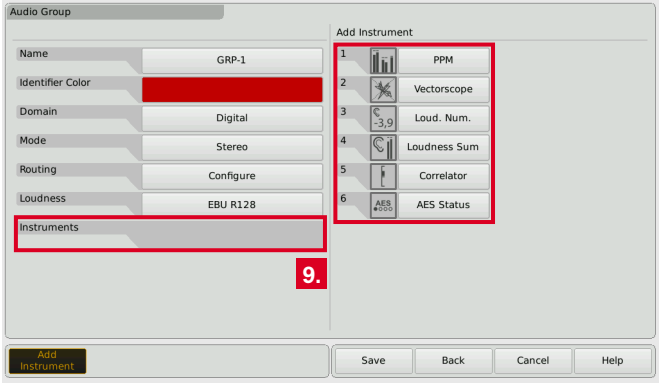

10. Touch the keys of the instruments you want to use. The icon of every selection is placed on the **Instruments** field on the left.

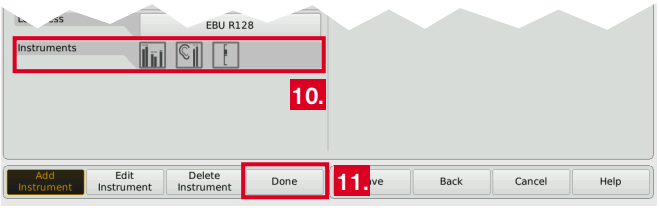

11. If you have done all your selections, touch the **Done** key. This returns you to the **Preset** menu.

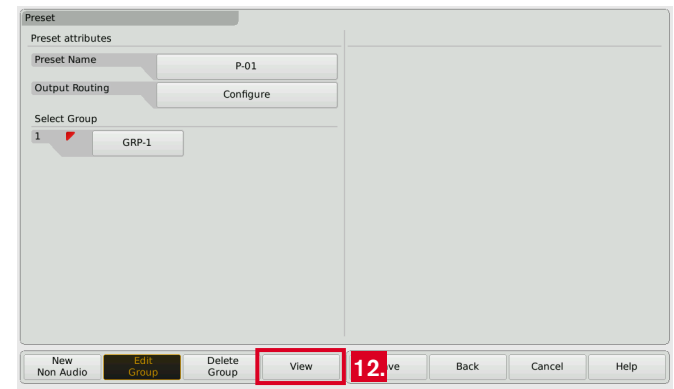

- **1** The Preset menu now shows the audio group you just created, marked with a small colored triangle in the upper left edge. In normal operation, all instruments of this group will always be identified by this color. The identifier colors make it easy to distinguish the group an instrument belongs to, if you have created several groups.
- 12. Touch the **View** key to start arranging the instruments on the screen. The defined groups containing the instruments are shown on the left (see next figure).

Е

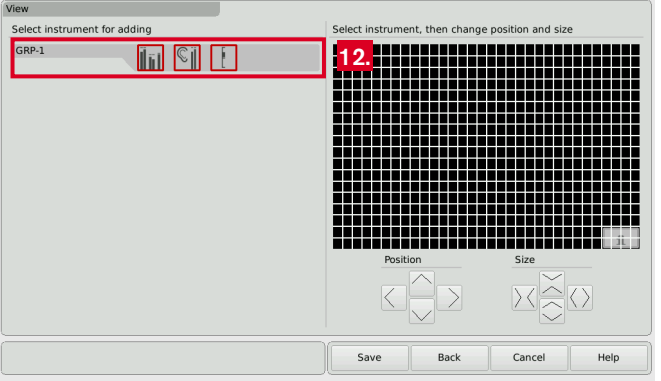

- **T** The View Screen is a comprehensive editor used to position and size the instruments defined in the current preset. All instruments needed must be positioned before you can watch them in normal display mode.
- 13. Touch an instrument icon. It will be applied to the upper left edge of the graphical screen representation.

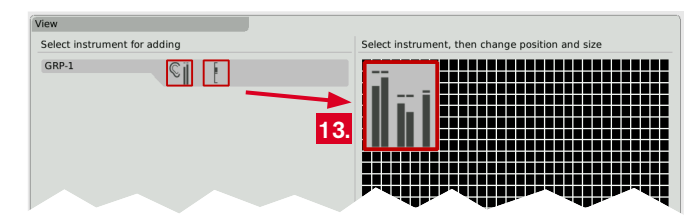

14. Use the **Position** and **Size** keys to resize the instrument and place it to another position. **12.**

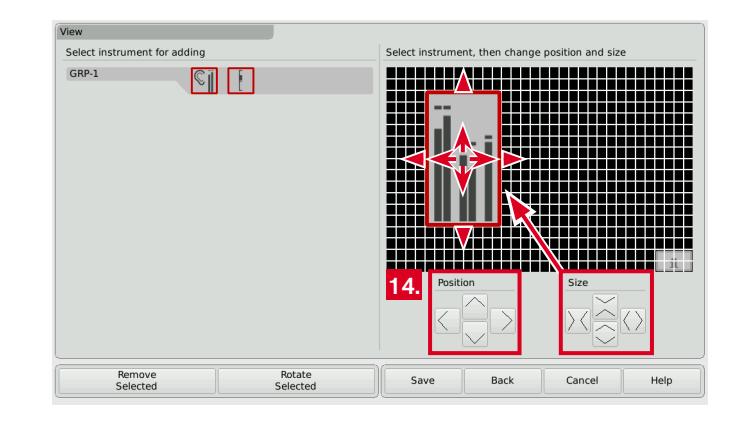

- 15. Do so with the other instrument icons.
	- I In case of two or more instruments overlapping, a warning will be displayed. Move the overlapping instrument icon to an unused area. Use the **Position** and **Size** keys.

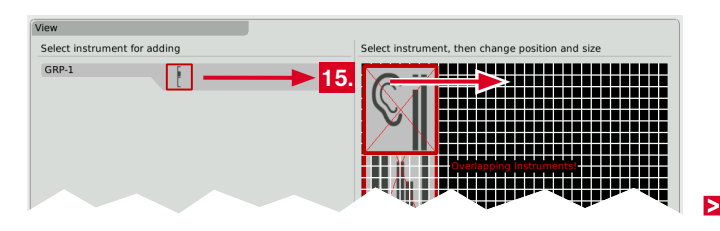

16. When the screen layout satisfies your demands (you also can rotate instruments), touch the **Save** key below in the control bar.

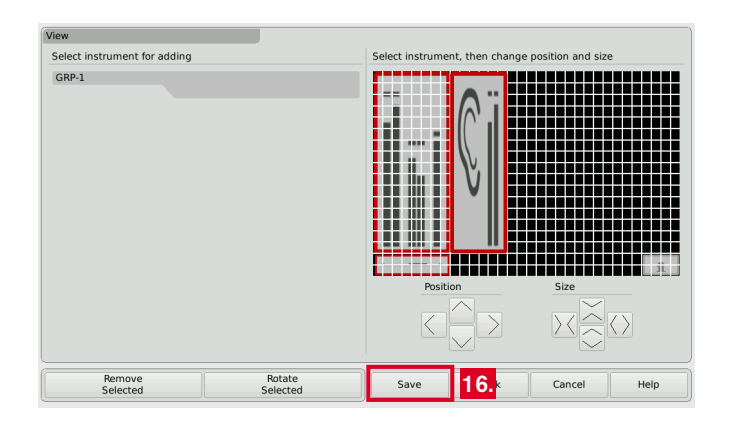

17. This will return you to normal display mode showing the new screen layout resp. the new preset you created.

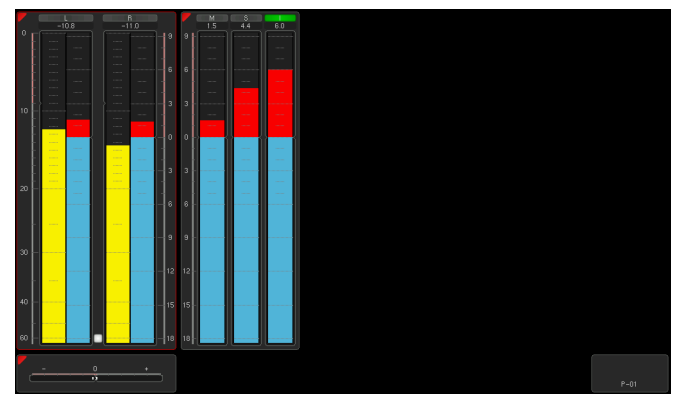
### **Working with Instruments and Presets**

In normal display mode the TouchMonitor shows the instruments and the screen layout defined in the currently loaded preset. You can use the control bar keys to operate a selected instrument or to load a new preset.

If the control bar is not visible, just touch the screen. Then it will be displayed for some seconds to make your selection.

#### **If you want to use the functions of an instrument, please proceed as follows:**

- 1. Touch the screen area of the instrument you want to use. It will be put into focus. The left section of the control bar now shows the specific functions of the focused instrument.
	- **T** The current selected instrument is marked with a colored frame around. It represents the identifier color like the colored triangle.
- 2. Select the desired function.
	- **I** If there are more than 6 functions, use the **More** key. If a function key opens another level of functions, then use the **Close** key to get back to the previous level.

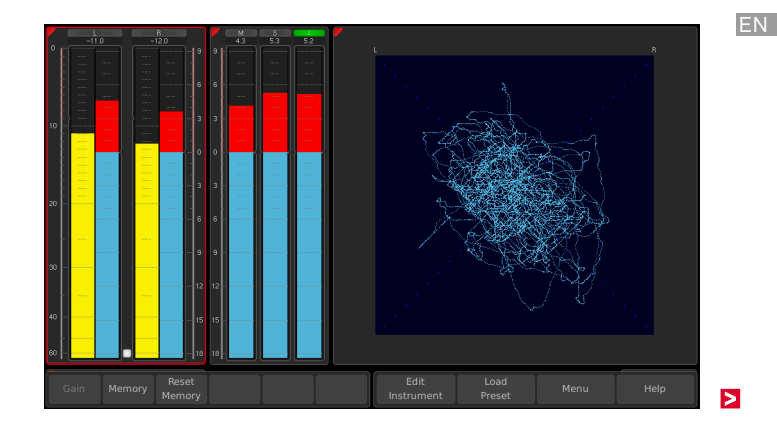

**If you want to load another preset, please proceed as follows:**

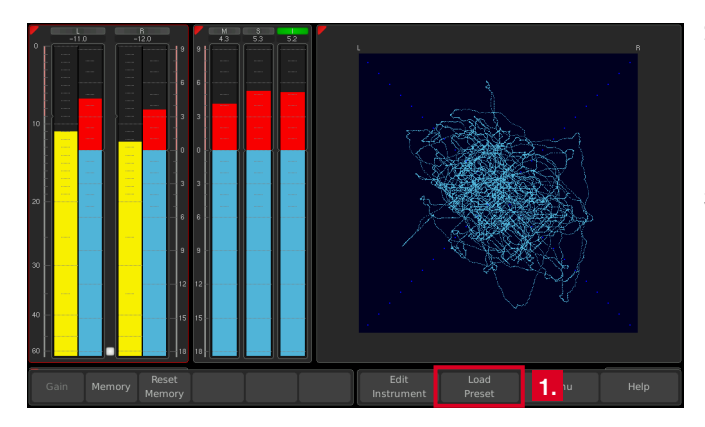

1. Touch the **Load Preset** key in the right section of the control bar. A menu page with a list of presets available is shown.

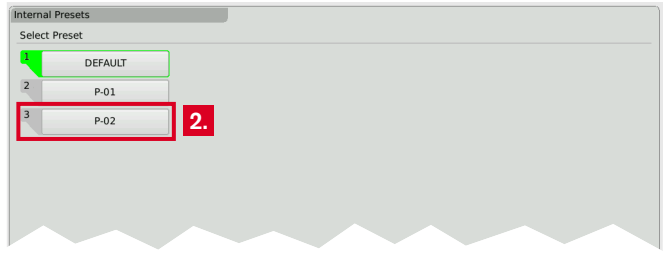

- 2. Touch the preset you want to use.
	- **T** The current selected and used preset is marked with green color as active. In normal display mode, the name of the active preset is displayed in the lower right edge of the screen.
- 3. The selected preset is loaded. The unit automatically switches back to normal display mode and displays the selected preset.

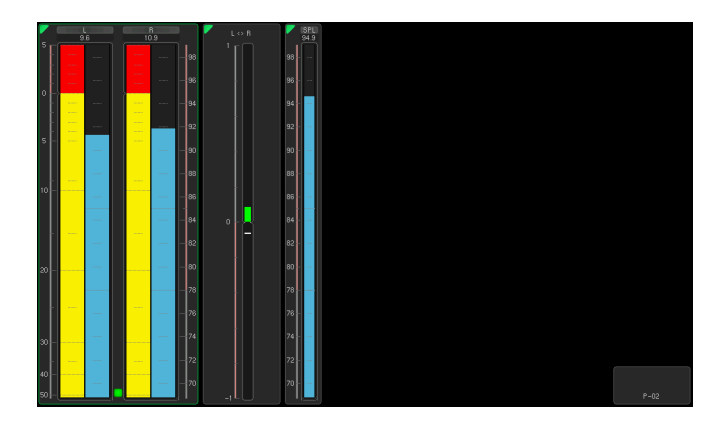

**i** Depending on the unit's type (except TMR7 Smart) the functions like Loudness or Vectorscope shown on the screenshots require further software licences being activated.

## Software Modules (Licences Handling)

The TouchMonitor features a modular software concept that enables you to add new functions and instruments to your unit at any time. The **Licences** menu is used to view the licences currently installed on the TouchMonitor and to acquire new licences. Instruments and functions already activated are marked with an **Installed** sign. Instruments and functions that are not installed have an **order** key. On the **Licences** menu you only will find licencing options that are provided for your model and were already available at the release date of the software version installed on the unit.

 $\sqrt{N}$ **NOTE -** Some licences require others to be installed first before you can aquire them. Please note the corresponding information while purchasing licences.

 $\sqrt{N}$ **NOTE -** The figures in the following paragraphs may show licences that are not available on your unit depending on model (TM7, TMR7, TM9), and hardware configuration.

Ы

#### **If you want to acquire new licences, please proceed as follows:**

- 1. Insert a USB flash drive to one of the USB ports on the rear panel.
- 2. Touch the empty space of the screen or one of the displayed insstruments, the control bar appears.

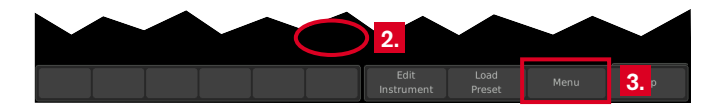

3. Touch the **Menu** key in the right section of the control bar to access the menu system showing the **Main Menu**.

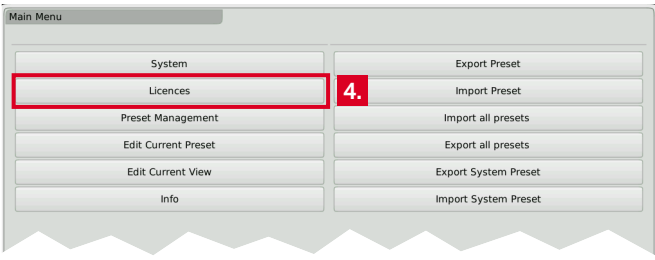

4. Touch the **Licences** key. The available software licences are displayed, the activated ones marked with **Installed**. **6.**

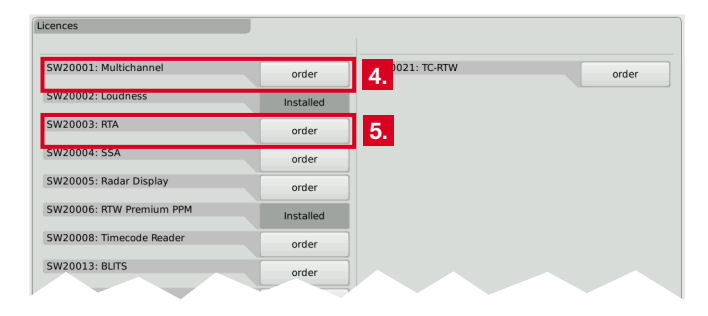

5. Touch the **order** keys of the licences you want to acquire.

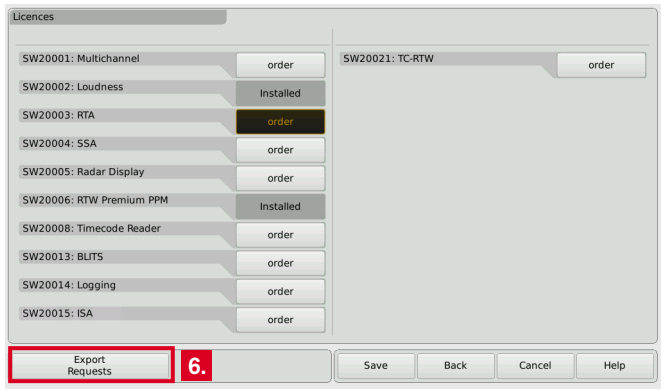

Б

- 6. Touch the **Export Requests** key displayed in the left section of the control bar.
	- The TouchMonitor will establish a folder structure on the USB flash drive named **/rtw/licence**. An encrypted licence request file (nnn\_nn.lrf) depending on the individual serial number of the hardware unit is stored to this folder.
- 7. Wait until the menu page confirming the successful export of the licence request file is displayed.

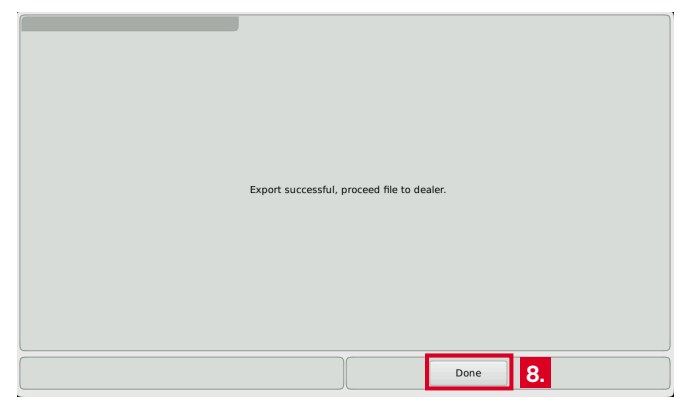

- 8. Touch the **Done** key. This turns you back to the **Main Menu**.
	- **1** With the USB flash drive inserted, there are additional keys on the right to export or import individual presets or the global settings to the resp. from the USB flash drive.

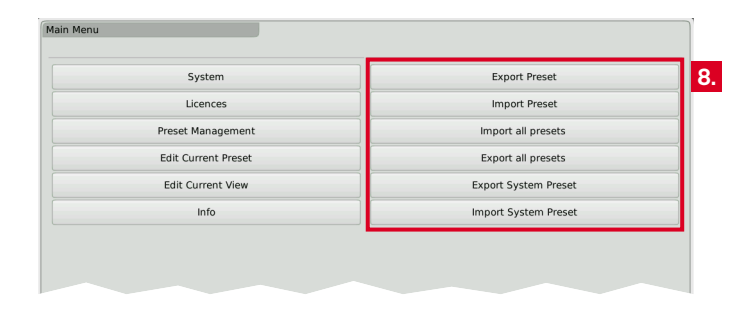

9. **Wait some seconds in order not to damage the licence request file!** 

Not until then remove the USB flash drive from the TouchMonitor, insert it to a USB port of your computer and upload the licence request file to our web shop: https://www.rtw.com/en/shop.html. You can also send the file to your sales representative.

- **i** Alternatively to the information of step 6, in single cases this file may also be found in folder **/rtw/tm7h/licence** resp. **/rtw/tm9h/licence**.
- 10. After purchasing the licence, a new file (nnn\_nn.lf) containing the licence request file will be sent to you.
	- $\blacksquare$  The returned licence file is only valid for the individual unit on which the licence request file was created.
- 11. The licence file (nnn\_nn.lf) shall be stored to the same folder as the licence request file on the USB flash drive.

EN

 $\triangleright$ 

12. **Unmount** the USB flash drive from the computer system! Not till then remove it from your computer!

 **ATTENTION! -** Unmounting from the computer system shall be performed to avoid damage of the copied update file!

- 13. Remove the unmounted USB flash drive from your computer and insert it to one of the USB ports on TouchMonitor's rear panel.
- 14. Access the **Licences** menu as described in steps 2. to 4.
- 15. The licence file will be recognized, and an **Import Licences** key will be shown in the left section of the control bar.

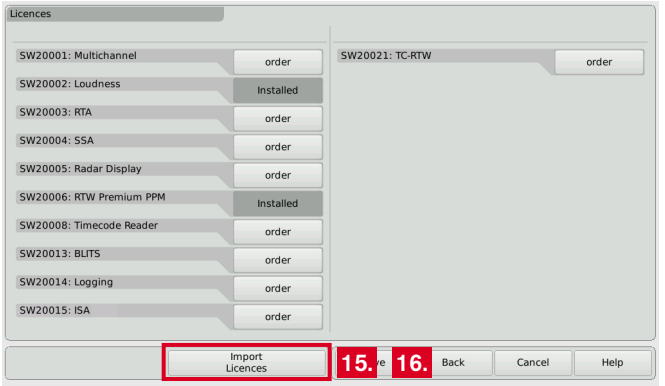

- 16. Touch the **Import Licences** key to import the licence file to the unit.
- 17. When the import is finished, reboot the TouchMonitor by touching the **Back** key.

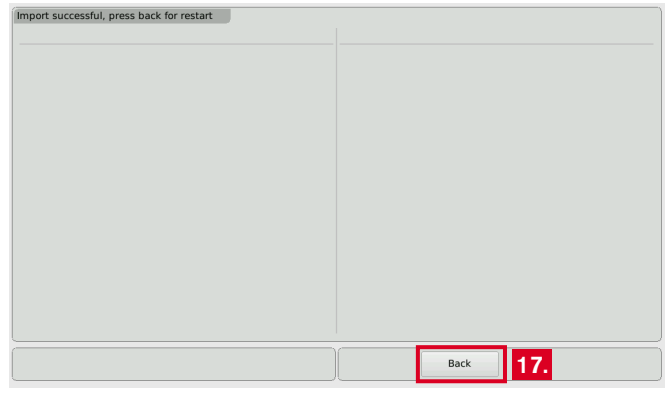

18. The licenced instrument or function is now permanently available.

19. If you have converted a TM7 or TM9 from TC electronic® to an RTW unit with licence SW20021, please repeat a software update (can be done with the same firmware as running on the device). Then, the unit will start up with the RTW boot screen.

 $\triangleright$ 

## Software Update

If you want to add new functions and instruments to your unit at any time, periodic maintenance of the system software (firmware) is neccessary, because you only will find options and licences that were provided for your model and were already available at the release date of the software version installed on the unit.

Software updates are available from your sales partner or the download area of our web site [\(https://www.rtw.com/en/support/manuals](https://www.rtw.com/en/support/manuals-software.html)[software.html\)](https://www.rtw.com/en/support/manuals-software.html). There, click "Audio Monitors", then choose the option corresponding to your model.

### **If you want to update your software, please proceed as follows:** 4. If not visible, touch the empty space of the screen to display the

- 1. Copy the update file (rtw-tm-fw-n-n.bin, n-n: firmware version) into the main directory of a USB flash drive.
- 2. **Unmount** the USB flash drive from the computer system! Not till then remove it from your computer!

 **ATTENTION! -** Unmounting from the computer system shall be performed to avoid damage of the copied update file!

3. Remove the unmounted USB flash drive from your computer and insert it to one of the USB ports on TouchMonitor's rear panel.

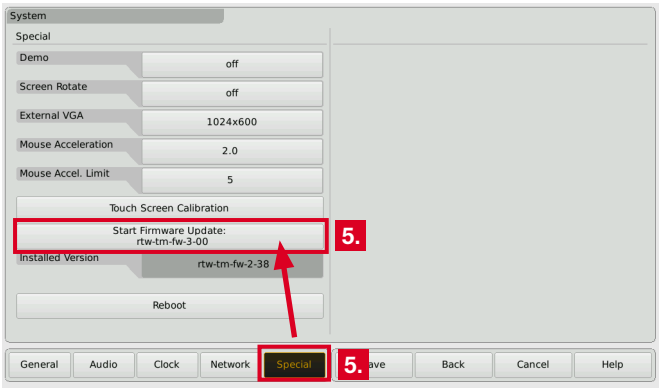

- control bar.
- 5. Touch the **Menu** key in the right section of the control bar, then the **System** key in the **Main Menu**.
- 6. Touch the **Special** key. The additional **Start Firmware Update: rtw-tm-fw-n-n** key is displayed.
- 7. Touch the key. The update starts and takes about 10 minutes.

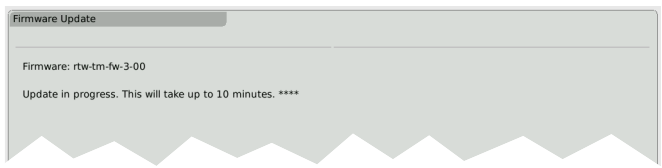

- 8. When the update is finished, the TouchMonitor reboots automatically.
- 9. Touch the **Menu** key in the right section of the control bar, then the **Info** key in the **Main Menu**.
- 10. Check the **Software Version** (the designation of the update file should be displayed), the Serial Number and the Model Number.

# Specifications (Extract)

#### **System**

#### **General**

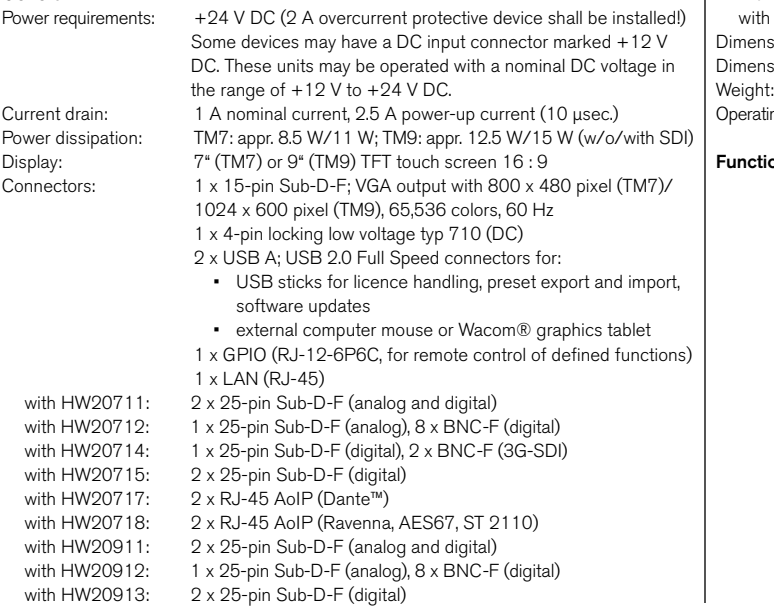

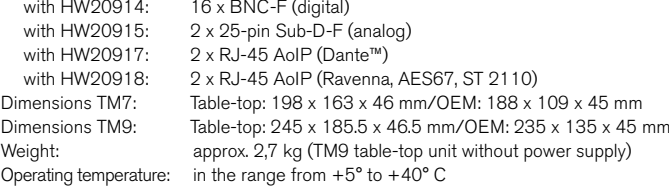

#### **ons** (with all licences activated)

- Operating using a finger (touch screen), mouse, or tablet
- Instruments can be freely scaled and randomly positioned
- PPM: Surround (3.1, 5.0, 5.1, 7.1), 2-channel, multichannel
- Loudness Meter: EBU, ITU, ATSC, ARIB, CALM, AGCOM, OP- 59, LEQ(M), TASA, SAWA, and customer specific, SPL meter
- Loudness Range instrument (LRA)
- Logging Data Server with Chart instrument
- Timecode Reader
- Radar Loudness Meter (TC electronic®)
- Moving Coil instrument (BR, VU, Loudness scales, BBC mode)
- Surround Sound Analyzer
- Immersive Sound Analyzer
- 10-fold Multi-Correlator with LFE mode, Stereo correlator
- 31, 61, and 122 band spectrum analyzer
- 2-channel audio vectorscope (up to 4 in each preset)
- BLITS
- Gain reduction instrument
- AES3 statusmonitor, Numerical displays, Timecode

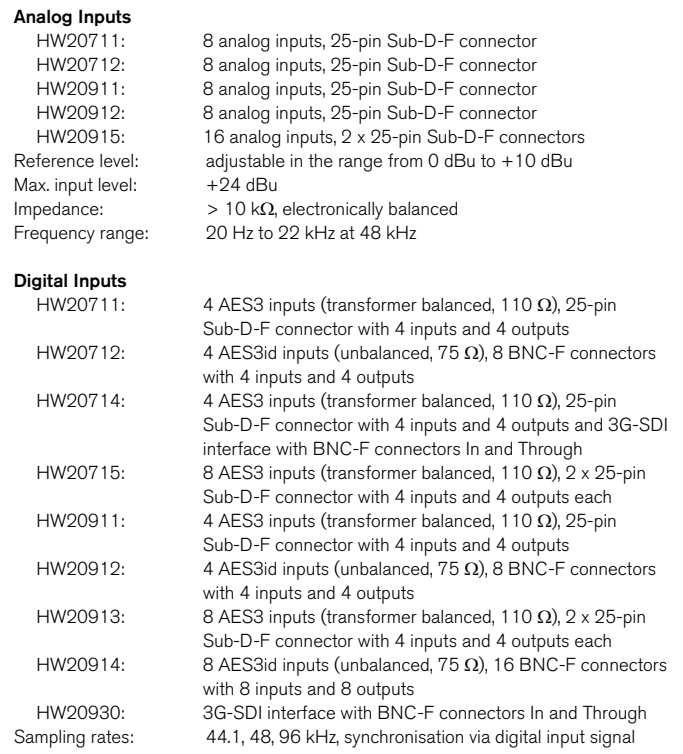

#### **Digital Outputs**

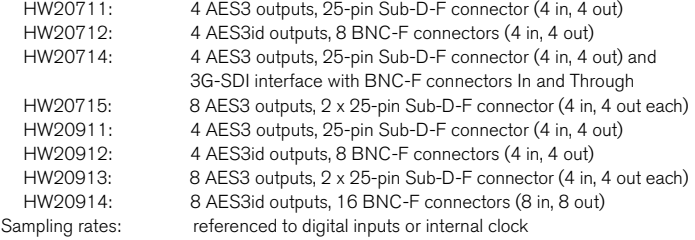

#### **AoIP**

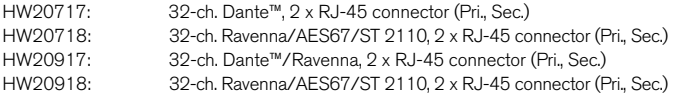

### **Basic 4-Channel PPM (Standard Software)**

#### **General**

Input sources: analog, digital, 3G-SDI, AoIP, depending on audio interface<br>4-ch. peakmeter: up to 4 x Mono, 2 x Stereo, 1 x Stereo and up to 2 x Mono 4-ch. peakmeter: up to 4 x Mono, 2 x Stereo, 1 x Stereo and up to 2 x Mono<br>Displays: **and 1** maximum of 4 channels total in max. 4 groups

- $\bullet$  maximum of 4 channels total in max. 4 groups
- Peak level, Peak hold, numerical value of the display
- Functions: Gain (+20 dB, +40 dB depending on selected standard)
	- Peak hold on/off, Memory, Reset

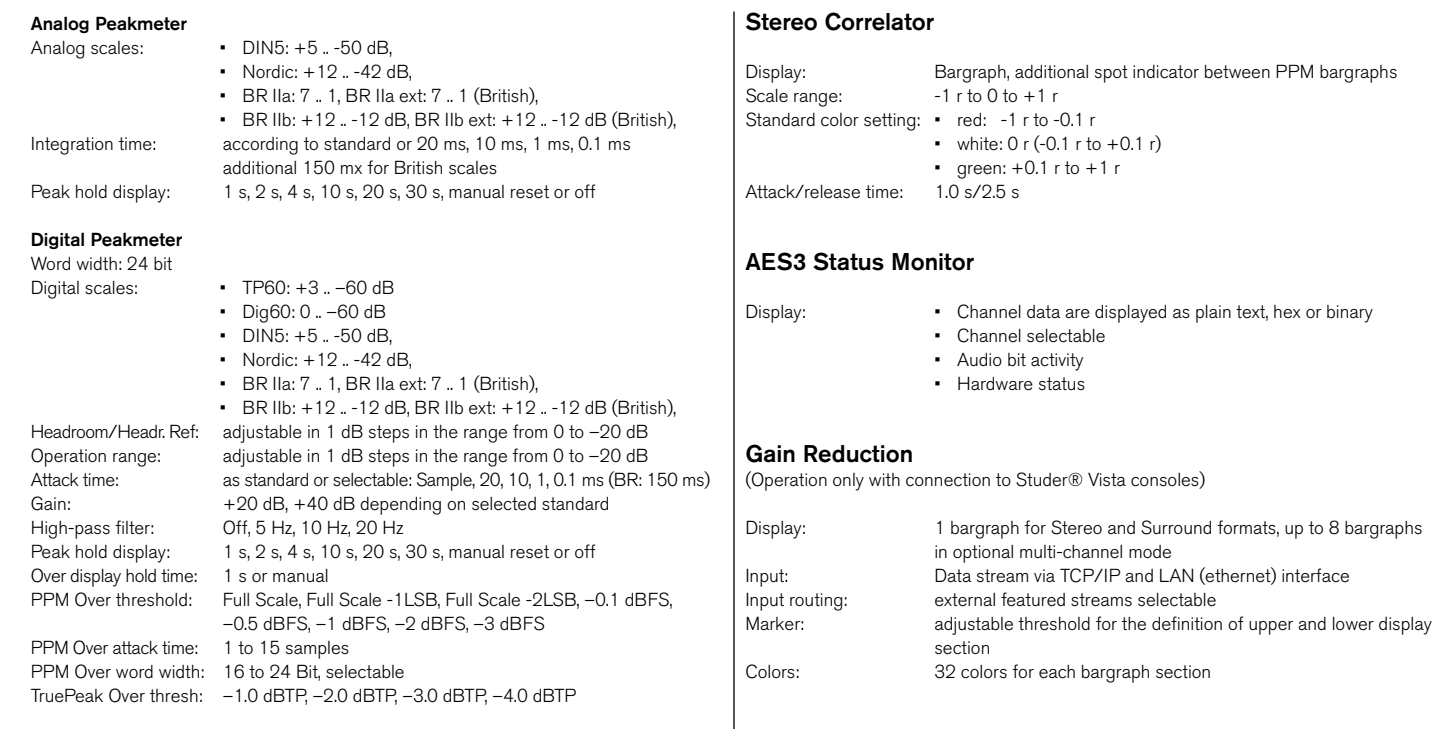

### **Global Keyboard**

The Global Keyboard is used for simultaneous control of defined functions in multiple instruments, and for preset recall. It also allows the external control with the integrated GP IO interface.

## EC Declaration of Conformity

#### **EC Declaration of Conformity | Directive 2004/108/EG and Directive 2006/95/EG**

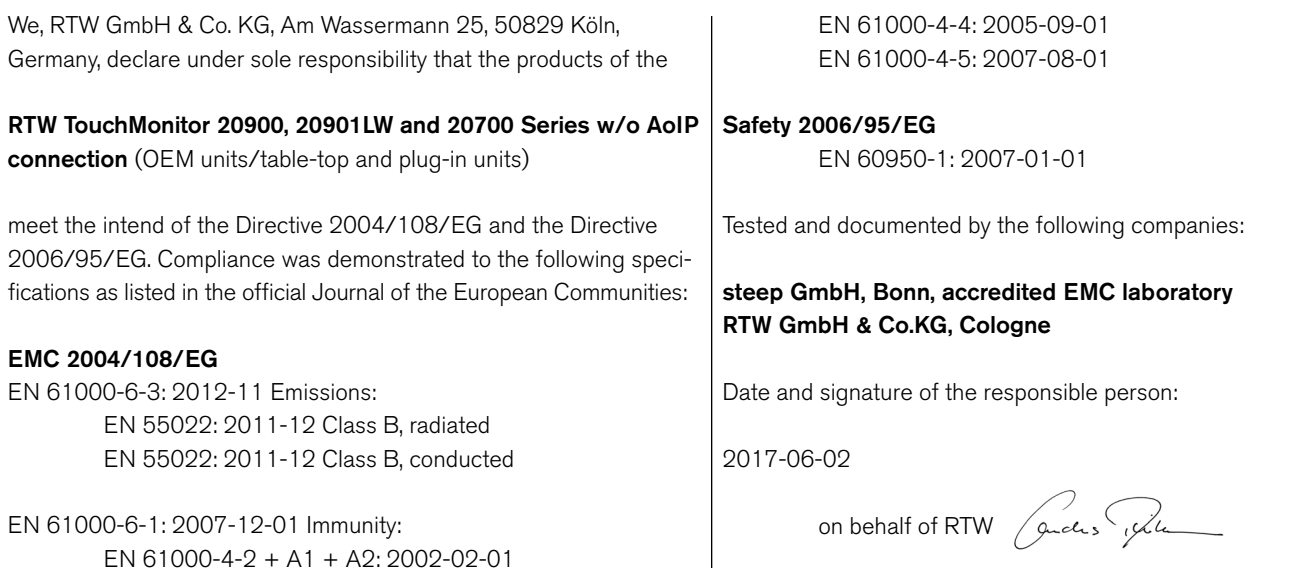

## **EC Declaration of Conformity | Directive 2004/108/EG and Directive 2006/95/EG**

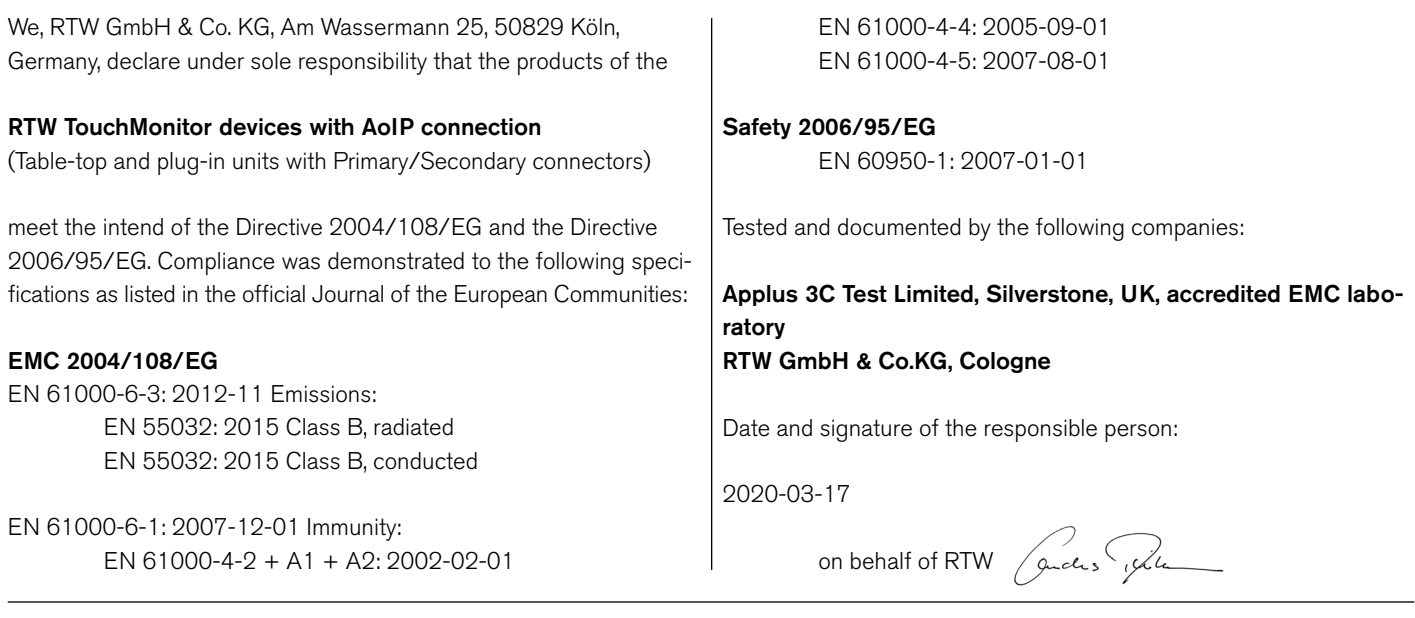

# RoHS Declarations of Conformity

### **RoHS Declaration of Conformity for TM7 | Directive 2011/65/EU**

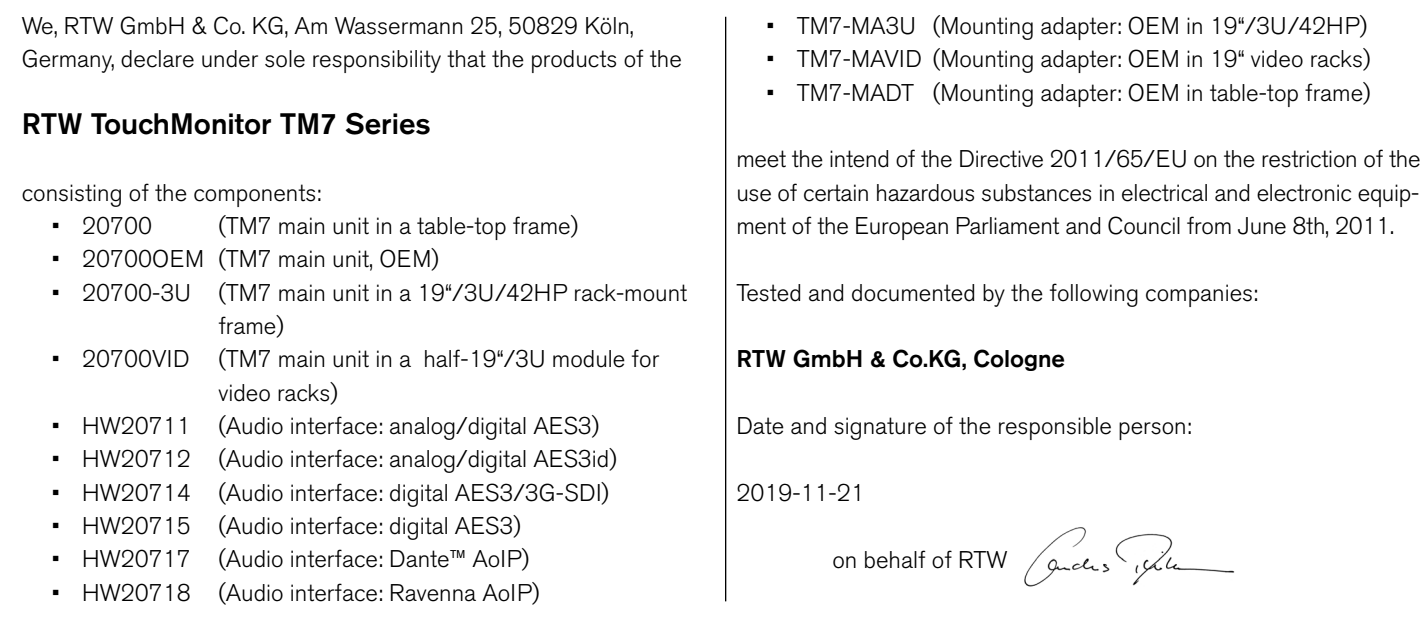

## **RoHS Declaration of Conformity for TM9 | Directive 2011/65/EU**

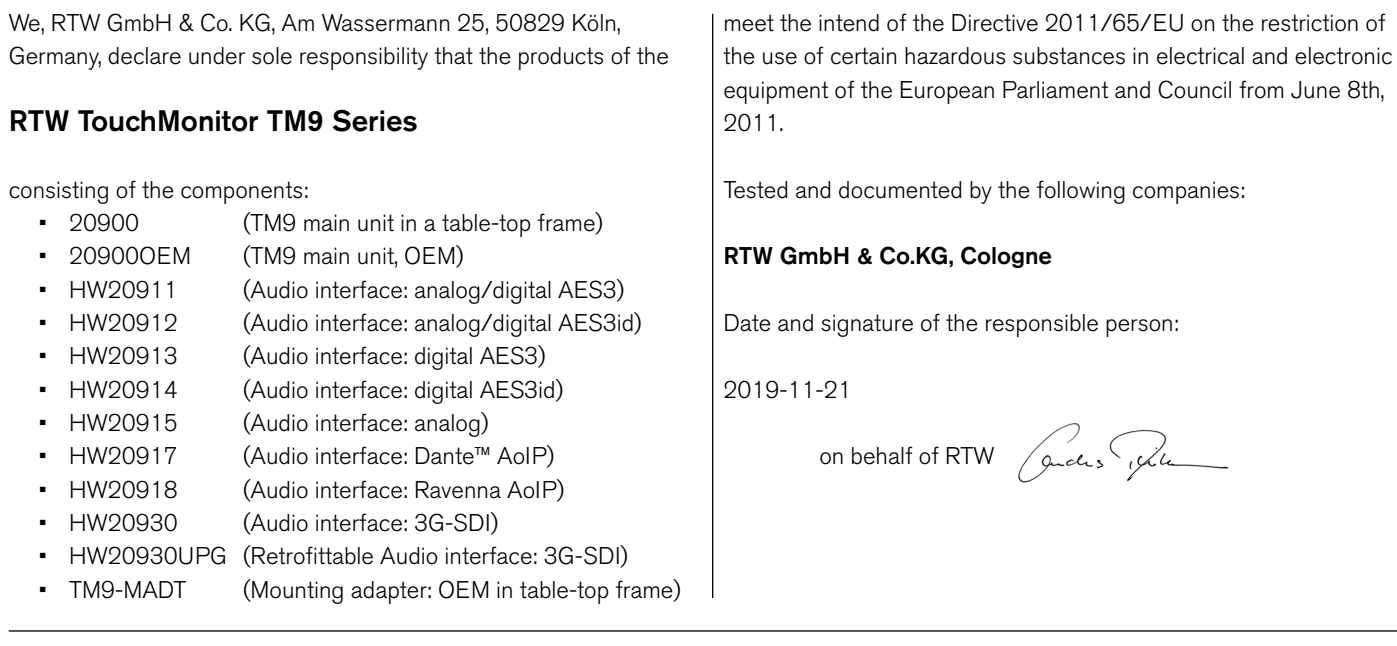

## CE and RoHS of Third Party Components

Further components of the TouchMonitor TM7 and TM9 units are delivered from third party companies, which declare the EC and RoHS conformity of these products:

- $\cdot$  1167 (snake cable, 4 m, 25p. Sub-D to 4 x XLR-F/4 x XLR-M) Supplier: Nies Electronic
- 1178-R (power supply 100 240 V AC/24 V DC, 2,71 A) Supplier: Dehner-Elektronik Manufacturer: Adpater Technology Co., Ltd. CE Certificate No. T150115D02-E RoHS conformity is declared together with EC declaration. UL reference TH/SPC-1411065-SPC

This external power supply is UL Listed for CAN/US, model ATS 065T-P/A240, manufactured by Adapter Technology Co Ltd. (RTW 1178-R), Class II double insulated, rated: Input: 100 - 240 V, 47 - 63 Hz, 1 A max. Output: 24 Vd.c., 2.71 A, 65 W.

- $\cdot$  1186 (snake cable, 4 m, 25p. Sub-D to 8 x XLR-F) Supplier: Nies Electronic
- Attached USB flash drive Supplier: Blue Chili EC conformity registration no. ATE20151921 RoHS conformity no. DGC150824011G02

## Licenses of the Implemented Software

In addition to the hardware the RTW TouchMonitor 7<sup>\*</sup> and 9<sup>\*</sup> Series products also include a software package for which a variety of licenses apply. Detailed information and the licenses can be found in the **Info** menu of your device (**Menu** -> **Info** -> **License Informationen**) or in the detailed operating manual, which is stored to the attached USB flash drive. Below a short overview:

- 1. Software produced by RTW GmbH & Co. KG. This software may only be used for the proper operation of the product as described in the documentation (application, DSP programs, boot loader). This software is the property of RTW GmbH & Co. KG and is protected by German and international copyrights.
- 2. Open source software, released under the GPL and LGPL of the Free Software Foundation (FSF).
- 3. Software, released under the LGPL of the Free Software Foundation (FSF), but with specific exceptions
- 4. Software, released under the MIT license.
- 5. Special licenses
- 6. Further license information
- 7. Source Code Offer / GPL

 The software included in the product contains copyrighted software that is licensed under the GPL. A copy of that license is included in this document below. You may obtain the complete Corresponding Source code from us for a period of three years after our last shipment of this product by sending us an email to support@rtw.com. This offer is valid to anyone in receipt of this information.

8. No Warranty GPL

Cologne, November 20th, 2019

Depending on the model the start screen of the TouchMonitor contains an adapted image based on the photography "Cologne\_CathedralNight-6.jpg" of Lukasz Kryger, Edingburgh, Scotland. The images fall under the Creative Commons Attribution 2.0 Generic License (http://commons.wikimedia.org/wiki/File:Cologne\_CathedralNight-6. jpg, http://creativecommons.org/licenses/by/2.0/deed.en).

RTW GmbH & Co. KG Am Wassermann 25 | 50829 Köln | Germany Phone: +49 221. 70 913-0 | Fax: +49 221. 70 913-32 Internet: www.rtw.com | E-Mail: rtw@rtw.com

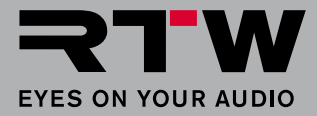